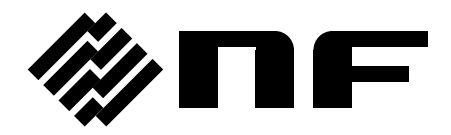

# コントロールソフトウェア for DP シリーズ Type L CONTROL SOFTWARE FOR DP SERIES TYPE L

取扱説明書

株式会社 エヌエフ回路設計スロック

# コントロールソフトウェア for DP シリーズ Type L CONTROL SOFTWARE FOR DP SERIES TYPE L

取扱説明書

## ■登録商標について

National Instruments は, 米国 National Instruments Corporation の商標です。 Microsoft は,米国 Microsoft Corporation の登録商標です。 Windows は,米国 Microsoft Corporation の登録商標です。 WAVE DESIGNER は、株式会社エヌエフ回路設計ブロックの登録商標です。 その他の会社名,商品名等は,一般に各社の商標,又は登録商標です。

## <span id="page-3-0"></span>――― はじめに ―――

このたびは、DP シリーズプログラマブル交流電源をお買い求めいただき、ありがとうござ います。

電気製品を安全に正しくお使いいただくために,まず,次のページの"安全にお使いいただ くために"をお読みください。

#### ●この説明書の章構成は次のようになっています。

初めて使用する方は,"1. [概説](#page-13-0)"からお読みください。

- 1. [概説](#page-13-0) コントロールソフトウェアの機能の概要を説明しています。
- 2. [インストール](#page-17-0) コントロールソフトウェアの動作に必要な環境や,インストールの方 法を説明しています。
- 3. [コントロールソフトウェアの操作](#page-22-0) 起動・終了方法, ウィンドウの構成, 環境設定の 方法など,コントロールソフトウェアの基本的な操作方法について説明しています。
- 4. [基本コントローラ](#page-32-0) コントロールソフトウェアの主機能である, "基本コントローラ" の操作方法を説明しています。
- 5. [電源変動試験](#page-43-0) コントロールソフトウェアの主機能である、"電源変動試験"の操作方 法を説明しています。
- 6. [シーケンス](#page-52-0) コントロールソフトウェアの主機能である,"シーケンス"の操作方法を 説明しています。
- 7. [計測値ロギング](#page-65-0)の操作方法を説明しています。
- 8. [任意波形編集](#page-70-0) 任意波形編集ツール (WAVE DESIGNER for DP シリーズ Type L) の操 作方法を説明しています。
- 9. [保守](#page-107-0) CD-ROM の管理や、破損時の対処について説明しています。

#### ●記載内容の適用範囲

この説明書の説明は,バージョンが 1.80 以降の製品について記載されています。 バージョンの確認方法については,9.3 章を参照してください。

## <span id="page-4-0"></span>――― 安全にお使いいただくために ―――

安全にご使用いただくため,下記の警告や注意事項は必ず守ってください。

これらの警告や注意事項を守らずに発生した損害については,当社はその責任と保証を負い かねますのでご了承ください。

●取扱説明書の内容は必ず守ってください。

取扱説明書には,この製品を安全に操作・使用するための内容を記載しています。

ご使用に当たっては,この説明書を必ず最初にお読みください。

この取扱説明書に記載されているすべての警告事項は,重大事故に結びつく危険を未然に防 止するためのものです。必ず守ってください。

#### ●おかしいと思ったら

本製品が制御している電源システムから煙が出たり,変な臭いや音がしたりする場合は,直 ちに使用を中止してください。

このような異常が発生したら,修理が完了するまで使用できないようにして,直ちにお求め の当社又は当社代理店にご連絡ください。

<span id="page-5-0"></span>───── 免青事項 ─────

"コントロールソフトウェア for DP シリーズ Type L"(以降,本ソフトウェアと略記)は, 株式会社エヌエフ回路設計ブロックが十分な試験及び検査を行って出荷しております。

万一製造上の不備による故障又は輸送中の事故などによる不具合がありましたら,当社又は 当社代理店までご連絡ください。

本ソフトウェアの使用により万一損害が生じたとしても,当社はその損害において一切の責 任を負いません。また,本ソフトウェアに不備があった場合でも,当社は修正及びサポートの 義務を負わないものとします。ご使用はお客様の責任において行ってください。

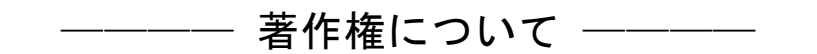

本ソフトウェアの著作権は当社にあり,日本国著作権法及び国際条約によって保護されてい ます。

お客様は,バックアップ又は保存用の目的に限って,本ソフトウェアのコピーを 1 部作成す ること,又はオリジナルをバックアップ又は保存用の目的のみに保持して,本ソフトウェアを ハードディスクにインストールできます。

この取扱説明書の内容の一部又は全部を無断で転載することはできません。

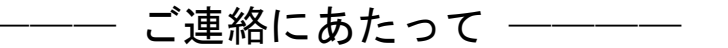

万一不具合,又はご不明な点がありましたら,お求めになりました当社又は当社代理店にご 連絡ください。

ご連絡の際は,型式名(又は製品名),バージョンと,できるだけ詳しい症状やご使用の状態 をお知らせください。

# 目 次

## ページ

<span id="page-6-0"></span>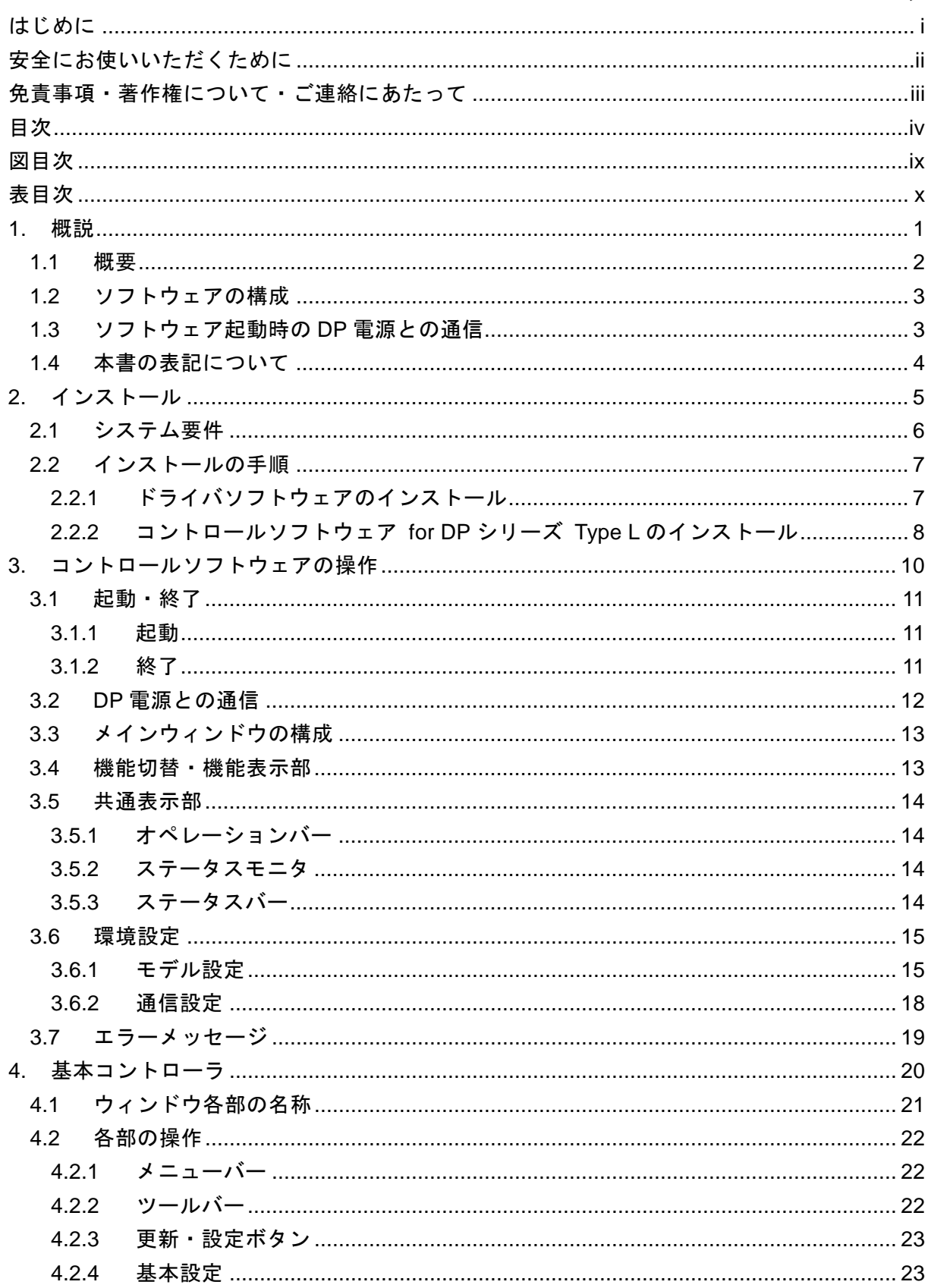

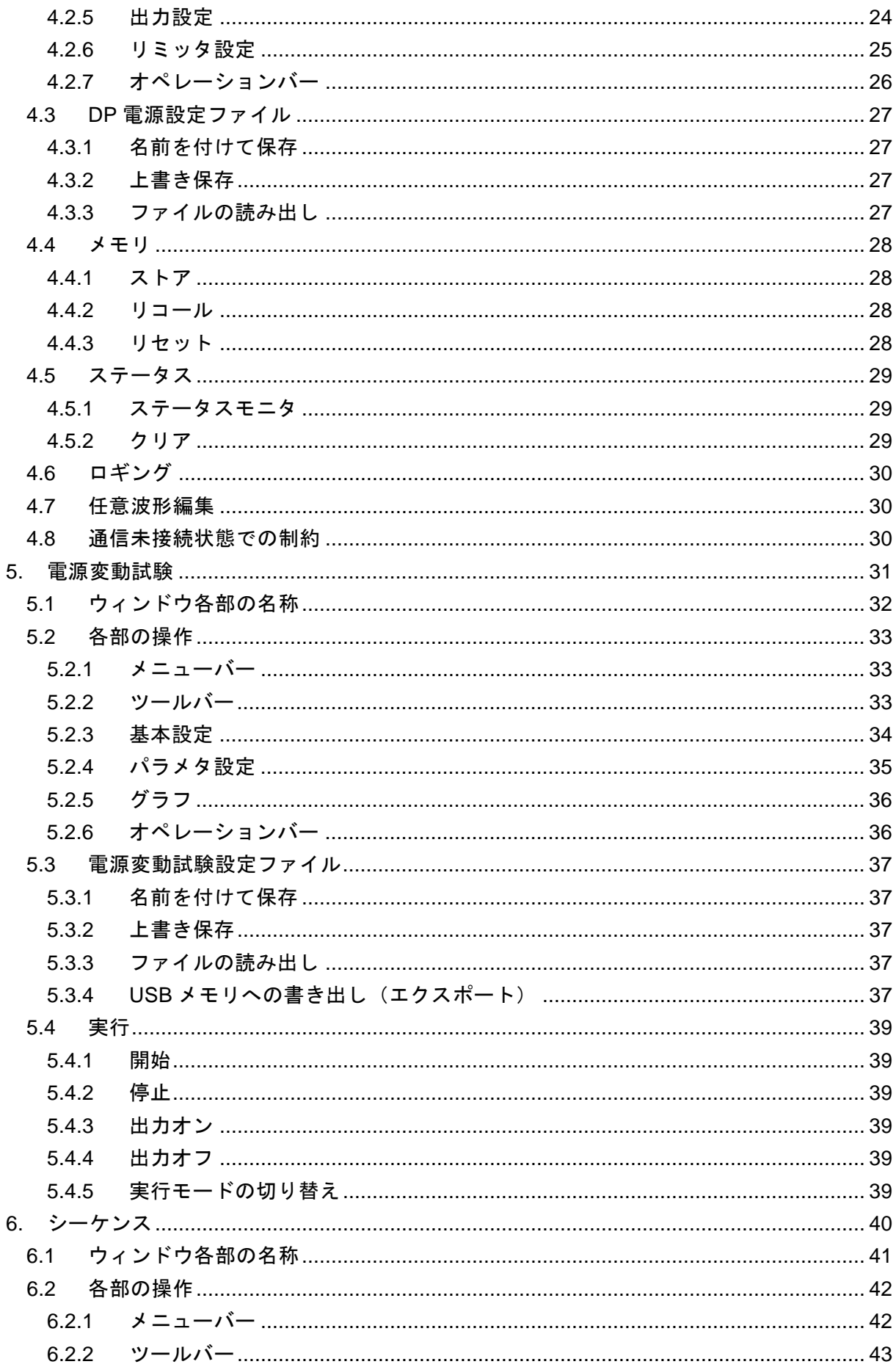

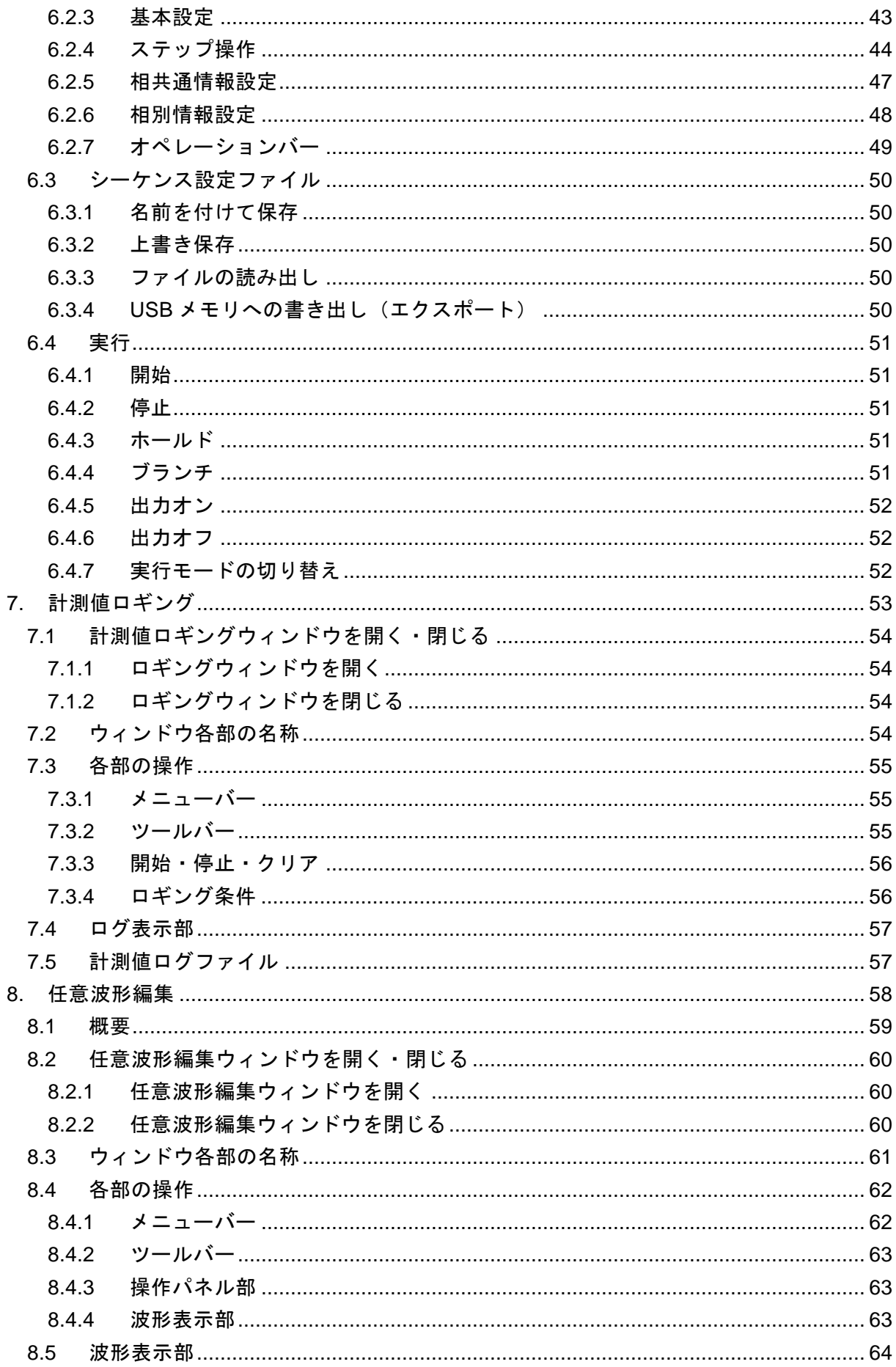

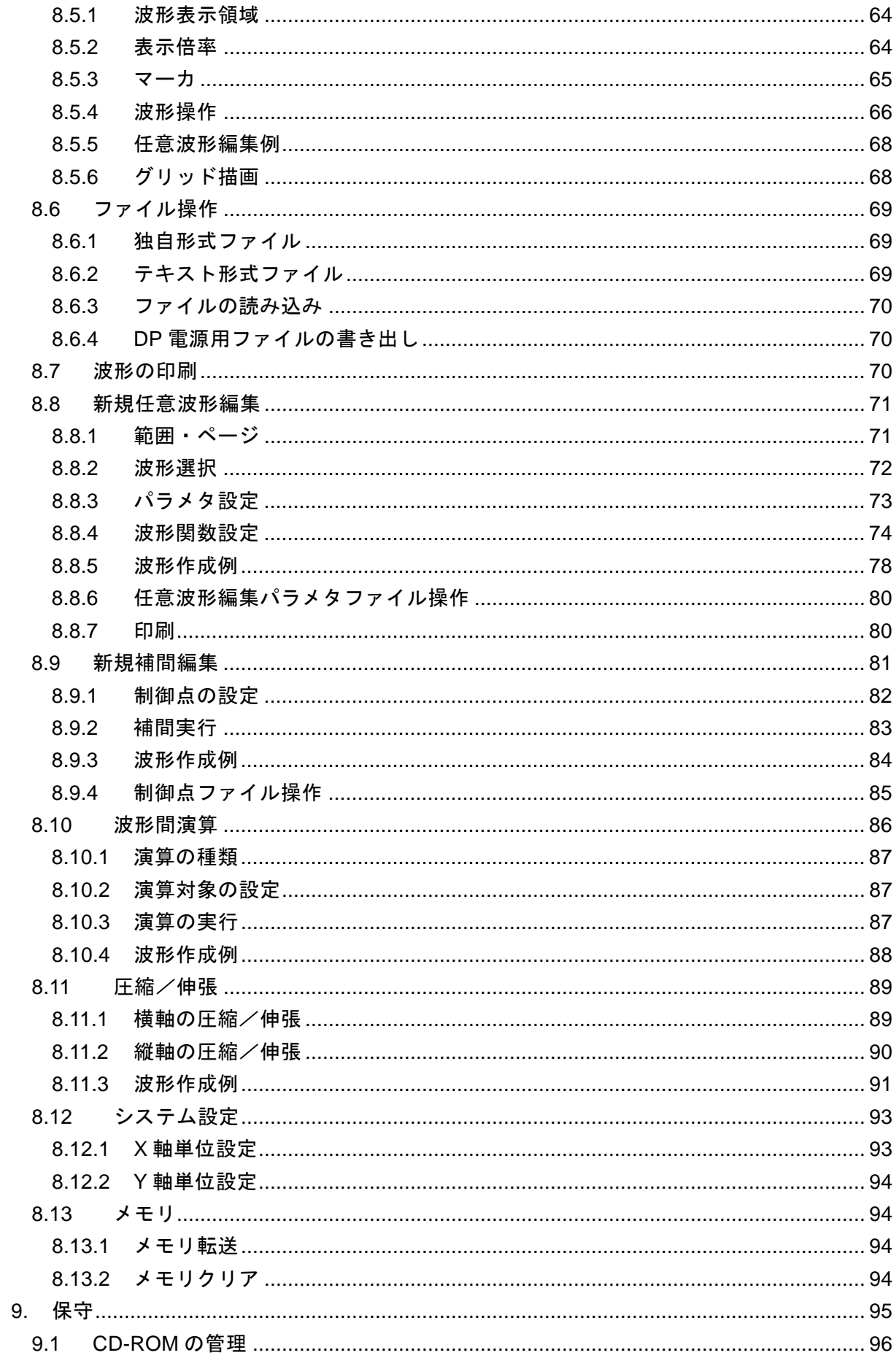

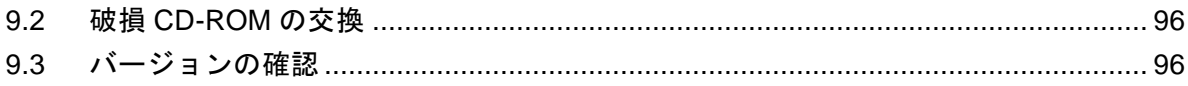

# 付 図·付 表

## <span id="page-11-0"></span>■図目次

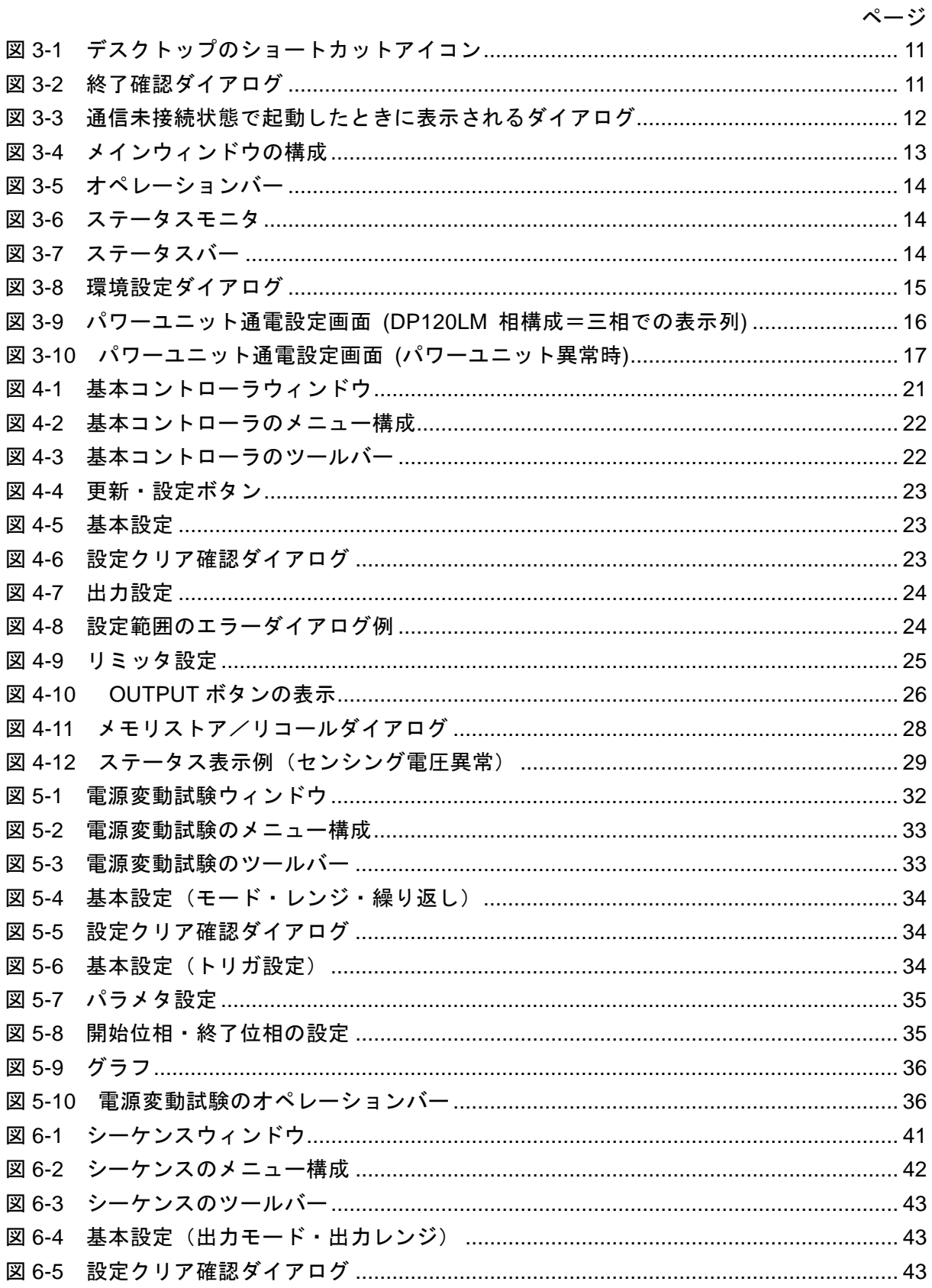

<span id="page-12-0"></span>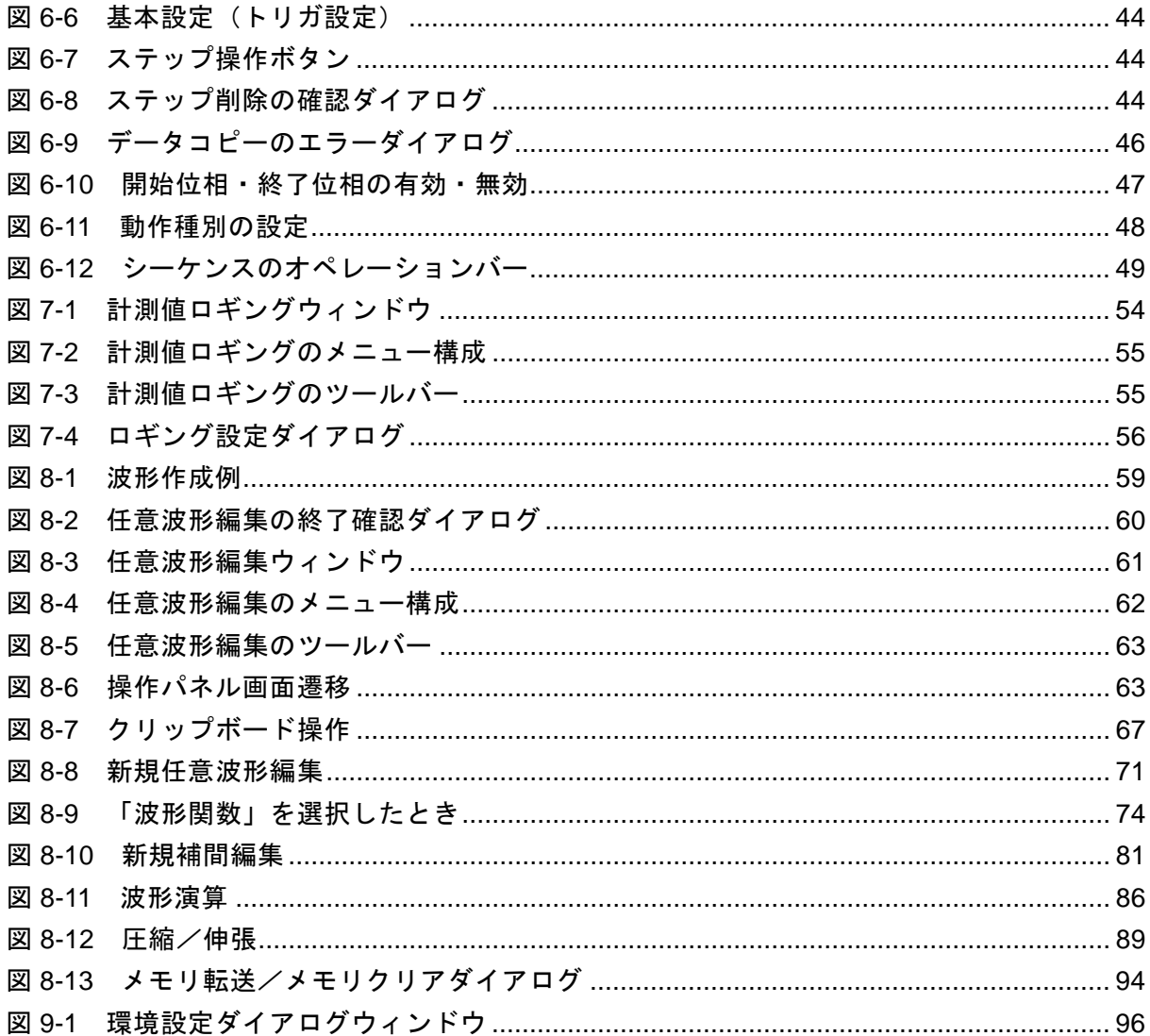

## ■表目次

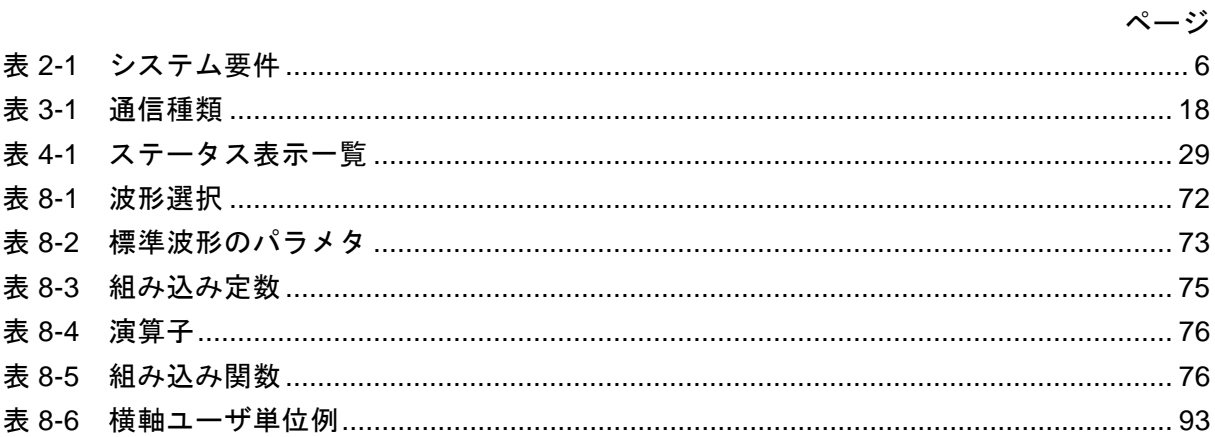

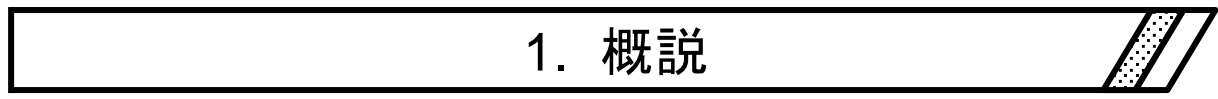

<span id="page-13-0"></span>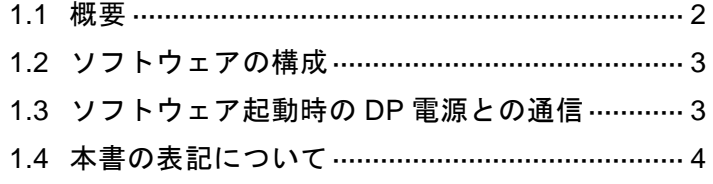

 $\boldsymbol{r}$ 

## <span id="page-14-0"></span>1.1 概要

コントロールソフトウェア for DP シリーズ Type L は, プログラマブル交流電源 DP シリ ーズ(以下,DP 電源と略します)のリモート制御,任意波形機能,シーケンス機能及び電源 変動試験機能をサポートするプログラムです。パーソナルコンピュータ(PC)の Windows (7  $(1/8.1/10)$ 上で動作し, USB または LAN を介して、DP 電源に対して出力制御データ, 任 意波形データ,シーケンスデータ,電源変動試験データを転送したり,各種機能を実行したり することができます。

本ソフトウェアの主な機能は,下記のとおりです。シーケンス機能・電源変動試験機能の詳 細な動作については,DP 電源の取扱説明書をご参照ください。

#### ■基本操作機能

- リモートコントロール
- ステータスモニタ
- 計測値のロギング

#### ■任意波形機能

- 任意波形データの作成, 編集, 保存
- DP 電源への任意波形データ転送
- DP 電源用ファイル書き出し

#### ■シーケンス機能

- シーケンスデータの作成,編集,保存
- DP 電源へのシーケンスデータ転送
- DP 雷源へのシーケンス機能の実行制御
- シーケンス実行中のモニタ表示
- DP 電源用ファイル書き出し

#### ■電源変動試験機能

- 電源変動試験データの作成, 編集, 保存
- DP 電源への電源変動試験データ転送
- DP 電源への電源変動試験機能の実行制御
- 電源変動試験機能 実行中のモニタ表示
- DP 電源用ファイル書き出し

## <span id="page-15-0"></span>1.2 ソフトウェアの構成

本ソフトウェアは,同一画面上に表示される 3 つの主機能と 2 つのツールから構成されます。

#### ■主機能

- 基本コントローラ
- シーケンス機能
- 電源変動試験機能

#### ■ツール機能

- 任意波形作成機能
- ロギング機能

## <span id="page-15-1"></span>1.3 ソフトウェア起動時の DP 電源との通信

本ソフトウェアは,ソフトウェア起動時に,DP 電源との通信接続の確認を行います。 DP 電源との通信接続が確立できた場合は,基本コントローラの各種パラメタ設定を DP 電 源から取得し,PC 画面に表示します。

DP 電源と通信が接続できなかった場合は、本ソフトウェアはそのまま起動し、基本コント ローラの各種パラメタには本ソフトウェアが持っているデフォルト設定が入ります。DP 電源 と接続していなくても,本ソフトウェアで各機能の設定データを作成することができます。

本ソフトウェアの環境設定と,接続する DP 電源のモデル名・相構成が異なった状態で使用 した場合は,予期しない動作をする場合があります。必ず,本ソフトウェアの環境設定を,接 続する DP 電源のモデル名・相構成と一致させて使用してください。

本ソフトウェアで対応しているのは下記のモデルです。

## $DP \vee UN \rightarrow \times$  DP160LS, DP420LS, DP480LS DP060LM, DP120LM, DP180LM, DP240LM, DP360LM

コメント

●出力電圧(電圧設定範囲制限を含む), 外部入力ゲインの設定範囲について

2019 年 7 月 1 日以降にご注文いただいた製品と,それより前にご注文いただいた製品と で,設定範囲が異なります。

設定範囲は,ご購入時付属品の本体取扱説明書にて,ご確認ください。

本ソフトウェアと DP 電源とで通信を行う環境下では,本体側の設定範囲に応じて,本 ソフトウェアの設定範囲も連動します。

<span id="page-15-2"></span>

## <span id="page-16-0"></span>1.4 本書の表記について

本書では,本ソフトウェアの解説において,次のような表記規則で記述します。

- ●画面に表示されるメニュー名やユーザが入力する文字列等:ゴシック体. [ ]で囲む。 例: [波形(T)], [s=2\*pi;]
- ●画面に表示されるボタン名やユーザが操作するキー等:ゴシック体, つで囲む。 例: キャンセル, OK, Alt
- ●本ソフトウェア内の各機能や各項目を表す文字列等:ゴシック体,「」で囲む。 例:「基本コントローラ」,「任意波形編集ツール」,「DP 電源設定ファイル」
- ●あるキーを押しながら、別のキーを押す: "+"で接続して表示する。例:  $\overline{\rm C\textsc{trl}}$ + $\overline{\rm O}$
- $\bullet$  あるキーを押し、離してから、別のキーを押す: ","で接続して表示する。例: Alt,  $\boxed{\mathsf{F}}$

# <span id="page-17-0"></span>2. インストール

[2.1](#page-18-0) [システム要件](#page-18-0)······················································· [6](#page-18-0) [2.2](#page-19-0) [インストールの手順](#page-19-0)············································ [7](#page-19-0)

 $\boldsymbol{r}$ 

## <span id="page-18-0"></span>2.1 システム要件

本ソフトウェアをインストールする前に,システムが表 [2-1](#page-18-1)の要件を満足していることをご 確認ください。

表2-1 システム要件

<span id="page-18-1"></span>

| 項目            | 内容                                                                             |
|---------------|--------------------------------------------------------------------------------|
| <b>OS</b>     | Windows 7 $(32-bit/64-bit) / 8.1 (32-bit/64-bit) /$<br>10 (32-bit/64-bit) 日本語版 |
| 表示            | 1024×768 ピクセル以上, 256 色以上表示可能                                                   |
| ハードディスク空き容量   | 64 MB 以上                                                                       |
| ディスクドライブ      | CD-ROM ドライブ                                                                    |
| 通信インタフェース     | USB/LAN                                                                        |
| ソフトウェアコンポーネント | Microsoft .NET Framework 4.0<br>Microsoft .NET Framework 4.0 日本語 Language Pack |
|               | VISA 環境                                                                        |
|               | 2.2.1 ドライバソフトウェアのインストール 参照                                                     |

コメント

●使用する OS の動作環境条件によっては、動作できない場合もあります。

● CD-ROM ドライブは、本ソフトウェアのインストール時のみ必要です。

## ■ソフトウェアコンポーネントについて

.NET Framework 4.0 のコンポーネントは, Windows  $7/8.1/10$  では殆どの場合, 既にイ ンストールされています。

本ソフトウェアは,インストール時にコンピュータに.NET Framework 4.0 がインストール されているかをチェックし,インストールされていない場合はインストールを促すメッセージ を表示します。コンピュータがインターネットに接続されている場合は,自動でインターネッ トから.NET Framework 4.0 をダウンロードし,インストールします。

## <span id="page-19-0"></span>2.2 インストールの手順

本ソフトウェアのインストール/アンインストールを行う場合,管理者権限で Windows に ログオンしてください。

本ソフトウェアと USB で DP 電源を通信接続するためには,USB ドライバソフトウェア, または VISA 環境がインストールされている必要があります。

#### <span id="page-19-1"></span>2.2.1 ドライバソフトウェアのインストール

VISA 環境がコンピュータにセットアップされている場合は,USB ドライバソフトウェアも 既にインストールされています。

VISA 環境がセットアップされていない場合は、2.2.1 [a\)](#page-19-2)に従って、弊社が提供している USBTMC ドライバソフトウェアをインストールしてください。VISA(Virtual Instrument Software Architecture)は、計測器のソフトウェアアーキテクチャの標準化を進める IVI Foundation が推奨している規格です。

コメント

- NFUSBTMC ドライバは, DP シリーズを含む弊社対応製品でのみ動作するものです。 VISA 環境との互換性はありません。VISA 環境に対応した他の USBTMC 対応機器と通 信を行う場合は VISA 環境を使用してください。
- NFUSBTMC ドライバは Windows 7 環境でのみ, 使用できます。Windows 8.1/10 ではご 使用できません。

<span id="page-19-2"></span>a) USBTMC ドライバのインストール

弊社が提供する USBTMC ドライバソフトウェア "NFUSBTMC ドライバ"のインスト ールについて説明します。

NFUSBTMC ドライバをインストールした場合でも, VISA 環境と共存できますが, DP シリーズを含む NFUSBTMC 対応の弊社製品との通信には,VISA を使うことができなく なります。

VISA の USBTMC ドライバソフトウェアによって NFUSBTMC 対応の弊社製品と通信 を行う場合は,NFUSBTMC ドライバをアンインストールしてください。

#### ■インストール手順

- 1. CD-ROMを、コンピュータの CD-ROM ドライブに入れます。
- 2. 実行中の Windows のバージョンに応じて,CD-ROM の中にある以下のいずれかのフ ァイルを実行します。インストーラが起動します。 32 ビットバージョン:Japanese¥Application¥Driver¥x86¥setup.exe 64 ビットバージョン:Japanese¥Application¥Driver¥x64¥setup.exe
- 3. 画面の指示に従って, 次へボタンを押してインストールします。Windows 7 の場合, Windows セキュリティによる警告ダイアログが表示されますが、ダイアログの「こ

のドライバソフトウェアをインストールします」を選択してインストールを続行し てください。

4. DP 電源とパーソナルコンピュータを USB ケーブルで接続し,DP 電源の電源を投入 します。なお,DP 電源の通信インタフェース設定が USB 以外になっている場合, あらかじめ USB に設定しておいてください。Windows が DP 電源を自動認識し,USB ドライバがセットアップされます。

■アンインストール手順

Windows の [コントロールパネル] - [プログラムと機能]の現在インストールされて いるプログラムの一覧から"NFUSBTMCDriver"を選択し、削除してください。

#### <span id="page-20-1"></span>b) VISA 環境を使用する場合

コンピュータに VISA 環境がセットアップされている場合は、VISA 環境で本ソフトウ ェアを使用することもできます。本ソフトウェアは National Instruments Corporation の NI-VISA Version 16.0 で動作することを確認しています。他ベンダー製 VISA 環境での 動作トラブルにつきましては対応致しかねますので,予めご了承ください。

NI-VISA 環境で本ソフトウェアを使用する場合は,お客様にて National Instruments 社のライセンスを取得していただく必要がございます。NI-VISA についての詳細は, National Instruments 社へお問い合わせいただくか, National Instruments 社の Web サ イトでご確認ください。

c) LAN インタフェースでの通信について LAN での通信には、VISA 環境のインストールが必要です。 VISA 環境については,前項の「[b\)](#page-20-1) VISA [環境を使用する場合](#page-20-1)」を参照ください。

## <span id="page-20-0"></span>2.2.2 コントロールソフトウェア for DP シリーズ Type L のインストール ■インストール手順

- 1. CD-ROM をコンピュータの CD-ROM ドライブに入れます。
- 2. CD-ROM の Japanese¥Application¥Setup¥setup.exe を実行します。インストーラが起動し ます。
- 3. ダイアログの指示に従い、次へを押してインストールします。
- 4. インストールが終了したら, CD-ROM を CD-ROM ドライブから取り出します。
- インストールが終了すると、本ソフトウェアを実行できるようになります(DF[3.1](#page-23-0))。

#### ■アンインストール手順

Windows の「コントロールパネル]-「プログラムと機能]の現在インストールされている プログラムの一覧から"コントロールソフトウェア for DP シリーズ Type L"を選択し,削除 してください。

ただし,本ソフトウェアをインストールしたフォルダは削除されません。フォルダ内には本 ソフトウェアの動作設定ファイルが残っていますが,アンインストール後にフォルダ及びフォ ルダ内のファイルを削除しても問題ありません。

 $\overline{LT}$ 

# <span id="page-22-0"></span>3. コントロールソフトウェアの操作

## 3.1 起動 · 終了 …………………………………………………11 3.2 DP 電源との通信 ……………………………………… 12 3.3 メインウィンドウの構成 ……………………………… 13 3.4 機能切替 · 機能表示部 ……………………………… 13 3.5 共通表示部 ……………………………………………… 14 3.6 環境設定 ………………………………………………… 15 3.7 エラーメッセージ……………………………………… 19

## <span id="page-23-0"></span>3.1 起動・終了

本ソフトウェアを起動,終了する方法を説明します。

#### <span id="page-23-1"></span>3.1.1 起動

次の2通りの方法があります。デスクトップのショートカットは、本ソフトウェアのインス トール時に自動的に作成されます。

- ●デスクトップのショートカットアイコン (図 [3-1](#page-23-3)) をダブルクリックします。
- ●スタートメニューから, [スタート] [すべてのプログラム] [NF] [コントロー ルソフトウェア for DP シリーズ Type L] と選択します。

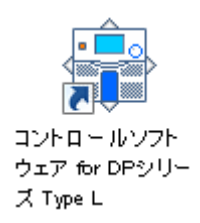

### 図3-1 デスクトップのショートカットアイコン

## <span id="page-23-3"></span><span id="page-23-2"></span>3.1.2 終了

次の3通りの方法があります。終了操作を行うと図 [3-2](#page-23-4)のダイアログが表示されます。終了 する場合ははいを、終了をキャンセルする場合はいいえを選択します。

- ●ウィンドウ右上にあるXボタンをクリックします。
- ●ウィンドウを選択した状態で、キーボードで Alt + F4 と操作します。
- メニューバーから, [ファイル(F)] [終了(X)] と選択します。

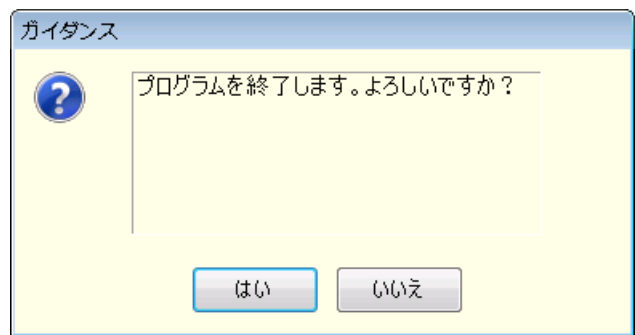

<span id="page-23-4"></span>図3-2 終了確認ダイアログ

 $\overline{F}$ 

## <span id="page-24-0"></span>3.2 DP 電源との通信

本ソフトウェアは, USB または LAN で接続された DP 電源と通信を行い,接続された DP 電源に対し設定や制御を行うことができます。以降の説明においては,コンピュータと DP 電 源が単に物理的に USB ケーブルまたは LAN ケーブルで接続されている状態と区別するため, 本ソフトウェアと DP 電源の通信が確立された状態にあることを"通信接続状態", 本ソフトウ ェアと DP 電源との通信が確立されていない状態を"通信未接続状態"と表します。

#### ■通信未接続状態での起動

本ソフトウェアは,起動時に,DP 電源との通信を試みます。通信が確立できない場合,本 ソフトウェアは通信未接続状態で起動します。通信未接続状態で起動したときは、図 [3-3](#page-24-1)のダ イアログが表示されます。

通信未接続状態では、DP 電源をコンピュータから制御することはできませんが、設定デー タやシーケンスデータの作成やファイル保存は可能です。ただし,通信未接続状態で本ソフト ウェアを使用する場合でも、予め環境設定を接続する DP 電源に合わせてください(DT[3.6](#page-27-0))。

<span id="page-24-1"></span>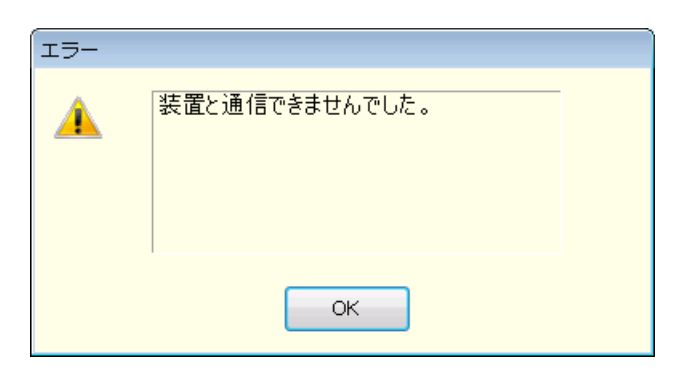

図3-3 通信未接続状態で起動したときに表示されるダイアログ

 $\overline{I}$ 

## <span id="page-25-0"></span>3.3 メインウィンドウの構成

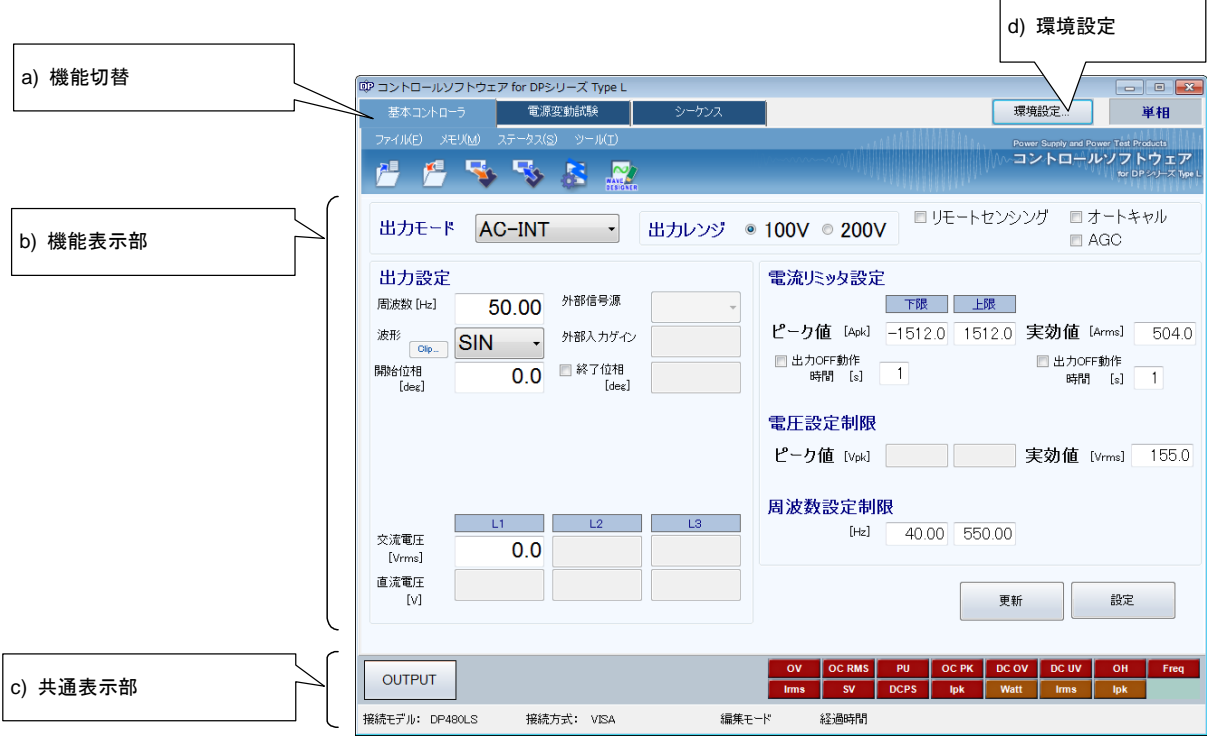

図3-4 メインウィンドウの構成

<span id="page-25-2"></span>

| a) 機能切替  | $\sqrt{33.4}$ |
|----------|---------------|
| b) 機能表示部 | $\sqrt{3}3.4$ |
| c) 共通表示部 | $\sqrt{3}3.5$ |
| d) 環境設定  | $\sqrt{3}36$  |

## <span id="page-25-1"></span>3.4 機能切替・機能表示部

本ソフトウェアは 3 つの機能を切り替えて利用することができます。 機能切替タブをクリックすると,機能表示部に各機能の項目が表示されます。

- $\bullet$  基本コントローラ ( $\bullet$ )
- 電源変動試験  $(\sqrt{\mathbb{Q}}^2 5)$  $(\sqrt{\mathbb{Q}}^2 5)$  $(\sqrt{\mathbb{Q}}^2 5)$
- $\bullet$  シーケンス ( $\Box$ [6](#page-52-0))

## <span id="page-26-0"></span>3.5 共通表示部

共通表示部はすべての機能に共通して表示されます。

## <span id="page-26-1"></span>3.5.1 オペレーションバー

出力オン/オフの切り替えや各種機能の操作ボタンがあります。

|  |  | Compile |  |  |  |  |  |
|--|--|---------|--|--|--|--|--|
|--|--|---------|--|--|--|--|--|

図3-5 オペレーションバー

#### <span id="page-26-4"></span><span id="page-26-2"></span>3.5.2 ステータスモニタ

現在接続されている DP 電源の状態を表示します。

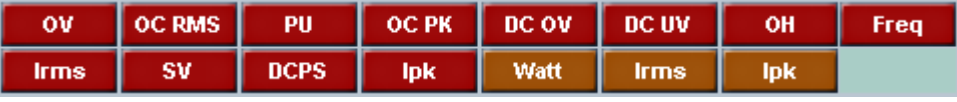

図3-6 ステータスモニタ

## <span id="page-26-5"></span><span id="page-26-3"></span>3.5.3 ステータスバー

DP 電源の接続状態や本ソフトウェアの状態を表示します。

<span id="page-26-6"></span>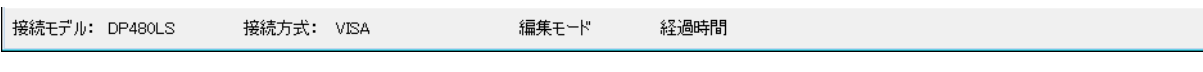

## 図3-7 ステータスバー

● 接続モデル

環境設定で指定した,DP 電源のモデル名を表示します。

- 接続方式 環境設定で指定した,DP 電源との接続方式を表示します。
- 編集モード/実行モード シーケンス又は電源変動試験の実行モードを表示します(CT5[5.4.5](#page-51-5),[6.4.7](#page-64-2))。
- 経過時間

シーケンス又は電源変動試験を開始してからの経過時間を表示します。

## <span id="page-27-0"></span>3.6 環境設定

木ソフトウェアの使用を開始するときに環境設定を行ってください。画面右上の環境設定ボ タンをクリックすると,図 [3-8](#page-27-2)の環境設定ダイアログが表示されます。

環境設定は,本ソフトウェアが起動している時はいつでも変更できますが,環境設定を変更 すると編集中のパラメタ等がクリアされます。

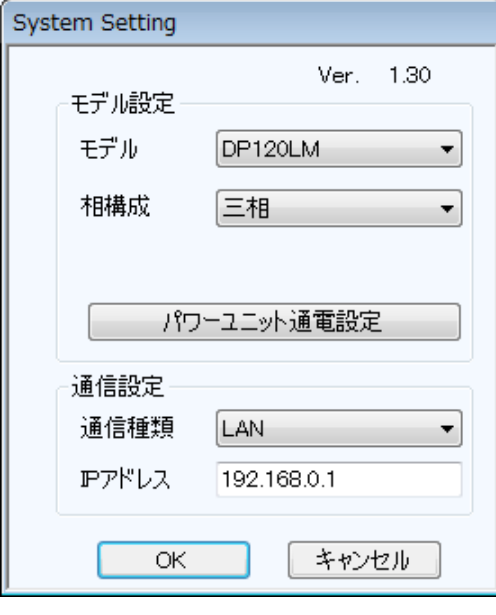

図3-8 環境設定ダイアログ

### <span id="page-27-2"></span><span id="page-27-1"></span>3.6.1 モデル設定

接続する DP 電源の型名,相構成,およびパワーユニットの通電設定を行います。設定した 相構成はメインウィンドウの右上に表示されます。ここで設定した相構成とパワーユニットの 通電設定に応じて,機能表示部で設定するパラメタの設定可能範囲が変更されます。

a) パワーユニット通電設定

接続されている DP 電源のパワーユニットの稼働状況を表示・設定します。 現在稼働しているパワーユニットのボックスにはチェックが付きます。

 $\overline{I}$ 

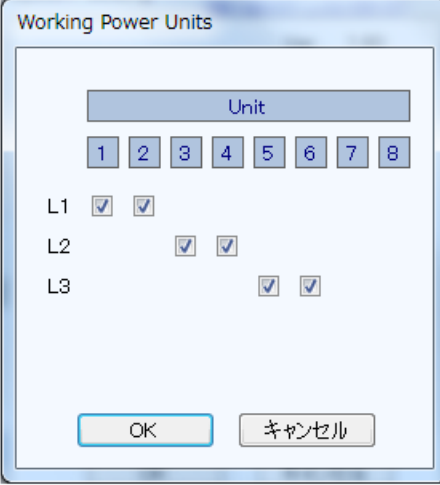

<span id="page-28-0"></span>図3-9 パワーユニット通電設定画面 (DP120LM 相構成=三相での表示列)

画面を表示した時,パワーユニットに異常がある場合は,異常があるパワーユニットのチ ェックボックスが赤色表示となります。

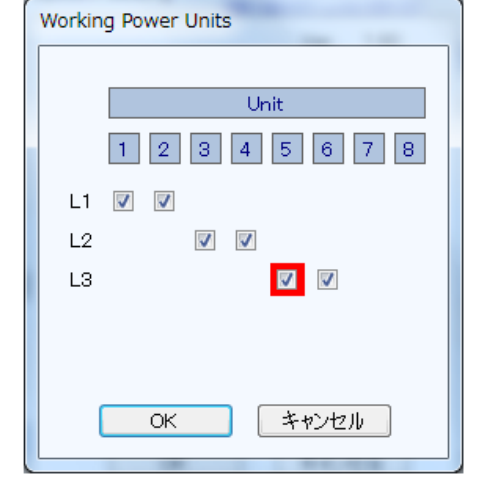

図3-10 パワーユニット通電設定画面 (パワーユニット異常時)

- <span id="page-29-0"></span>·異常があるパワーユニットを停止し、正常なパワーユニットのみでDP 電源を稼働する
- ・消費電力を抑えるなどの目的で,パワーユニットの稼働台数を変更する

などの場合は、停止するパワーユニットのボックスのチェックを外し、OK ボタンを押し ます。(設定には約 13 秒間かかります。)

コメント

- ●多相構成の場合,各相の稼働パワーユニットを同数にする必要があります。
- 稼働パワーユニット数を変更した場合、基本コントローラ画面の電流リミッタの設定範 囲は、そのパワーユニット数に応じて変わります。(LG [4.2.6](#page-37-0))。

コメント

- ●異常がある場合に、OK ボタンを操作した場合は、DP 電源側の処理が終わった後で異常 状態をチェックします。
- ●継続して異常を確認した場合は、画面が閉じずにそのままの表示となります。異常がな くなった場合は,DP 電源本体にワーニング状態のクリア操作を行い,画面が閉じます。

### <span id="page-30-0"></span>3.6.2 通信設定

a) 通信種類

接続する DP 電源との通信種類を指定します。使用するドライバソフトウェア(VISA, NFUSBTMC 又は LAN)のいずれかを選択します。設定した通信種類は、ステータスバ ーに表示されます (D3[3.5.3](#page-26-3))。

表3-1 通信種類

<span id="page-30-1"></span>

| 通信種類 (選択肢)      | インタフェース     | ドライバソフトウェア        |  |
|-----------------|-------------|-------------------|--|
|                 |             | $(\sqrt{22.2.1})$ |  |
| VISA            | USB インタフェース | <b>VISA</b>       |  |
| <b>NEUSBTMC</b> | USB インタフェース | <b>NEUSBTMC</b>   |  |
| <b>LAN</b>      | LAN インタフェース | <b>VISA</b>       |  |

b) IP アドレス設定

通信種類が LAN の場合, IP アドレスを設定します。

DP 電源のシステム設定画面,リモート設定ウィンドウの LAN 設定で表示される IP アドレ スを指定します。リモート設定ウィンドウの表示方法は DP 電源の取扱説明書(リモート 制御)を参照してください。

コメント

● DHCP サーバがあるネットワークで DP 電源と接続する場合, IP アドレスが更新されて 通信が取れなくなる場合があります。その場合,IP アドレスを固定して使用してくださ い。IP アドレスの固定方法は,DP 電源の取扱説明書(リモート制御)を参照してくだ さい。

 $\overline{LT}$ 

## <span id="page-31-0"></span>3.7 エラーメッセージ

本ソフトウェアを使用中に,エラーメッセージがダイアログ表示されることがあります。そ の場合は,メッセージの指示に従って対応してください。

# <span id="page-32-0"></span>4. 基本コントローラ

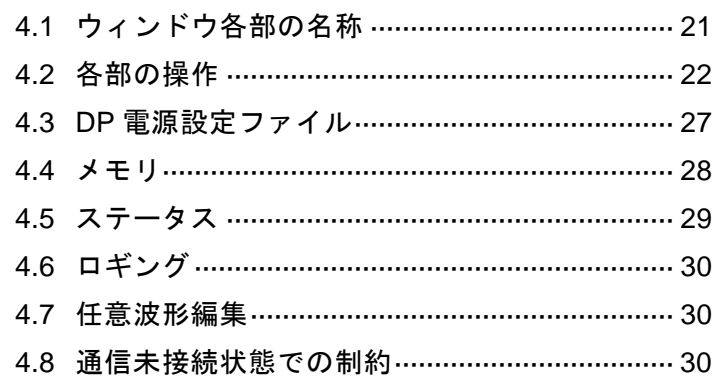

 $\overline{I}$ 

## <span id="page-33-0"></span>4.1 ウィンドウ各部の名称

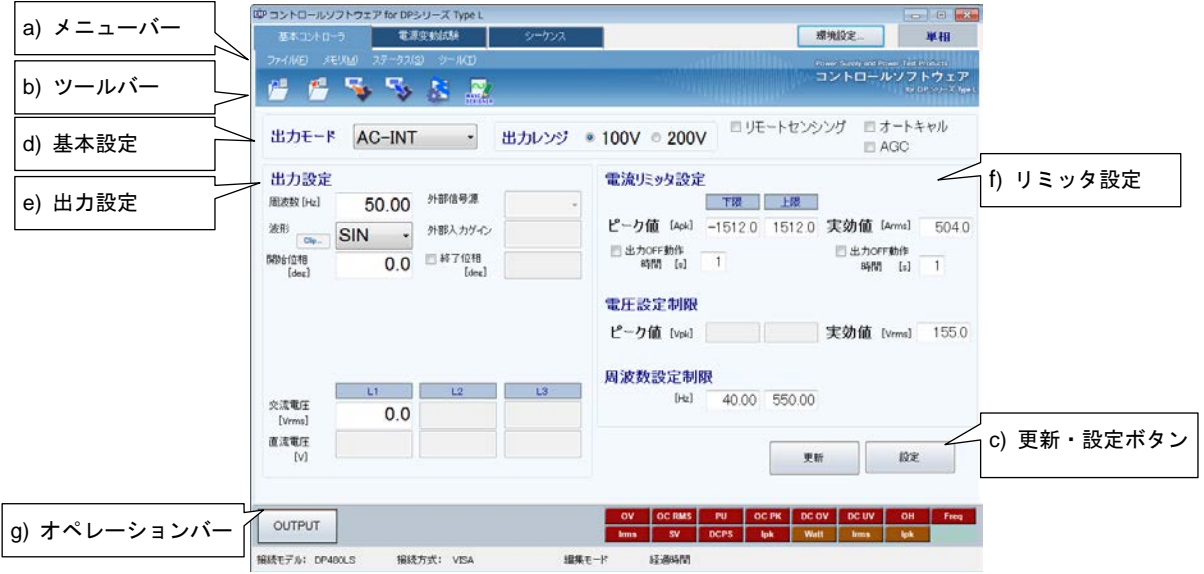

図4-1 基本コントローラウィンドウ

- <span id="page-33-1"></span>a) メニューバー  $\Box 4.2.1$  $\Box 4.2.1$
- b) ツールバー Lag [4.2.2](#page-34-2)
- c) 更新・設定ボタン ロマ[4.2.3](#page-35-0)
- d) 基本設定 137[4.2.4](#page-35-1)
- e) 出力設定 (7[4.2.5](#page-36-0)
- f) リミッタ設定 LGF[4.2.6](#page-37-0)
- g) オペレーションバー LGF[4.2.7](#page-38-0)

 $\overline{I}$ 

## <span id="page-34-0"></span>4.2 各部の操作

ここでは,通信接続状態での操作を前提に,各部の操作方法を説明します。通信未接続時状 態では、DP 電源の状態が取得できないため、一部の機能が制約されます( $\overline{\mathbb{Q}}$ [4.8](#page-42-2))。

DP 電源の状態により,各項目の設定を行うとエラーメッセージが表示されることがありま す。その場合は,メッセージの内容に従って対応してください。

## <span id="page-34-1"></span>4.2.1 メニューバー

基本コントローラのメニュー構成を図 [4-2](#page-34-3)に示します

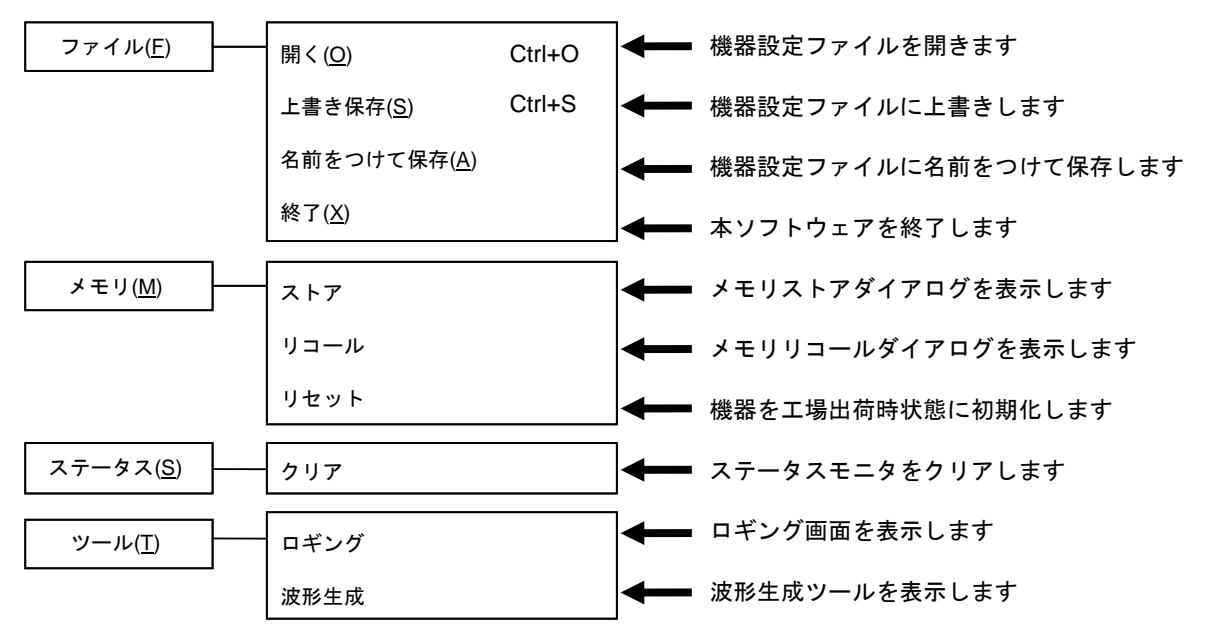

図4-2 基本コントローラのメニュー構成

#### <span id="page-34-3"></span><span id="page-34-2"></span>4.2.2 ツールバー

基本コントローラのツールバーでは、図 [4-3](#page-34-4)の各アイコンをクリックすると、対応した機能 を簡単に実行することができます。

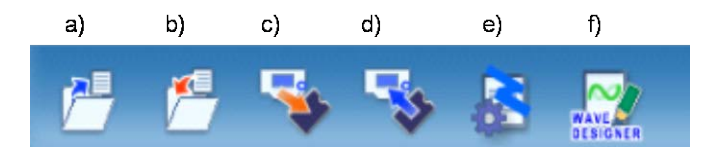

図4-3 基本コントローラのツールバー

<span id="page-34-4"></span>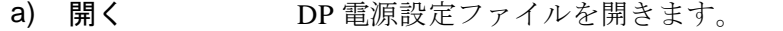

- b) 上書き保存 DP 電源設定ファイルを上書き保存します。
- c) ストア メモリストア画面を表示します。
- d) リコール メモリリコール画面を表示します。
- e) ロギング画面を表示します。
- f) 任意波形編集 任意波形編集画面を表示します。

<span id="page-35-0"></span>4.2.3 更新・設定ボタン

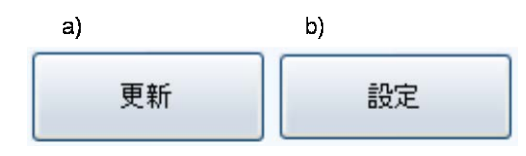

図4-4 更新・設定ボタン

- <span id="page-35-2"></span>a) 更新ボタン 基本設定・出力設定・リミッタ設定を接続している DP 電源か ら取得し,本ソフトウェアウィンドウの設定値を更新します。 b) 設定ボタン 本ソフトウェアウィンドウに入力されている基本設定·出力 設定・リミッタ設定を,接続している DP 電源に設定します。
- <span id="page-35-1"></span>4.2.4 基本設定

<span id="page-35-3"></span>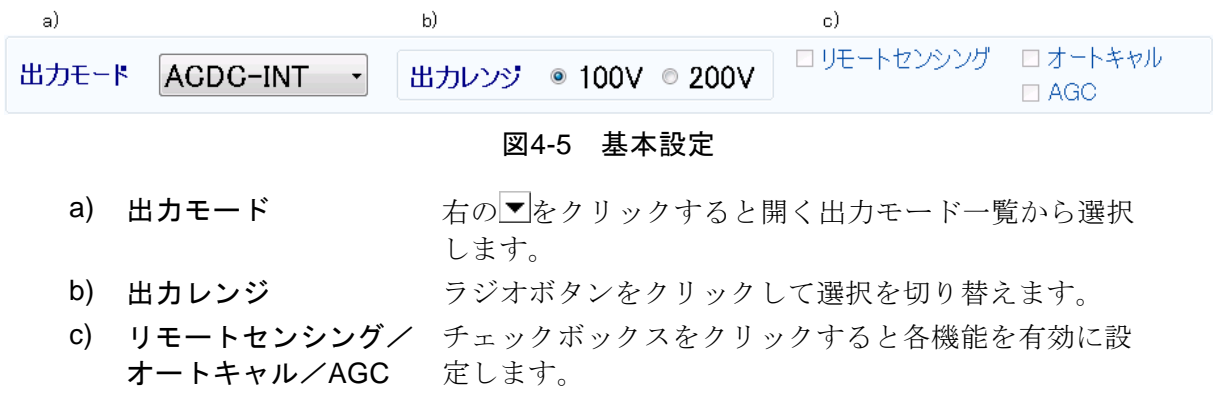

出力モード又は出力レンジの設定を変更すると,図 [4-6](#page-35-4)の確認ダイアログが表示されます。 通信接続状態ではいを選択すると、接続している DP 電源の出力モード又は出力レンジの変更 処理が完了した後,本ソフトウェアは各設定値を DP 電源に問い合わせ,ウィンドウに表示さ れている設定値を更新します。通信未接続状態では,各設定値は本ソフトウェアが持っている デフォルト値にクリアされます。いいえを選択すると、出力モード又は出力レンジの変更を取 り消します。

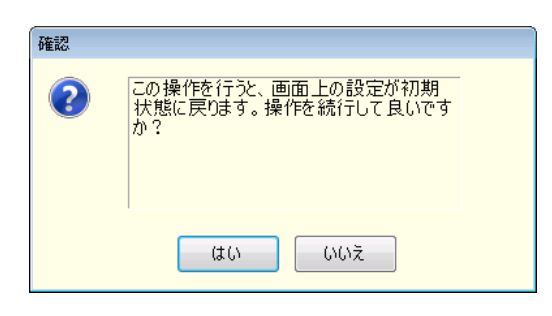

図4-6 設定クリア確認ダイアログ

<span id="page-35-4"></span>出力モード又は出力レンジの設定を変更すると,接続している DP 電源の設定状態により, 設定の切り替わりに時間がかかることがあります。
## <span id="page-36-1"></span>4.2.5 出力設定

出力に関する項目の設定を行います。設定領域が灰色の項目は,その出力モードで設定でき ない項目です。

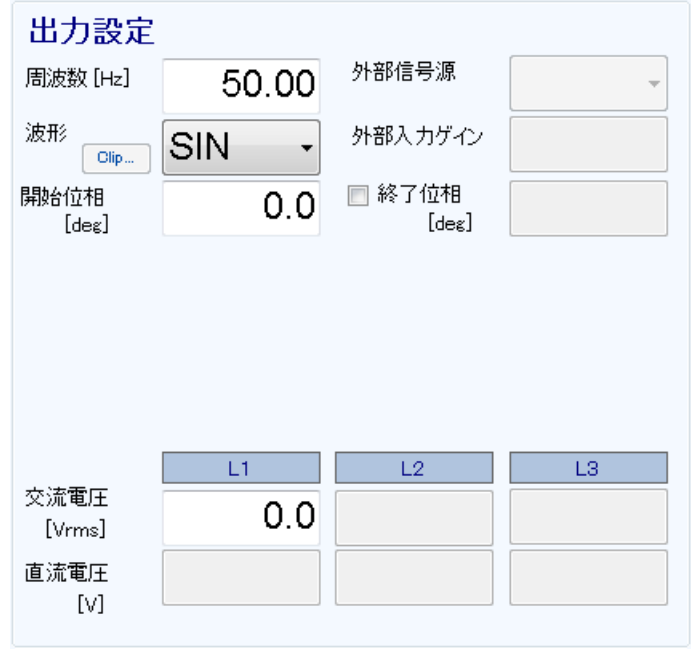

図4-7 出力設定

数値を入力する設定項目で、設定範囲外の値を入力すると、図 [4-8](#page-36-0)のようなエラーダイアロ グが表示されます。ダイアログに示される設定範囲内の値を入力してください。設定範囲の詳 細は DP 電源の取扱説明書を参照してください。

<span id="page-36-0"></span>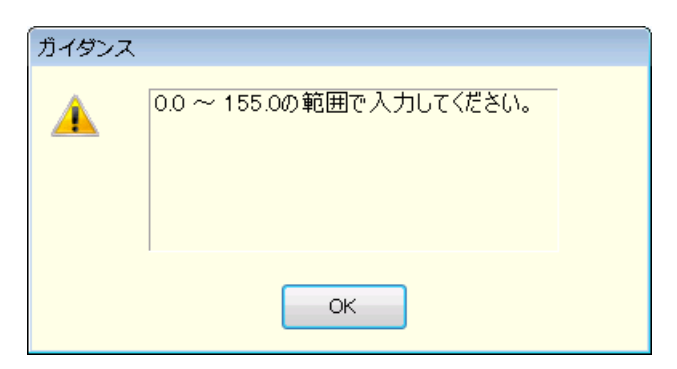

図4-8 設定範囲のエラーダイアログ例

## <span id="page-37-0"></span>4.2.6 リミッタ設定

リミッタ設定では,電流リミッタと設定範囲制限の設定を行います。本ソフトウェアが持っ ているリミッタ設定のデフォルト値は,環境設定のモデル設定によって決められた値です。

DP 電源と通信可能な状態では,DP 電源のパワーユニットの稼働台数に応じた電流リミッタ の範囲で設定できるように連動します( $\overline{\mathbb{Q}}$ [3.6.1](#page-27-0))。

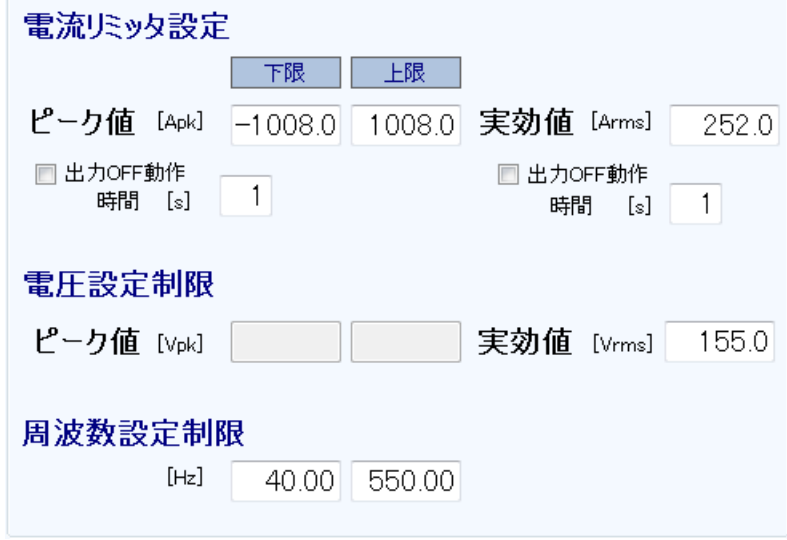

図4-9 リミッタ設定

リミッタ設定でも、数値を入力する設定項目に設定範囲外の値を入力すると、図 [4-8](#page-36-0)のよう なエラーダイアログが表示されます。

# 4.2.7 オペレーションバー

<span id="page-38-0"></span>オペレーションバーの OUTPUT をクリックすると、接続されている DP 電源の出力オン/ オフが切り替わります。OUTPUT ボタンの表示は図 [4-10](#page-38-0)のように変化します。

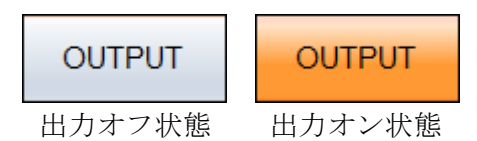

図4-10 OUTPUT ボタンの表示

## 4.3 DP 電源設定ファイル

本ソフトウェアが扱う基本コントローラ設定のファイル形式は、次の1種類です。

## ■DP 電源設定ファイル(拡張子".rmt")

出力オン/オフの設定は除く,基本コントローラの設定内容が保存されています。本ソフト ウェアで、読み出し、保存ができます。DP 電源で読み出すことはできません。

## 4.3.1 名前を付けて保存

新規にDP 電源設定ファイルを保存します。次の2通りの方法によって,「名前を付けて保存」 ダイアログが表示されます。新規作成のデータでは,上書き保存操作をしても「名前を付けて 保存」操作になります。

● メニューバーから, [ファイル(F)] - [名前を付けて保存(A)] と選択します。

 $\bullet$  キーボードで,  $\overline{Alt}$ ,  $\overline{F}$ ,  $\overline{A}$  と操作します。

## 4.3.2 上書き保存

既存の DP 電源設定ファイルに上書き保存します。次の 4 通りの方法があります。新規作成 のデータで上書き保存操作をすると,「名前を付けて保存」操作になります。

● メニューバーから, 「ファイル(F)] - 「上書き保存(S)] と選択します。

- $\bullet$  キーボードで, Alt, F, S と操作します。
- $\bullet$  キーボードで,  $\overline{\text{Ctrl}} + \overline{\text{S}}$  と操作します。
- ●ツールバーの「上書き保存」アイコン (17[4.2.2](#page-34-0)) をクリックします。

## 4.3.3 ファイルの読み出し

DP 電源設定ファイルを開きます。次の3通りの方法によって,「ファイルを開く」ダイアロ グが表示されます。

- メニューバーから, [ファイル(F)] [開く(0)] と選択します。
- $\bullet$  キーボードで,  $\overline{Alt}$ ,  $\overline{F}$ ,  $\overline{O}$  と操作します。
- $\bullet$  キーボードで, Ctrl+ $\vert$ O と操作します。

## 4.4 メモリ

DP 電源と通信し,基本設定メモリ(内部メモリ)へのアクセス,リセットを行う方法を説 明します。

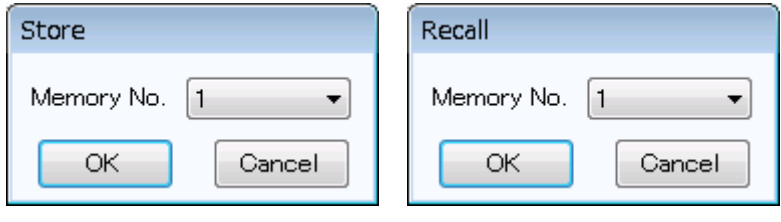

図4-11 メモリストア/リコールダイアログ

## 4.4.1 ストア

次の2通りの方法によって、「メモリストア」ダイアログが表示されます。「メモリストア」 ダイアログの「Memory No.」で内部メモリ番号を指定し、OK を選択すると、DP 電源でスト ア処理が実行されます。

- **●メニューバーから、[メモリ(M)] [ストア]と操作します。**
- ●ツールバーの「ストア」アイコン ( 第[4.2.2](#page-34-0))をクリックします。

## 4.4.2 リコール

次の2通りの方法によって、「メモリリコール」ダイアログが表示されます。「メモリリコー ル」ダイアログの「Memory No.」でメモリ番号を指定し、OK を選択すると、DP 電源でリコ ール処理が実行されます。DP 電源のリコール処理終了後に,本ソフトウェアは DP 電源へ問 い合わせを行い,本ソフトウェアウィンドウの各設定値をリコールした値に更新します。

- メニューバーから, [メモリ(M)] [リコール] と操作します。
- ツールバーの「リコール」アイコン( [4.2.2](#page-34-0))をクリックします。
- ---- コメント ----------------------------
	- ●出力オン状態でリコール操作を行うとエラーとなります。

## 4.4.3 リセット

メニューバーから, [メモリ(M)] - [リセット]と操作します。接続している DP 電源を工 場出荷時の設定にリセットします。

コメント

●出力オン状態でリセット操作を行うとエラーとなります。

## 4.5 ステータス

## 4.5.1 ステータスモニタ

本ソフトウェアは,出力がオンの間,約 2 秒間隔で,接続している DP 電源にステータスの 問い合わせを行い,ステータスモニタの表示を更新します。表 [4-1](#page-41-0)にモニタするステータスの 一覧を示します。

DP 電源にステータスを問い合わせた結果、該当するステータスの状態にあるときに(オン 状態),点灯表示(赤色又は橙色)にします。図 [4-12](#page-41-1)にステータスの表示例を示します。

<span id="page-41-0"></span>表示色が赤のステータスがオン状態のときは,DP 電源本体で保護機能が働き,エラーとな っています。このとき,ステータスをクリア( [4.5.2](#page-41-2))せずに,出力設定( [4.2.5](#page-36-1))やリ ミッタ設定( 13[4.2.6](#page-37-0))の変更を行おうとすると、エラーとなります。

| 表記          | 内容                 | オン状態の<br>表示色 |  |  |
|-------------|--------------------|--------------|--|--|
| OV          | 出力過電圧              |              |  |  |
| OC RMS      | 出力過電流 [RMS]        |              |  |  |
| PU          | パワーユニット内部異常        |              |  |  |
| OC PK       | 出力過電流 「ピーク]        |              |  |  |
| DC OV       | パワーユニット直流電源過電圧     |              |  |  |
| DC UV       | パワーユニット直流電源不足電圧    | 赤            |  |  |
| OН          | 過熱                 |              |  |  |
| Freq        | 同期周波数異常            |              |  |  |
| Irms        | 電流実効値リミッタ動作後の出力オフ  |              |  |  |
| <b>SV</b>   | センシング電圧異常          |              |  |  |
| <b>DCPS</b> | パワーユニット直流電源異常      |              |  |  |
| Ipk         | 電流ピーク値リミッタ動作後の出力オフ |              |  |  |
| Watt        | 電力リミッタ動作状態         |              |  |  |
| Irms        | 電流実効値リミッタ動作状態      |              |  |  |
| <b>lpk</b>  | 電流ピーク値リミッタ動作状態     |              |  |  |

表4-1 ステータス表示一覧

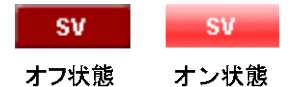

図4-12 ステータス表示例(センシング電圧異常)

## <span id="page-41-2"></span><span id="page-41-1"></span>4.5.2 クリア

メニューバーから, [ステータス(S)] - [クリア]と操作します。本ソフトウェアウィンド ウのステータスモニタ表示を消灯状態にするとともに,DP 電源のエラー解除(エラーメッセ ージ画面で ENTER キーを押す操作に相当)を行います。

## 4.6 ロギング

計測値ロギングウィンドウ (Da[7](#page-65-0))を表示します。次の2通りの方法があります。

- メニューバーから, [ツール(T)] [ロギング] と操作します。
- ●ツールバーの「ロギング」アイコン ( 第422) をクリックします。

## 4.7 任意波形編集

任意波形編集ツール (IF[8](#page-70-0)) を表示します。次の2通りの方法があります。

- メニューバーから, [ツール(T)] [波形生成] と操作します。
- ●ツールバーの「任意波形編集」アイコン (17[4.2.2](#page-34-0)) をクリックします。

## <span id="page-42-0"></span>4.8 通信未接続状態での制約

基本コントローラでは、改定、更新や OUTPUT をクリックしたときなど、通信の必要があ る操作を行った時に,接続されている DP 電源との通信を試みます。通信が確立できた場合, 設定を DP 電源に問い合わせ,ウィンドウ内の各設定値を更新します。

通信未接続状態では,各設定値を DP 電源から取得することができないため,上記のような 通信の必要がある操作を行った時は,ウィンドウ内の各設定値には本ソフトウェアが持ってい るデフォルト値が入ります。

# 5. 電源変動試験

- 5.1 ウィンドウ各部の名称 ………………………………… 32
- 5.2 各部の操作 ………………………………………………… 33 5.3 電源変動試験設定ファイル ………………………… 37
- 5.4 実行 ……………………………………………………………… 39

 $\overline{\mathcal{L}}$ 

# <span id="page-44-0"></span>5.1 ウィンドウ各部の名称

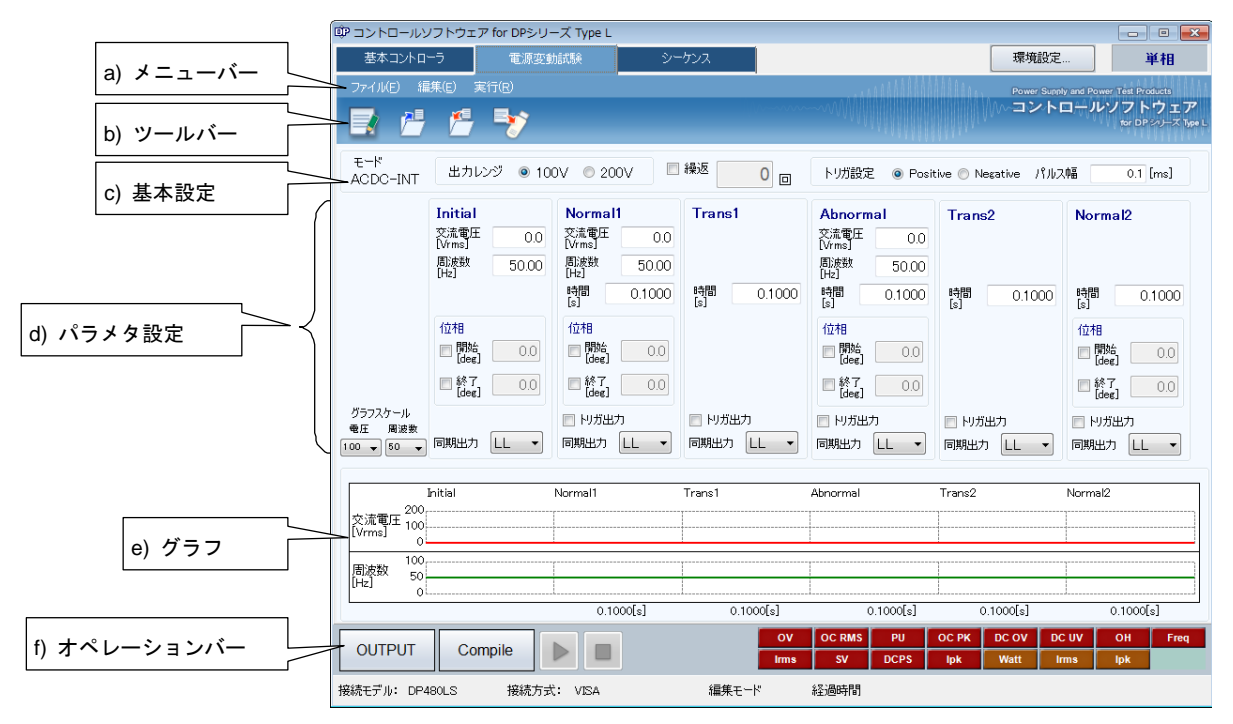

図5-1 電源変動試験ウィンドウ

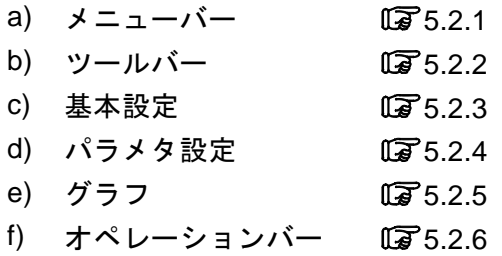

## <span id="page-45-0"></span>5.2 各部の操作

ここでは,通信接続状態での操作を前提に,各部の操作方法を説明します。通信未接続時状 態では、DP 電源の状態が取得できないため、一部の機能が制約されます( $\overline{\mathbb{Q}}$ [4.8](#page-42-0))。

DP 電源の状態により,各項目の設定を行うとエラーメッセージが表示されることがありま す。その場合は,メッセージの内容に従って対応してください。

## <span id="page-45-1"></span>5.2.1 メニューバー

電源変動試験のメニュー構成を図 [5-2](#page-45-3)に示します。

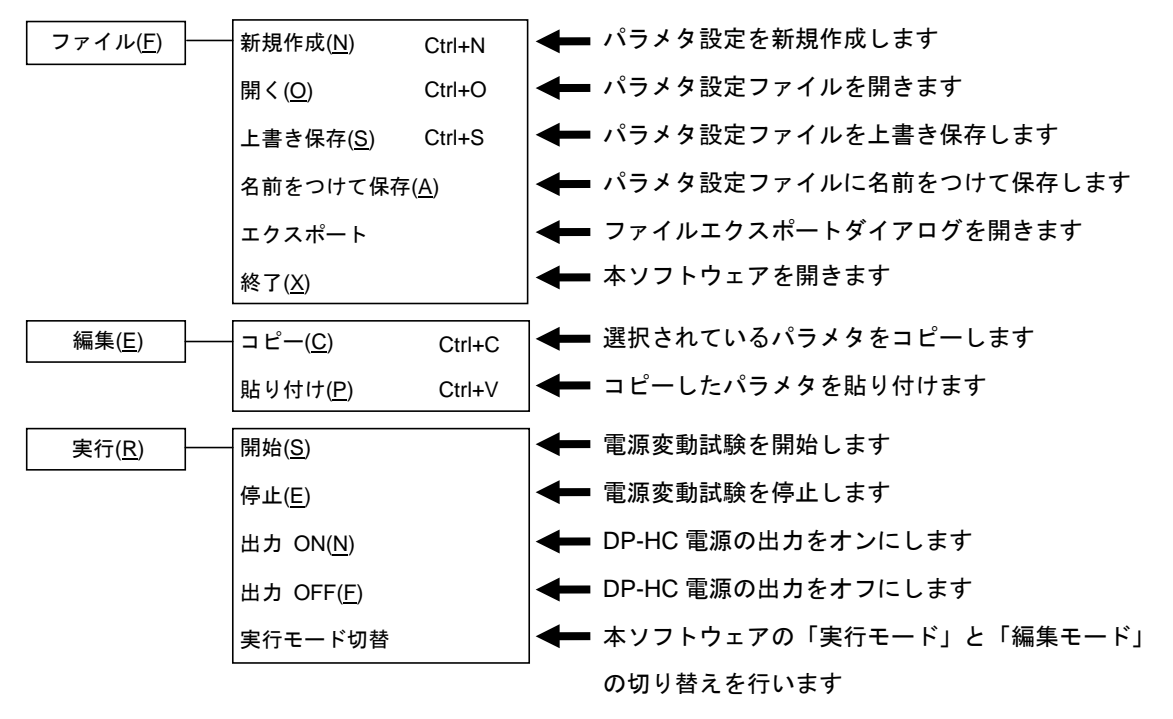

図5-2 電源変動試験のメニュー構成

#### <span id="page-45-3"></span><span id="page-45-2"></span>5.2.2 ツールバー

電源変動試験のツールバーでは,図 [5-3](#page-45-4)の各アイコンをクリックすると,対応した機能を簡 単に実行することができます。

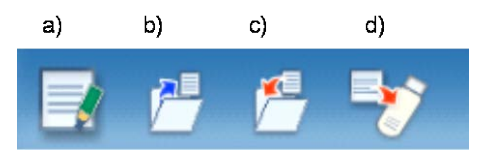

図5-3 電源変動試験のツールバー

- <span id="page-45-4"></span>a) 新規作成 電源変動試験設定を新規作成します。
- b) 開く 電源変動試験設定ファイルを開きます。
- c) 上書き保存 電源変動試験設定ファイルを上書き保存します。
- d) エクスポート USB メモリ用電源変動試験データファイルを USB メモ リに書き出します。

<span id="page-46-0"></span>5.2.3 基本設定

■出力モード・出力レンジ

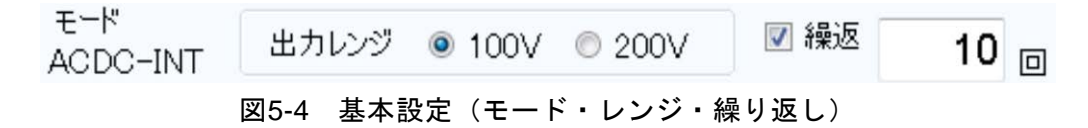

電源変動試験では,出力モードは常に ACDC-INT で固定され,変更はできません。

出力レンジ設定は,ラジオボタンを切り替えることにより変更できます。ラジオボタンを切 り替えると,図[5-5](#page-46-1)のダイアログが表示されます。はいを選択すると、現在の各設定値はクリ ア(デフォルト値に設定)されます。クリアされた設定を元に戻すことはできません。設定が クリアされる前に、現在の設定を保存しておきたい場合は、いいえを選択して出力レンジ変更 をキャンセルし、設定をファイルに保存してください(Das[5.3](#page-49-0))。

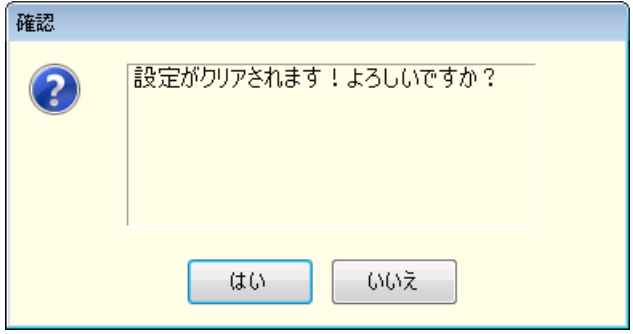

図5-5 設定クリア確認ダイアログ

#### <span id="page-46-1"></span>■繰り返し

電源変動試験の繰り返しを有効にするときは,チェックボックスをクリックしてチェック状 態にし,繰り返し回数を入力します。繰り返し回数は入力時に値の範囲が本ソフトウェアによ ってチェックされます。入力値が範囲外の場合,エラーダイアログが表示されます。ダイアロ グに従って,範囲内の値を入力してください。

## ■トリガ設定

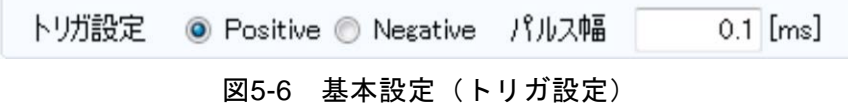

極性を[Positive]/[Negative]から選択し,パルス幅を入力します。パルス幅は入力時 に値の範囲が本ソフトウェアによってチェックされます。入力値が範囲外の場合,エラーダイ アログが表示されます。ダイアログに従って,範囲内の値を入力してください。

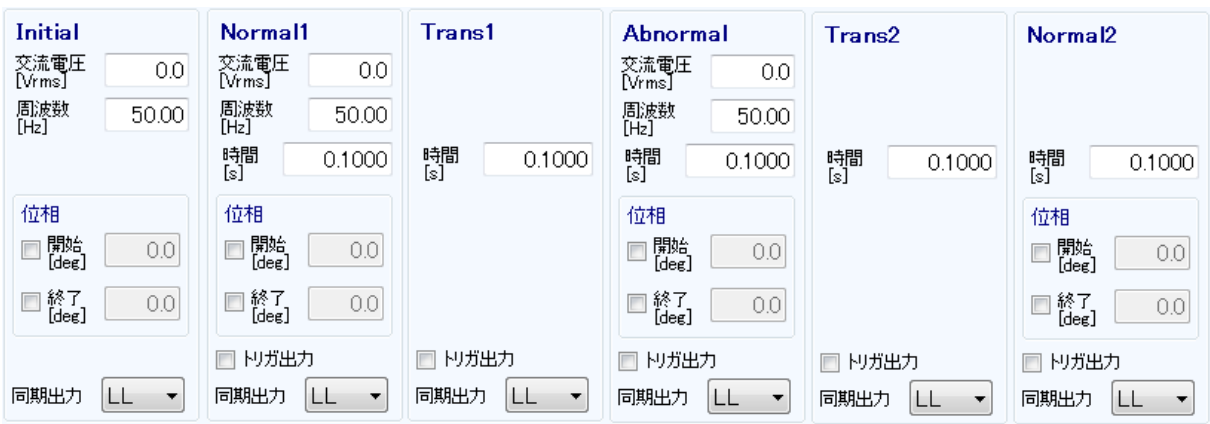

<span id="page-47-0"></span>5.2.4 パラメタ設定

図5-7 パラメタ設定

数値を入力する設定項目では,設定範囲外の値を入力すると,エラーダイアログが表示され ます。ダイアログに従って,範囲内の値を入力してください。

ステップ開始位相・ステップ終了位相を有効にするときは、図[5-8](#page-47-1)のように、それぞれ、「位 相」欄にある「開始」・「終了」のチェックボックスをクリックしてチェック状態にし、値を入 力します。

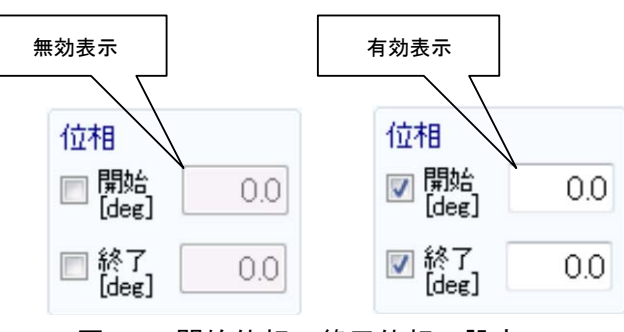

図5-8 開始位相・終了位相の設定

<span id="page-47-1"></span>トリガ出力を有効にするときは、「トリガ出力」のチェックボックスをクリックしてチェック 状態にします。

「同期出力」は、2 ビットある同期出力の, High/Low の組み合わせをコンボボックスから 選択します。

<span id="page-48-0"></span>

| グラフスケール<br>垂圧<br>00<br>50 | 5.2.5 グラフ<br>周波数 |           |           |           |           |                     |
|---------------------------|------------------|-----------|-----------|-----------|-----------|---------------------|
|                           | Initial          | Normal1   | Trans1    | Abnormal  | Trans2    | Normal <sub>2</sub> |
| 交流電圧<br>[Vrms]            | 100              |           |           |           |           |                     |
|                           |                  |           |           |           |           |                     |
| LHz.                      | 100              |           |           |           |           |                     |
|                           | 50               |           |           |           |           |                     |
|                           |                  | 0.1000[s] | 0.1000[s] | 0.1000[s] | 0.1000[s] | 0.1000 s            |

図5-9 グラフ

グラフには,交流電圧(VOLT)と周波数(FREQ)の設定値と変化のしかたが図示されま す。設定値に応じて、「グラフスケール」を適切に設定してください。グラフの下部にはステッ プ時間が表示されます。

<span id="page-48-1"></span>5.2.6 オペレーションバー

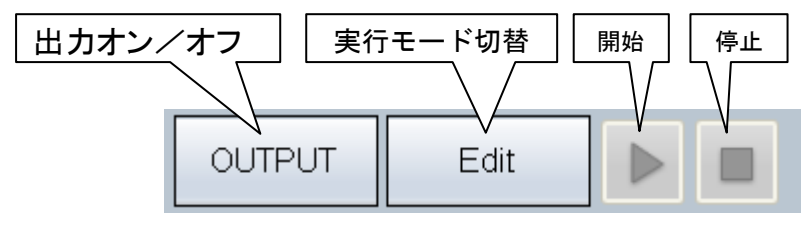

図5-10 電源変動試験のオペレーションバー

電源変動試験のオペレーションバーでは,出力オン/オフ切り替えの他に,電源変動試験の 「実行モード切替(コンパイル/編集)」,「開始」,「停止」の各操作を行うことができます。

 $\boldsymbol{r}$ 

## <span id="page-49-0"></span>5.3 電源変動試験設定ファイル

本ソフトウェアが扱う電源変動試験データのファイル形式は,下記の 2 種類があります。

#### ■電源変動試験設定ファイル(拡張子".sid")

本ソフトウェアで,読み出し,保存ができます。DP 電源で読み出すことはできません。

#### ■USB メモリ用電源変動試験データファイル (拡張子".sim")

本ソフトウェアで,書き出し(エクスポート)ができます。USB メモリの専用フォルダに書 き出すと,DP 電源のパネル操作で読み出すことができます。本ソフトウェアで読み出すこと はできません。

## 5.3.1 名前を付けて保存

新規に電源変動試験設定ファイルを保存します。次の 2 通りの方法によって,「名前を付け て保存」ダイアログが表示されます。新規作成のデータでは,上書き保存操作をしても「名前 を付けて保存」操作になります。

● メニューバーから, [ファイル(F)] - [名前を付けて保存(A)] と選択します。

 $\bullet$  キーボードで Alt, F, A と操作します。

#### 5.3.2 上書き保存

既存の電源変動試験設定ファイルに上書き保存します。次の 4 通りの方法があります。新規 作成のデータで上書き保存操作をすると,「名前を付けて保存」操作になります。

- メニューバーから, 「ファイル(F)] 「上書き保存(S)] と選択します。
- $\bullet$  キーボードで Alt, |F|, |S| と操作します。
- $\bullet$  キーボードで Ctrl+ $|s|$  と操作します。
- ツールバーの「上書き保存」アイコン(187[5.2.2](#page-45-2))をクリックします。

## 5.3.3 ファイルの読み出し

電源変動試験設定ファイルを開きます。次の 3 通りの方法によって,「ファイルを開く」ダ イアログが表示されます。

- メニューバーから, [ファイル(F)] [開く(0)] と選択します。
- $\bullet$  キーボードで Alt, F, O と操作します。
- ●キーボードで Ctrl+o と操作します。

#### 5.3.4 USB メモリへの書き出し(エクスポート)

USB メモリ用電源変動試験データファイルを書き出します。本ソフトウェアでは、USB メ モリドライブを指定するだけで,DP 電源から読み出せるように,専用フォルダ(NF\_TOOL) の適切な階層にデータファイルが書き出されます。USB メモリに専用フォルダ (NF TOOL) がない場合は,書き出し時に本ソフトウェアによって自動的に作られます。

#### ■操作手順

1. メニューバーから, [ファイル(F)] - [エクスポート]と選択します。「エクスポート」

ダイアログが表示されます。

- 2. 「USB メモリドライブ」に, USB メモリを接続したドライブを指定します。
- 3. 「ファイル名」に、保存するファイル名を指定します。
- 4. OK を選択します。

コメント

● USB メモリ書き出し時に本ソフトウェアの環境設定で選択されていたモデル・相構成と 異なる DP 電源からは読み出すことができません。

## <span id="page-51-0"></span>5.4 実行

電源変動試験の開始,停止等の制御を行う方法を説明します。

## 5.4.1 開始

実行モード且つ出力オン状態でのみ可能です。次の 3 通りの方法があります。

- メニューバーから [実行(R)] [開始(S)] と選択します。
- $\bullet$  キーボードで Alt, R, S と操作します。
- ●オペレーションバーの「開始」ボタン (17[5.2.6](#page-48-1)) をクリックします。

## 5.4.2 停止

次の3通りの方法があります。

- メニューバーから [実行(R)] [停止(E)] と選択します。
- $\bullet$  キーボードで Alt,  $R$ ,  $E$  と操作します。
- ●オペレーションバーの「停止」ボタン ( 席[5.2.6](#page-48-1)) をクリックします。

## 5.4.3 出力オン

実行モードでのみ可能です。次の 3 通りの方法があります。

- $\bullet$  メニューバーから「実行(R)] ー「出力 ON(N)] と選択します。
- $\bullet$  キーボードで Alt, R, N と操作します。
- ●オペレーションバーの OUTPUT ( $\Box$ [5.2.6](#page-48-1)) をクリックします。

## 5.4.4 出力オフ

次の3通りの方法があります。

- メニューバーから [実行(R)] [出力 OFF(F)] と選択します。
- $\bullet$  キーボードで Alt, R, F と操作します。
- ●オペレーションバーの OUTPUT ( $\Box$ [5.2.6](#page-48-1)) をクリックします。

#### 5.4.5 実行モードの切り替え

編集モード/実行モードを切り替えます。編集モードから実行モードへの切り替えは,DP 電源のパネル操作における,コンパイルに相当します。次の 2 通りの方法があります。

- メニューバーから [実行(R)] [実行モード切替]と選択します。
- ●オペレーションバーの $\overline{\textrm{Compile}}$  /  $\overline{\textrm{Edit}}$  ( $\overline{\textrm{I\hspace{-1.2mm}F3}}$  [5.2.6](#page-48-1)) をクリックします。

# 6. シーケンス

6.1 ウィンドウ各部の名称 ………………………………… 41 6.2 各部の操作 ………………………………………………… 42 6.3 シーケンス設定ファイル ……………………………… 50 6.4 実行 ………………………………………………………………… 51

# <span id="page-53-0"></span>6.1 ウィンドウ各部の名称

|              | OP コントロールソフトウェア for DPシリーズ Type L                                                                                                    |                                                                                                    |  |  |  |  |  |  |
|--------------|----------------------------------------------------------------------------------------------------|----------------------------------------------------------------------------------------------------|--|--|--|--|--|--|
| a) メニューバー    | 電源変動試験<br>基本コントローラ<br>シーケンス                                                                                                    | 環境設定。<br>単相                                                                                                    |  |  |  |  |  |  |
|              | ファイル(E)<br>編集(E)<br>実行(R)                                                                                                    | Power Supply and Power Test Products                                                                                                    |  |  |  |  |  |  |
| b) ツールバー     | <b>REAL PROPERTY</b><br>P <sup>E</sup><br>严                                                                                                    | コントロールソフトウェア<br>for DPシリーズ Type L                                                                                                    |  |  |  |  |  |  |
| c) 基本設定      | 出力モード<br>AC-INT<br>出力レンジ ● 100V ● 200V<br>$\mathbf{v}$<br>トリガ設定 ◎ Positive ◎ Negative<br>パルス幅                                                                                                    |                                                                                                    |  |  |  |  |  |  |
|              | 行挿入<br>行削除<br>◎ 有効 ◎ 無効<br>行追加<br>▼                                                                                                    |                                                                                                    |  |  |  |  |  |  |
| d) ステップ操作    | プランチ<br>開始位相<br>[deg]<br>終了位相<br>[deg]<br>ジ髪プ<br>時間(s)<br>終端<br>ジャンプ回数<br>Step<br>ブランチ1<br>プランチ2                                                                                                    | 同期出力<br>トリガ出力                                                                                                    |  |  |  |  |  |  |
| e) 相共通情報設定   | $\bullet$ <sup>0</sup><br>0.5000<br>$\mathbf{1}$<br>1.0000<br><b>CONTINUE</b><br>$\overline{\phantom{a}}$<br>$\overline{2}$<br>2.0000<br><b>CONTINUE</b><br>$\overline{\phantom{a}}$<br>3<br>3,0000<br><b>CONTINUE</b><br>$\overline{\phantom{a}}$<br>$\overline{4}$<br>4.0000<br><b>CONTINUE</b><br>Iv<br>5<br><b>CONTINUE</b><br>5,0000<br>l. | LL +<br>LL I<br>$OFF$ $\rightarrow$<br>$\overline{\phantom{a}}$<br>$OFF$ $\rightarrow$<br>LL.<br>$\cdot$<br>$OFF$ $\rightarrow$<br>LL I<br>$\cdot$<br>$OFF$ $\rightarrow$<br>LL +<br>$OFF$ $\rightarrow$<br>LL - |  |  |  |  |  |  |
| 相別情報設定<br>f) | ◎●入力値 ◎● 保持<br>$0.871 - 7$<br>L1<br>L2                                                                                                    | L3                                                                                                    |  |  |  |  |  |  |
|              | 周波数[Hz]<br>直流電圧[V]<br>波形<br>交流電圧[V]<br>位相角[deg]<br>交流電圧[V]<br>位相角[deg]<br>Step                                                                                                    | 交流電圧[V]<br>位相角[deg]                                                                                                    |  |  |  |  |  |  |
|              | $SN[Vrms]$ $\bullet$<br>$\bullet$ 0<br>50.00<br>0.0<br>0.0<br>$SN/Vrms$ $\sim$<br>$\overline{1}$<br>50.00<br>0.0<br>0.0<br>$\overline{2}$                                                                                                    | Е                                                                                                    |  |  |  |  |  |  |
|              | $SN[Vrms]$ $\bullet$<br>50.00<br>0.0<br>0.0<br>3<br>$SN[Vrms]$ $\bullet$ $\bullet$<br>50.00<br>0.0<br>0.0                                                                                                    |                                                                                                    |  |  |  |  |  |  |
|              | $\overline{a}$<br>50.00<br>SIN [Vrms] - O<br>0.0<br>0.0                                                                                                    |                                                                                                    |  |  |  |  |  |  |
|              | 5<br>SIN [Vrms] -<br>50.00<br>0.0<br>0.0                                                                                                    |                                                                                                    |  |  |  |  |  |  |
| g) オペレーションバー | <b>OC RMS</b><br>PU<br><b>OC PK</b><br>ov<br>$\overline{2}$<br><b>OUTPUT</b><br>Compile<br>1<br><b>SV</b><br><b>DCPS</b><br><b>Irms</b><br>lpk                                                                                                    | DC OV<br><b>DC UV</b><br>OH<br>Freq<br>Watt<br>Ipk<br><b>Imms</b>                                                                                                    |  |  |  |  |  |  |
|              | 接続方式: VISA<br>接続モデル: DP480LS<br>経過時間<br>編集モード                                                                                                    |                                                                                                    |  |  |  |  |  |  |

図6-1 シーケンスウィンドウ

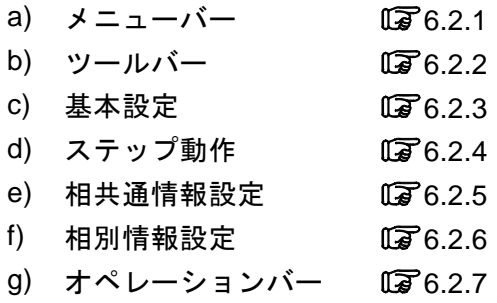

 $\overline{LT}$ 

- <span id="page-54-0"></span>6.2 各部の操作
- <span id="page-54-1"></span>6.2.1 メニューバー

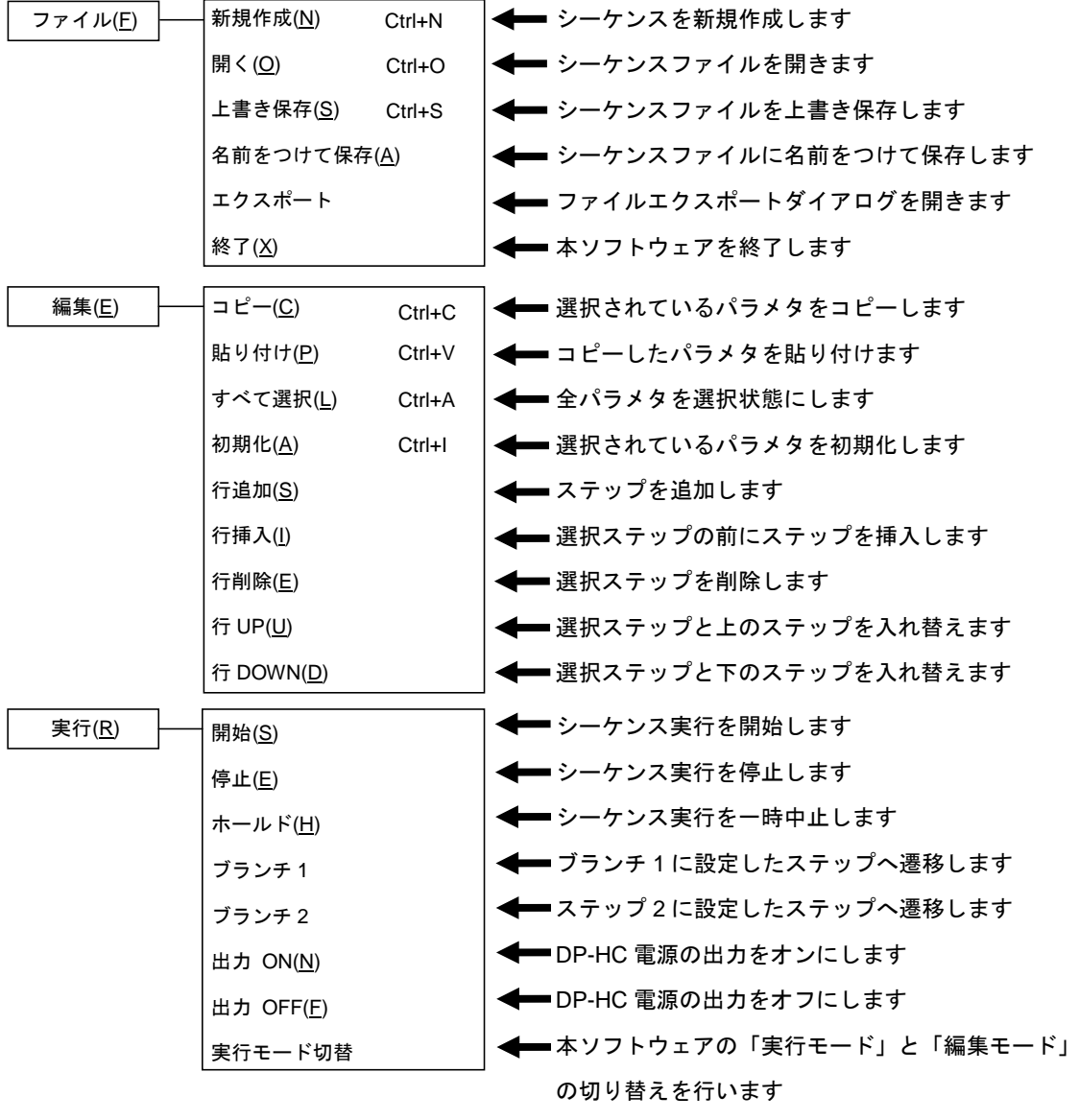

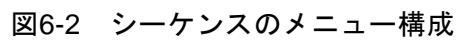

## <span id="page-55-0"></span>6.2.2 ツールバー

シーケンスのツールバーでは、図 [6-3](#page-55-2)の各アイコンをクリックすると、対応した機能を簡単 に実行することができます。

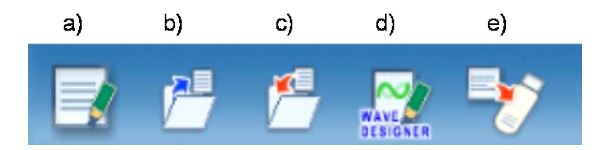

図6-3 シーケンスのツールバー

- <span id="page-55-2"></span>a) 新規作成 シーケンス設定を新規作成します。
- b) 開く シーケンス設定ファイルを開きます。
- c) 上書き保存 シーケンス設定ファイルを上書き保存します。
- d) 任意波形編集 任意波形編集ツールを表示します。
- e) エクスポート USB メモリ用シーケンスデータファイルを USB メモリ に書き出します。

## <span id="page-55-1"></span>6.2.3 基本設定

■出力モード・出力レンジ 出力モード AG-INT → 出力レンジ ● 100V ● 200V 図6-4 基本設定(出力モード・出力レンジ)

出力モード又は出力レンジを変更すると、図 [6-5](#page-55-3)のダイアログが表示されます。はいを選択 すると,現在の各設定値はクリア(デフォルト値に設定)されます。クリアされた設定を元に 戻すことはできません。設定がクリアされる前に、現在の設定を保存しておきたい場合は、い いえを選択して変更をキャンセルし、設定をファイルに保存してください(にす[6.3](#page-62-0))。

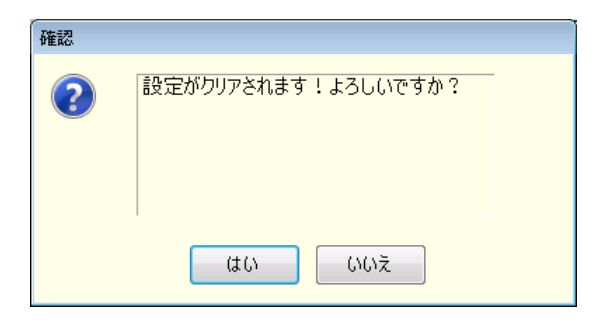

## 図6-5 設定クリア確認ダイアログ

<span id="page-55-3"></span>出力モード,出力レンジ設定の変更を行うと,DP 電源の設定状態により,切り替わりに時 間がかかることがあります。

■トリガ設定

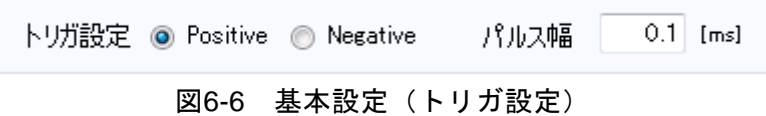

極性を Positive/Negative から選択し,パルス幅を入力します。パルス幅は入力時に値の範 囲が本ソフトウェアによってチェックされます。入力値が範囲外の場合,エラーダイアログが 表示されます。ダイアログに従って,範囲内の値を入力してください。

## <span id="page-56-0"></span>6.2.4 ステップ操作

ステップ(行)の追加,挿入,削除,移動,コピーの方法を説明します。

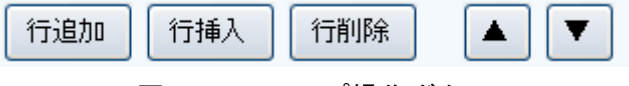

図6-7 ステップ操作ボタン

---- コメント -------

- ジャンプ先やブランチステップに設定されているステップのステップ番号が、これらの 操作によって変わったとき,ジャンプ先やブランチステップのステップ番号も自動的に 更新され,ステップの依存関係は維持されます。
- ●ジャンプ先やブランチステップに設定されているステップを削除した場合は、図 [6-8](#page-56-1)の ようなダイアログが表示されます。はいを選択するとステップが削除され、ジャンプ先 やブランチステップは、ステップ番号0に自動更新されます。いいえを選択すると、ス テップの削除はキャンセルされます。

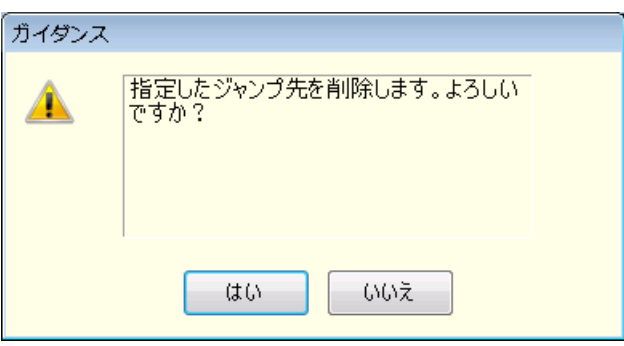

図6-8 ステップ削除の確認ダイアログ

<span id="page-56-1"></span>

 $\boldsymbol{r}$ 

## ■行追加

最後の行(ステップ)の後ろに新しい行を追加します。次の 3 通りの方法があります。

- メニューバーから, [編集(E)] [行追加(S)] と選択します。
- $\bullet$  キーボードで,  $\overline{\mathsf{Alt}}$ ,  $\overline{\mathsf{El}}$ ,  $\overline{\mathsf{SI}}$  と操作します。
- ●ステップ操作の「行追加」ボタンをクリックします。

#### ■行挿入

カーソルがある行(ステップ)の前に新しい行を追加します。次の 3 通りの方法があります。

- メニューバーから, [編集(E)] [行挿入(I)] と選択します。
- $\bullet$  キーボードで, Alt, E, I と操作します。
- ●ステップ操作の「行挿入」ボタンをクリックします。

## ■行削除

カーソルがある行(ステップ)を削除します。次の 3 通りの方法があります。

- メニューバーから, [編集(E)] [行削除(E)] と選択します。
- $\bullet$  キーボードで, Alt, E, E と操作します。
- ●ステップ操作の「行削除」ボタンをクリックします。

#### ■行 UP

カーソルがある行(ステップ)を上の行と交換します。次の 3 通りの方法があります。

- メニューバーから, [編集(E)] [行 UP(U)] と選択します。
- $\bullet$  キーボードで, Alt, E, U と操作します。
- ●ステップ操作の「▲」ボタンをクリックします。

## ■行 DOWN

カーソルがある行(ステップ)を下の行と交換します。次の 3 通りの方法があります。

- メニューバーから, [編集(E)] [行 DOWN(U)] と選択します。
- $\bullet$  キーボードで, Alt, E, D と操作します。
- ステップ操作の「▼」ボタンをクリックします。

#### ■コピー

選択された行範囲やセル範囲の設定データをクリップボードにコピーします。次の 3 通りの 方法があります。

- メニューバーから, [編集(E)] [コピー(U)] と選択します。
- $\bullet$  キーボードで, Alt, E, C と操作します。
- $\bullet$  キーボードで,  $\overline{\text{Ctrl}} + \vert \texttt{C} \vert$ と操作します。

■貼り付け

選択された行範囲やセル範囲にクリップボードの設定データを貼り付けます。次の 3 通りの 方法があります。

- メニューバーから, [編集(E)] [貼り付け(P)] と選択します。
- $\bullet$  キーボードで, Alt, E, P と操作します。
- $\bullet$  キーボードで,  $\overline{\text{Ctrl}} + \overline{\text{V}}$ と操作します。

---- コメント ----------------------------------------------

●貼り付け先として選択する範囲は、クリップボードにコピーしたときのデータ範囲と, 行数と列項目を一致させてください。データ範囲が異なると、図 [6-9](#page-58-0)のエラーダイアロ グが表示されます。

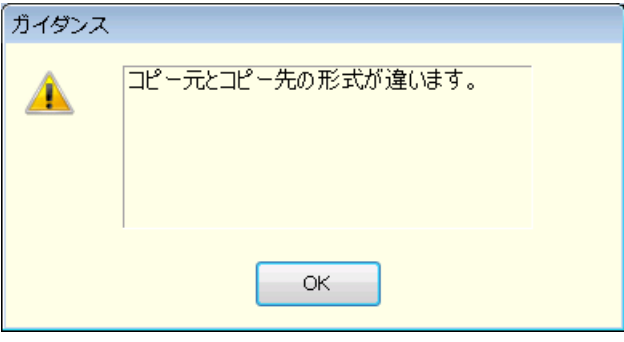

## 図6-9 データコピーのエラーダイアログ

<span id="page-58-0"></span>

## <span id="page-59-0"></span>6.2.5 相共通情報設定

## ■設定値の入力

セルを選択し,値を入力します。設定範囲外の値を入力すると,エラーダイアログが表示さ れます。ダイアログに従って,範囲内の値を入力してください。

「終端」,「同期出力」,「トリガ出力」は、セルをクリックして開くコンボボックスから選択 します。

## ■開始位相・終了位相の入力

「開始位相」,「終了位相」のセルを選択すると,有効/無効を設定するラジオボタンが設定 可能になります。「有効」にすると、図 [6-10](#page-59-1)のように、位相が設定できるようになります。

## ■設定値のクリア

設定値をデフォルト値に戻します。次の 2 通りの方法があります。

- メニューバーから, [編集(E)] [初期化(I)] と選択します。
- $\bullet$  キーボードで, Ctrl+ $|I|$ と操作します。

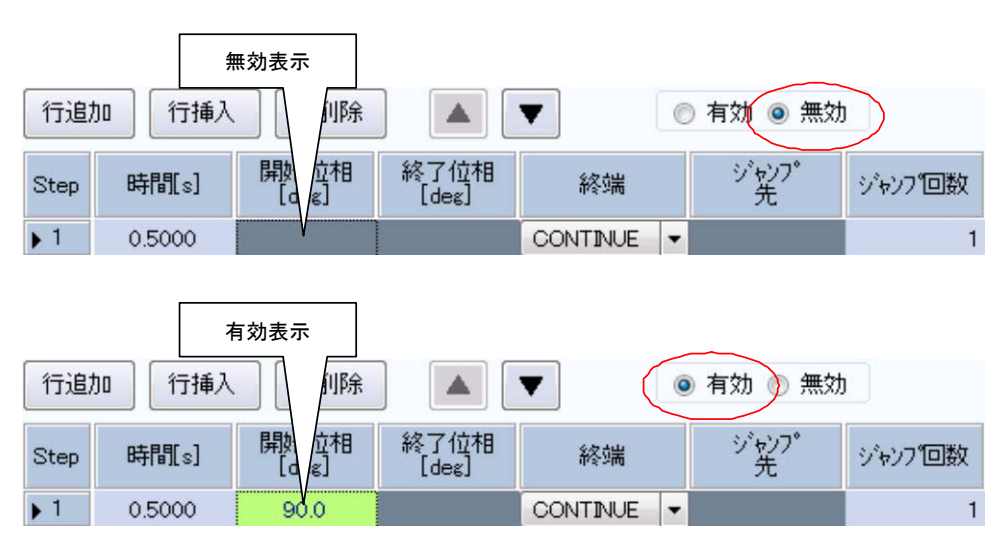

<span id="page-59-1"></span>図6-10 開始位相・終了位相の有効・無効

## <span id="page-60-0"></span>6.2.6 相別情報設定

## ■設定値の入力

セルを選択し,値を入力します。設定範囲外の値を入力すると,エラーダイアログが表示さ れます。ダイアログに従って,範囲内の値を入力してください。

## ■動作種別の入力

動作種別(入力値/保持/スイープ)を設定できる設定値のセルを選択すると,動作種別の ラジオボタンが設定可能になります。このラジオボタンを切り換えることにより,動作種別を 設定することができます(図 [6-11](#page-60-2))。セル内には,設定されている動作種別のアイコンが表示 されます。

<span id="page-60-2"></span><span id="page-60-1"></span>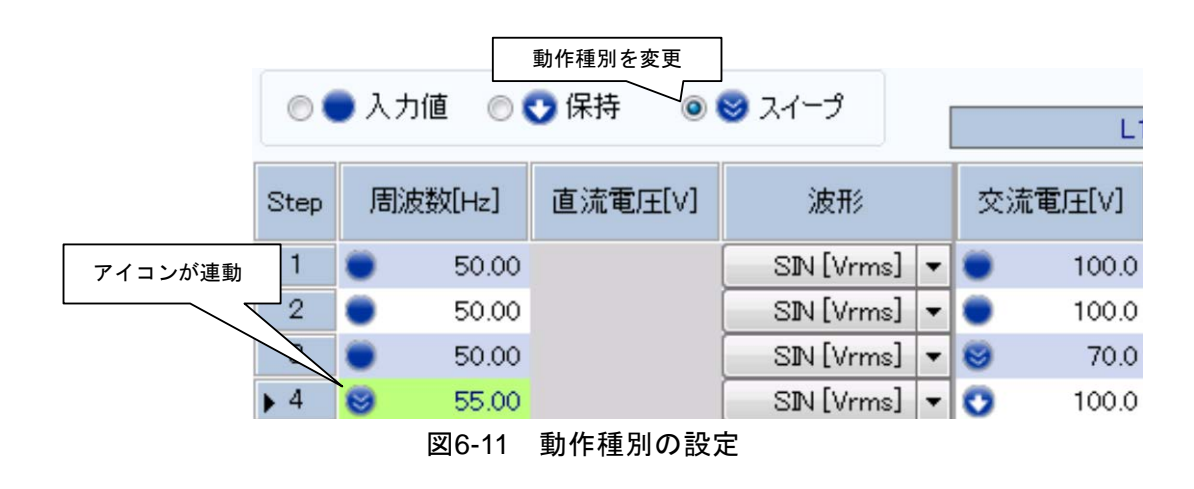

6.2.7 オペレーションバー

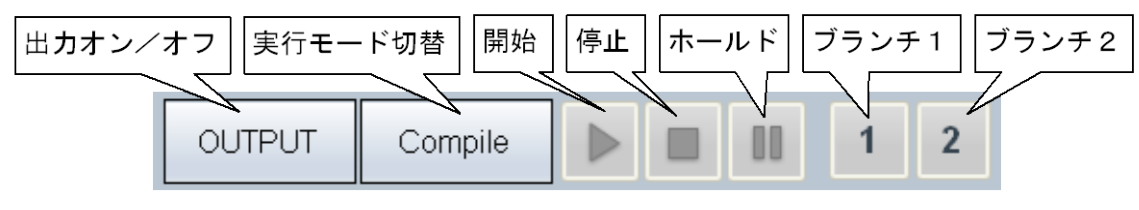

図6-12 シーケンスのオペレーションバー

シーケンスのオペレーションバーでは、出力のオン/オフ切り替えの他に、シーケンスの「実 行モード切替(コンパイル/編集)」,「開始」,「停止」,「ホールド」,「ブランチ 1」,「ブランチ 2」の各操作を行うことができます。

## <span id="page-62-0"></span>6.3 シーケンス設定ファイル

本ソフトウェアが扱うシーケンスデータのファイル形式は,下記の 2 種類があります。

#### ■シーケンス設定ファイル(拡張子 SQD)

本ソフトウェアで,読み出し,保存ができます。DP 電源で読みで出すことはできません。

#### ■USB メモリ用シーケンスデータファイル(拡張子 SEQ)

本ソフトウェアで,書き出し(エクスポート)ができます。USB メモリの専用フォルダに書 き出すと,DP 電源のパネル操作で読み出すことができます。本ソフトウェアで読み出すこと はできません。

## 6.3.1 名前を付けて保存

新規にシーケンス設定ファイルを保存します。次の 2 通りの方法によって,「名前を付けて 保存」ダイアログが表示されます。新規作成のデータでは,上書き保存操作をしても「名前を 付けて保存」操作になります。

● メニューバーから, [ファイル(F)] - [名前を付けて保存(A)] と選択します。

 $\bullet$  キーボードで Alt, F, A と操作します。

#### 6.3.2 上書き保存

既存のシーケンス設定ファイルに上書き保存します。次の 4 通りの方法があります。新規作 成のデータで上書き保存操作をすると,「名前を付けて保存」操作になります。

- メニューバーから, [ファイル(F)] [上書き保存(S)] と選択します。
- $\bullet$  キーボードで Alt, |F|, |S| と操作します。
- $\bullet$  キーボードで Ctrl+ $|s|$  と操作します。
- ツールバーの「上書き保存」アイコン(187[6.2.2](#page-55-0))をクリックします。

#### 6.3.3 ファイルの読み出し

シーケンス設定ファイルを開きます。次の3通りの方法によって、「ファイルを開く」ダイ アログが表示されます。

- メニューバーから, [ファイル(F)] [開く(0)] と選択します。
- $\bullet$  キーボードで Alt, F, O と操作します。
- ●キーボードで Ctrl+o と操作します。

## 6.3.4 USB メモリへの書き出し(エクスポート)

USB メモリ用シーケンスデータファイルを書き出します。本ソフトウェアでは、USB メモ リドライブを指定するだけで、DP 電源から読み出せるように、専用フォルダ (NF TOOL) の適切な階層にデータファイルが書き出されます。USB メモリに専用フォルダ (NF TOOL) がない場合は,書き出し時に本ソフトウェアによって自動的に作られます。

#### ■操作手順

1. メニューバーから, [ファイル(F)] - [エクスポート]と選択します。「エクスポート」

ダイアログが表示されます。

- 2. 「USB メモリドライブ」に, USB メモリを接続したドライブを指定します。
- 3. 「ファイル名」に、保存するファイル名を指定します。
- 

# 4. OK を選択します。

## コメント

● USB メモリ書き出し時に本ソフトウェアの環境設定で選択されていたモデル・相構成と 異なる DP 電源からは読み出すことができません。

## <span id="page-63-0"></span>6.4 実行

シーケンスの開始,停止等の制御を行う方法を説明します。

#### 6.4.1 開始

実行モード且つ出力オン状態でのみ可能です。次の 3 通りの方法があります。

- メニューバーから「実行(R)] 「開始(S)] と選択します。
- $\bullet$  キーボードで Alt,  $|R|$ ,  $|S|$  と操作します。
- ●オペレーションバーの「開始」ボタン ( 27) なクリックします。

## 6.4.2 停止

次の 3 通りの方法があります。

- メニューバーから [実行(R)] [停止(E)] と選択します。
- キーボードで Alt, R, E と操作します。
- ●オペレーションバーの「停止」ボタン(17[6.2.7](#page-60-1))をクリックします。

## 6.4.3 ホールド

次の3通りの方法があります。

- メニューバーから [実行(R)] [ホールド(H)] と選択します。
- $\bullet$  キーボードで Alt, R, H と操作します。
- ●オペレーションバーの「ホールド」ボタン ( る[6.2.7](#page-60-1)) をクリックします。

## 6.4.4 ブランチ

ブランチ 1 について示します。ブランチ 2 も同様です。次の 2 通りの方法があります。

- メニューバーから「実行(R)] 「ブランチ 1] と選択します。
- ●オペレーションバーの「ブランチ1」ボタン(塚[6.2.7](#page-60-1))をクリックします。

#### 6.4.5 出力オン

実行モードでのみ可能です。次の 3 通りの方法があります。

- メニューバーから [実行(R)] [出力 ON(N)] と選択します。
- $\bullet$  キーボードで Alt,  $R$ ,  $N$  と操作します。
- ●オペレーションバーの OUTPUT (DF[6.2.7](#page-60-1))をクリックします。

#### 6.4.6 出力オフ

次の3通りの方法があります。

- メニューバーから [実行(R)] [出力 OFF(F)] と選択します。
- $\bullet$  キーボードで Alt,  $R$ ,  $F$  と操作します。
- ●オペレーションバーの OUTPUT (DF[6.2.7](#page-60-1))をクリックします。

## 6.4.7 実行モードの切り替え

編集モード/実行モードを切り替えます。編集モードから実行モードへの切り替えは、DP 電源のパネル操作における,コンパイルに相当します。次の 2 通りの方法があります。

- メニューバーから [実行(R)] [実行モード切替] と選択します。
- ●オペレーションバーの Compile / Edit (にす[6.2.7](#page-60-1))をクリックします。

# <span id="page-65-0"></span>7. 計測値ロギング

- [7.1](#page-66-0) [計測値ロギングウィンドウを開く・閉じる](#page-66-0)······ [54](#page-66-0)
- [7.2](#page-66-1) [ウィンドウ各部の名称](#page-66-1) ······································ [54](#page-66-1)
- [7.3](#page-67-0) [各部の操作](#page-67-0) ························································ [55](#page-67-0)
- [7.4](#page-69-0) [ログ表示部](#page-69-0) …………………………………………………… [57](#page-69-0) [7.5](#page-69-1) [計測値ログファイル](#page-69-1)·········································· [57](#page-69-1)

 $\boldsymbol{r}$ 

# <span id="page-66-0"></span>7.1 計測値ロギングウィンドウを開く・閉じる

## 7.1.1 ロギングウィンドウを開く

次の 2 通りの方法があります。

- ●基本コントローラメニューバーから, [ツール] [ロギング]と選択します。
- ●基本コントローラツールバーの「ロギング」アイコン ( 第[4.2.2](#page-34-0)) をクリックします。

## 7.1.2 ロギングウィンドウを閉じる

ロギングウィンドウ右上のXをクリックします。

コメント

● メインウィンドウを閉じると, ロギングウィンドウも閉じられます。

## <span id="page-66-1"></span>7.2 ウィンドウ各部の名称

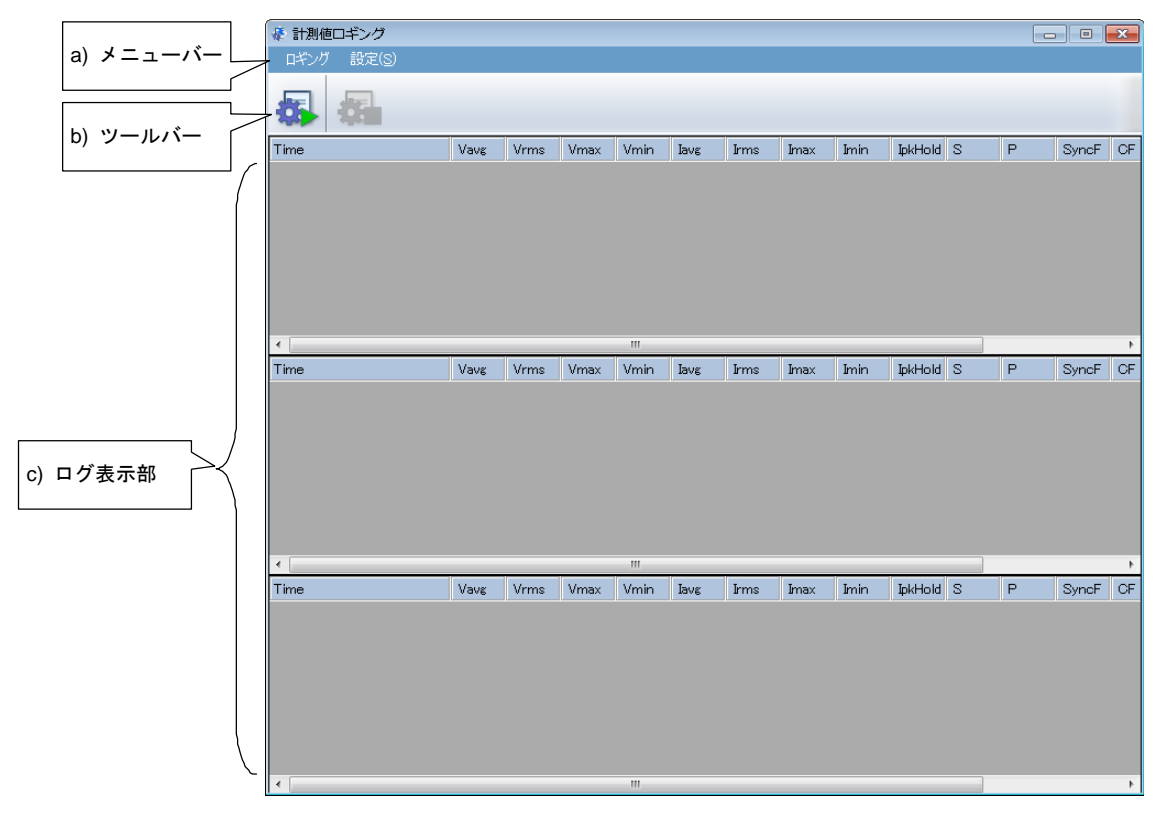

## 図7-1 計測値ロギングウィンドウ

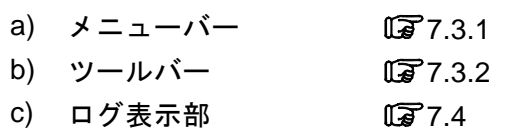

## <span id="page-67-0"></span>7.3 各部の操作

## <span id="page-67-1"></span>7.3.1 メニューバー

計測値ロギングのメニュー構成を図 [7-2](#page-67-3)に示します。

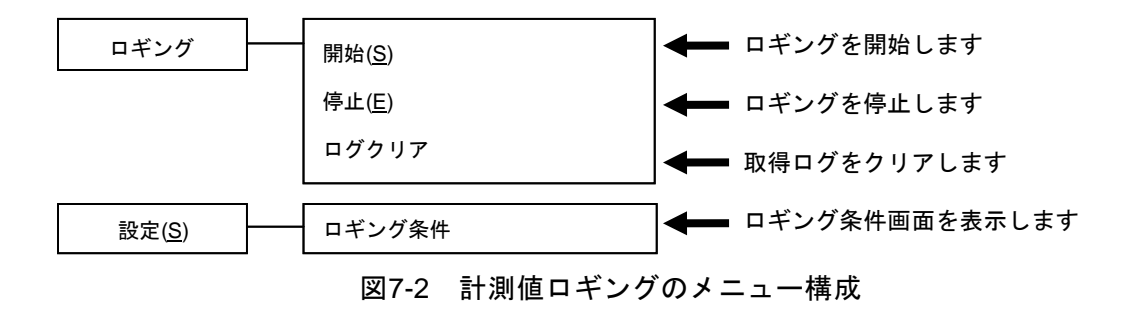

<span id="page-67-3"></span><span id="page-67-2"></span>7.3.2 ツールバー

計測値ロギングのツールバーでは、図 [7-3](#page-67-4)のアイコンをクリックすると、対応した機能を簡 単に実行することができます。

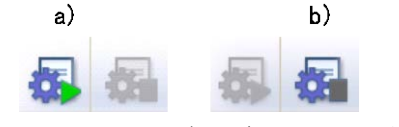

図7-3 計測値ロギングのツールバー

- <span id="page-67-4"></span>a) ロギング開始 ロギングを開始します。
- b) ロギング停止 ロギングを停止します。

 $\boldsymbol{r}$ 

<span id="page-68-0"></span>7.3.3 開始・停止・クリア

## ■開始

次の 2 通りの方法があります。

- メニューバーから、[ロギング] [開始]と選択します。
- ツールバーから, 「ロギング開始」アイコンを選択します。

#### コメント

●線間電圧計測値の取得には対応していません。

●高調波電流計測値の取得には対応していません。<br>■ 高調波電流計測値の取得には対応していません。

### ■停止

次の2通りの方法があります。

- ●メニューバーから、[ロギング] [停止]と選択します。
- ●ツールバーから、「ロギング停止」アイコンを選択します。

#### ■ログクリア

メニューバーから, [ロギング] - [ログクリア]と選択すると, 計測値ロギングウィンドウ のログがクリアされます。ロギングファイルのログはクリアされません。

## <span id="page-68-1"></span>7.3.4 ロギング条件

計測値ログファイルの設定,ロギングの時間間隔を設定します。メニューバーから,[設定(S)] -[ロギング条件]と選択すると,の「ロギング設定」ダイアログが表示されます。

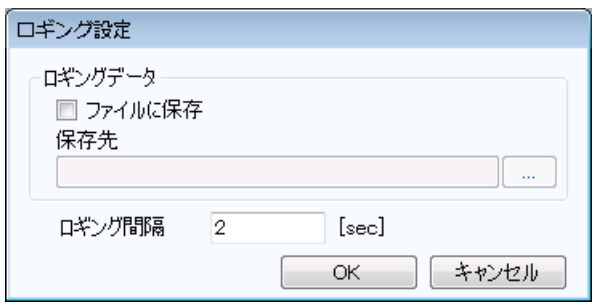

図7-4 ロギング設定ダイアログ

#### ■ファイルに保存

チェックボックスをチェック状態にすると,計測値ログファイルが「保存先」で指定したフ オルダに作成・保存されます(IT[7.5](#page-69-1))。

#### ■保存先

計測値ログファイルを保存するフォルダを指定します。

#### ■ロギング間隔

計測値ロギングの時間間隔を、1秒~60秒の範囲で、1秒単位で指定します。

コメント

● ロギング間隔の精度は保証しておりません。

## <span id="page-69-0"></span>7.4 ログ表示部

ロギングを開始すると,ログ表示部に,指定したロギング間隔で,1 行ずつログが作成され ていきます。ログクリア操作(LGT[7.3.3](#page-68-0))を行うと、ログ表示部のログがクリアされます。

コメント

● ログ表示部のデータをクリップボードにコピーしたり、ファイルに保存したりすること はできません。ログをファイルに残す必要がある場合は、ロギング条件(Dary [7.3.4](#page-68-1))で

「ファイルに保存」を有効に設定し,計測値ログファイルを使用してください。

## <span id="page-69-1"></span>7.5 計測値ログファイル

ロギング条件(IF[7.3.4](#page-68-1))で「ファイルに保存」を有効に設定している場合、ロギングを開 始すると,「保存先」で指定したフォルダに,計測値ログファイルが作成され,ログが追記され ていきます。計測値ログファイルのフォーマットを以下に説明します。

#### ■ファイル名

ロギングを開始した時の時刻情報から、YYYYMMDD\_HH\_MM\_SS.txt となります。

■ファイルフォーマット

カンマ区切りのテキストファイルです。1 行目が項目名,2 行目以降が計測値ログです。

コメント

- ●ログの表示及びファイルへの保存は最大 3600行です。表示部が 3600 行を超えた場合, 最も古いデータの行が削除されて新しいログが追加されます。ファイルへの保存が 3600 行を超えた場合,新しいファイルが作成され,そのファイルに記録されます。
- ●計測値ログファイルを保存するハードディスクの空き容量によって、ロギングを停止す る場合があります。 \_\_\_\_\_\_\_\_\_\_\_\_\_\_\_

# <span id="page-70-0"></span>8. 任意波形編集

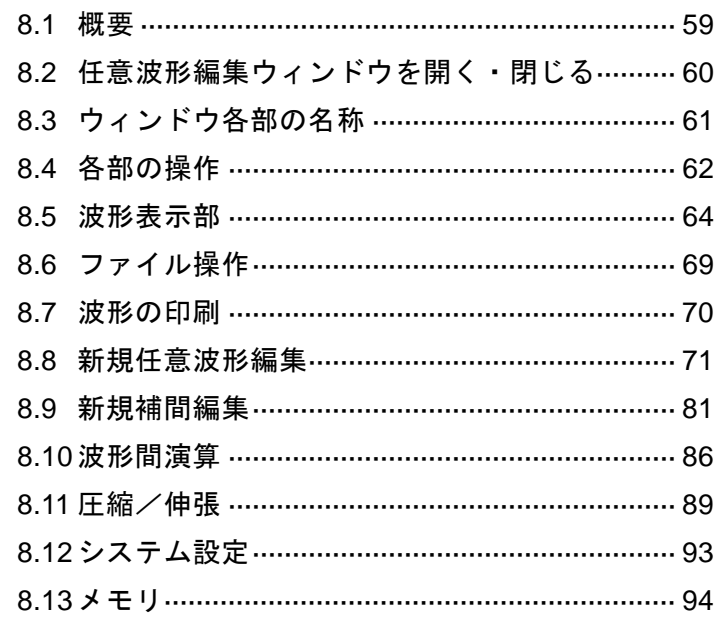

# <span id="page-71-0"></span>8.1 概要

この章では、「任意波形編集ツール」の基本的な操作や機能をご理解いただくために、図 [8-1](#page-71-1) に示すような,いくつかの波形作成例に沿って説明します。

実際に操作しながらお読みいただくと,より容易にご理解いただけます。

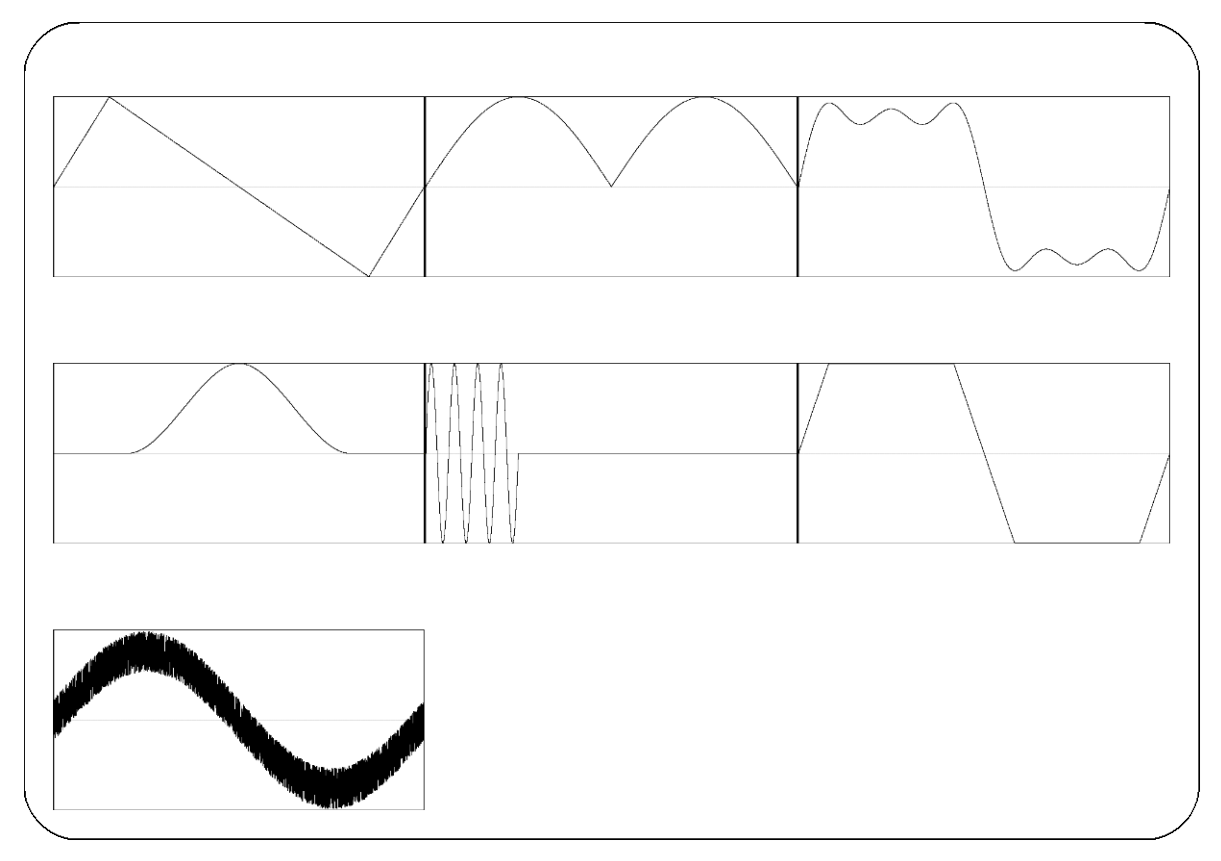

<span id="page-71-1"></span>図8-1 波形作成例
# 8.2 任意波形編集ウィンドウを開く・閉じる

# 8.2.1 任意波形編集ウィンドウを開く

次の3通りの方法があります。

- ●基本コントローラメニューバーから,[ツール]-[波形生成]と選択します( $\overline{u}$ [4.2.1](#page-34-0))。
- ●基本コントローラツールバーの「仟意波形編集」アイコン (177[4.2.2](#page-34-1)) をクリックしま す。
- ●シーケンスツールバーの「任意波形編集」アイコン (17[6.2.2](#page-55-0)) をクリックします。

# 8.2.2 任意波形編集ウィンドウを閉じる

任意波形編集の終了操作を行います。次の2通りの方法があります。終了操作を行うと[,図](#page-72-0) [8-2](#page-72-0)の確認ダイアログが表示されます。OK を選択すると,任意波形編集ウィンドウが閉じます。

- $\bullet$  メニューバーから, [ファイル(F)] [終了(X)] と選択します。
- 任意波形編集ウィンドウ右上のXをクリックします。

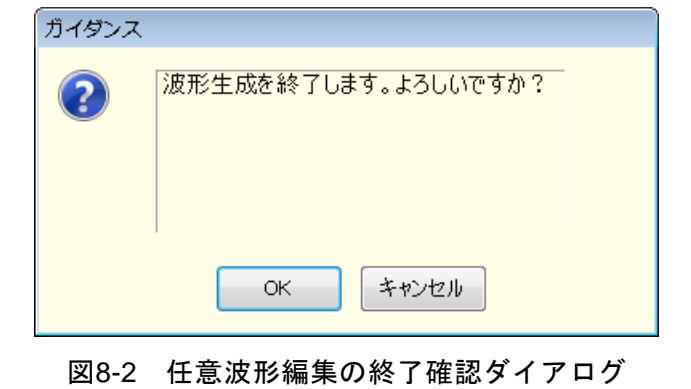

コメント

<span id="page-72-0"></span> $- - - -$ 

●メインウィンドウを閉じると、任意波形編集ウィンドウも閉じられます。

# 8.3 ウィンドウ各部の名称

タイトルバーには,波形データの読み出し/書き込みを行ったファイル名が表示されます。 まだファイルの読み書きを行っていないときは、「<Untitled>]と表示されます。

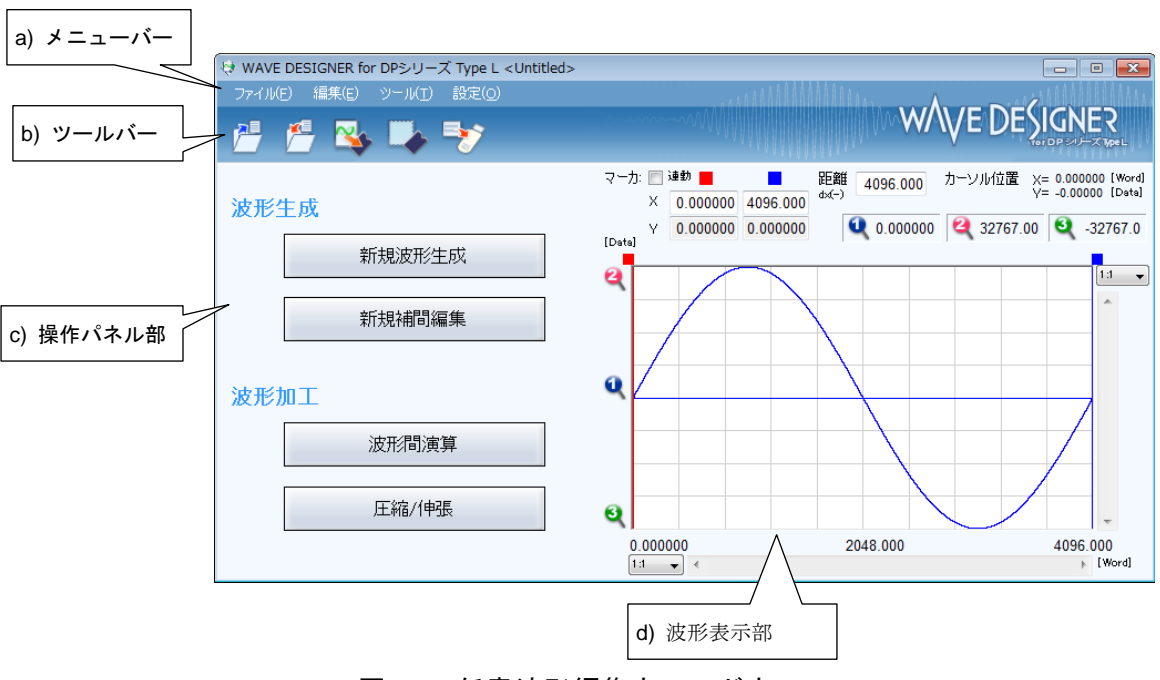

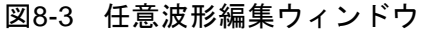

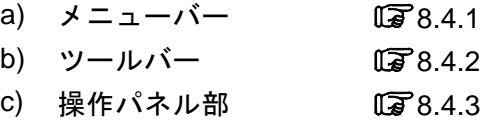

d) 波形表示部 167[8.4.4](#page-75-2)

# 8.4 各部の操作

ここでは,通信接続状態での操作を前提に,各部の操作方法を示します。

通信未接続時状態では,DP 電源との通信が不能であるため,通信を要求する操作の実行は できません。

DP 電源側の状態により、各項目の設定を行うとエラーメッセージが表示されることがあり ます。メッセージの内容に従って対応してください。

# <span id="page-74-0"></span>8.4.1 メニューバー

任意波形編集のメニュー構成を図 [8-4](#page-74-1)に示します。

<span id="page-74-1"></span>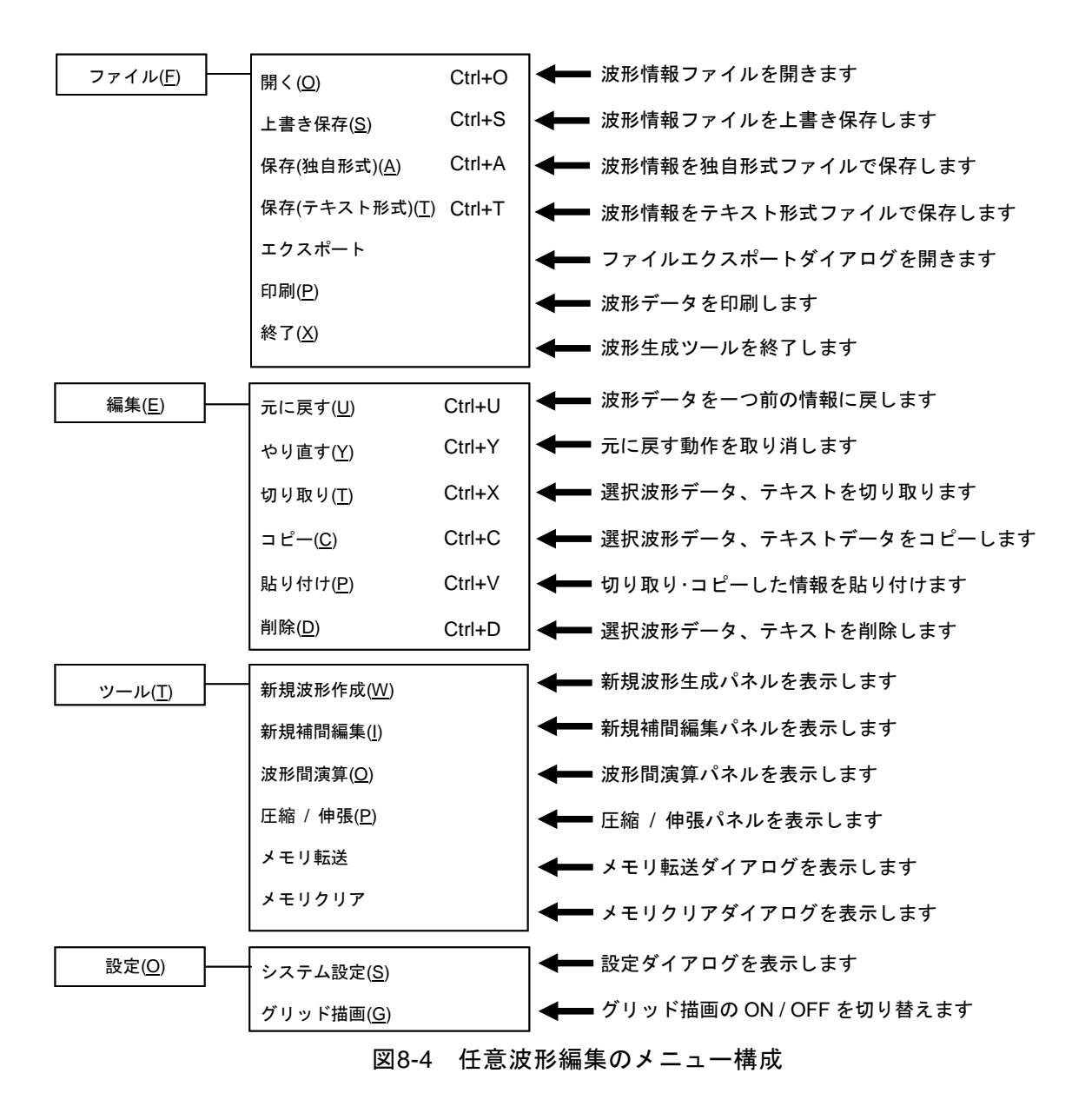

### <span id="page-75-0"></span>8.4.2 ツールバー

任意波形編集のツールバーでは、図 [8-5](#page-75-3)の各アイコンをクリックすると、対応した機能を簡 単に実行することができます。

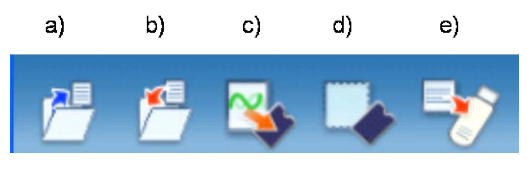

図8-5 任意波形編集のツールバー

- <span id="page-75-3"></span>a) 開く 波形情報ファイルを開きます。
- b) 上書き保存 波形情報ファイルを上書き保存します。
- c) メモリ転送 メモリ転送ダイアログを表示します。
- d) メモリクリア メモリクリアダイアログを表示します。
- e) エクスポート DP 電源用ファイルを USB メモリに書き出します。

### <span id="page-75-1"></span>8.4.3 操作パネル部

操作パネル部には,現在選択されている操作パネルが表示されます。 任意波形編集ツール起動直後や各操作終了後には、項目選択パネルとなります。

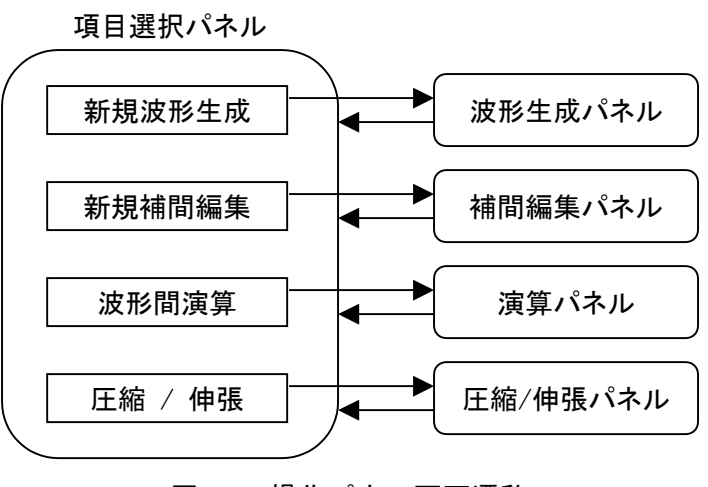

図8-6 操作パネル画面遷移

### <span id="page-75-2"></span>8.4.4 波形表示部

波形表示部には,作成した波形のイメージや,各種座標データ等が表示されます。 詳細な波形の生成や操作方法については,を参照してください。

# 8.5 波形表示部

### 8.5.1 波形表示領域

現在作成してある波形データは、常に波形表示領域に表示されます。

波形表示領域には波形データの他に,表示領域の大きさを示す座標値や,各種操作を行う際 に利用されるマーカ ( $\overline{17}8.5.3$  $\overline{17}8.5.3$ ), 波形の比率を確認するためのグリッド ( $\overline{17}8.5.6$  $\overline{17}8.5.6$ ) 等が描画 されます。

### 8.5.2 表示倍率

波形表示領域では,縦横の表示倍率を変更することにより,表示波形を拡大できます。

### ■縦軸の表示倍率

統方向拡大倍率は, [1:1](波形全体を表示), [1:2](波形の半分を全体に拡大表示), [1: 4]…[1:256]まで可能です。

縦スクロールバー上の▼ボタンをクリックし、表示される倍率リストからクリックして選択 してください。倍率リスト表示中に、↓キーか→キーを押すと拡大率上昇、↑キーか←キー を押すと拡大率下降となります。Home キーでは拡大なしに、End キーで最大倍率になりま す。

#### ■横軸の表示倍率

横方向拡大倍率は,[1:1](波形全体を表示),[1:2](波形の半分を全体に拡大表示),[1: 4]…[1:128]まで可能です。

横スクロールバー右の ボタンをクリックし,表示される倍率リストからクリックして選択 してください。倍率リスト表示中に、↓キーか→キーを押すと拡大率上昇、↑キーか←キー を押すと拡大率下降となります。Home キーでは拡大なしに, End キーで最大倍率になります。

#### ■スクロール

縦/横の倍率が [1:2] 以上になると、スクロールバーのスライドが可能になります。

スクロールを行うと,波形表示領域の座標値が変化するので,確認したい座標値へスクロー ルバーをマウスでドラッグし,波形の他の部分を観察してください。

#### <span id="page-77-0"></span>8.5.3 マーカ

マーカは,各種の波形編集,作成に対して,波形の横方向の範囲を選択しておくために使用 します。また,横方向の位置を指定して,波形の縦の値を読む目的でも使用します。 マーカは,波形表示領域の中に赤と青の縦線で表示されます。

#### ■マーカの操作

任意波形編集ツールで使用するマーカは, A マーカ(赤)とB マーカ(青)の二つです。 A マーカを B マーカの右側に設定することはできません。A マーカは、常に B マーカの左, 又は同じ位置にあります。各マーカの位置は、それぞれの色が示す [マーカ:]欄に対応した, [X]欄に表示されます。マーカ位置に相当する波形の値は,[Y]欄に表示されます。

### ■マーカの移動 (マウスドラッグ)

マーカを移動するには,マウスドラッグと数値指定の二つの方法があります。

マウスカーソルをマーカに重ねると、マウスカーソルの形が ぐから←に変化します。この状 態でドラッグすることによって、マーカを移動させます。マーカが左右両端にあるときは、マ ーカが見にくくなりますが,波形表示領域上部のマーカフラッグでも同様にマーカを移動させ ることができます。

マウスドラッグによるマーカ移動は,波形データのアドレスを単位として移動します。表示 上の 1 ドットが複数のアドレスに相当するような表示倍率の時は,表示上の 1 ドットに相当す るアドレスをステップとして移動します。

#### ■マーカの移動(数値設定)

より高分解能のマーカ位置指定を行うには,マーカの位置を直接数値で入力します。

A マーカに対応した [X] 項目をクリックするか, Alt+Aと操作することによって、A マー カの位置表示部が選択されます。ここで数値を入力し、Tab キーを押すと、指定位置にAマー カがジャンプします。

より高分解能のマーカ位置指定を行うには,マーカの位置を直接数値で入力します。

同様に, B マーカに対応した [X] 項目をクリックするか, Alt+Bと操作し, B マーカの位 置表示部で数値を入力して Tab キーを押すと、指定された位置にBマーカがジャンプします。 数値設定を使用すれば,設定/表示分解能の範囲で自由にマーカ位置を指定できます。

### ■マーカ連動モード

[マーカを連動する]のチェック状態によって,A マーカと B マーカは独立/連動を切り替え て移動させることができます。

[マーカを連動する]のチェックを ON 状態にすることによって, A マーカと B マーカが連 動するようになります。A マーカと B マーカの横方向の差(マーカ間距離)は, [距離 dX(-)] の右に表示されます。

いずれかのマーカを移動させると,距離が一定のまま,もう一方のマーカも移動します。

[距離 dX(-)]の右をクリックするか Alt + |- |と操作し,数値を入力して 下ab キーを押すと, 指定された差になるように,B マーカがジャンプします。

#### ■マーカの影響範囲

- マーカによる範囲選択は,下記の操作に影響を与えます。
- 波形のコピー/カット/貼り付けの範囲(LG [8.5.4](#page-78-0))
- 任意波形編集を行う範囲( 17[8.8](#page-83-0))
- ●補間で波形を生成する範囲(■[8.9](#page-93-0))
- ●圧縮/伸張を行う範囲 (18[8.11](#page-101-0))
- ●波形間の演算を行う範囲( 2[8.10](#page-98-0))

厳密には、マーカは設定/表示されている横軸位置(IX]欄右の数値表示)の"直前"に存在 していると考えてください。

 $\varphi$ えば,マーカ A の横軸位置が 5,マーカ B の横軸位置が 10 のとき, 選択範囲は 5≦X<10 となります。マーカ A は5 の直前にいますので, 5 はマーカ A と B の間に入っています。マ ーカ B は 10 の直前にいますので, 10 はマーカ A と B の間に入りません。

### <span id="page-78-0"></span>8.5.4 波形操作

### ■アンドゥとリドゥ

任意波形編集ツールでは,波形編集操作を行った後で,波形データを一つ前の状態に戻すこ と (アンドゥ) ができます。[編集(E)] − [元に戻す(U)] (Alt, E, U), 又は Ctrl+Uと操 作すると,一つ前の状態に戻ります。

前の状態に戻した後で、その操作を取り消す(リドゥ)には, [編集(E)] - [やり直す(Y)] (Alt, E, Y), 又は Ctrl+Yと操作します。

#### ■切り取り/コピー/貼り付け/削除

任意波形編集ツールでは,波形データに対して切り取り/コピー/貼り付け/削除の操作を行う ことができ、任意に波形を編集することができます。

 $\bullet$  切り取り

[編集(E)] - [切り取り(T)] (Alt, E, T又は Ctrl+X)

● コピー

[編集(E)] - [コピー(C)] (Alt, E, C又は Ctrl+C)

- $\bullet$  貼り付け
	- [編集(E)] [貼り付け(P)] (Alt, E, P又は Ctrl+V)
- 削除
	- [編集(E)] [削除(D)] (Alt, E, D又は Ctrl+D)

切り取りやコピーを実行すると,選択部分の波形データがクリップボードに送られます。

選択部分の波形データは,16 ビット(0~+65535)相当のデータを,1 行 1 データの数字 列としてクリップボードに送られます。元が負の値は,65536 が加算されて正の値に変換され ています。

この内容は、テキストエディタや表計算ソフトウェア等にそのまま貼り付けることも可能で すし,自分自身や,複数起動されている他の「任意波形編集ツール」に貼り付けることもでき ます。

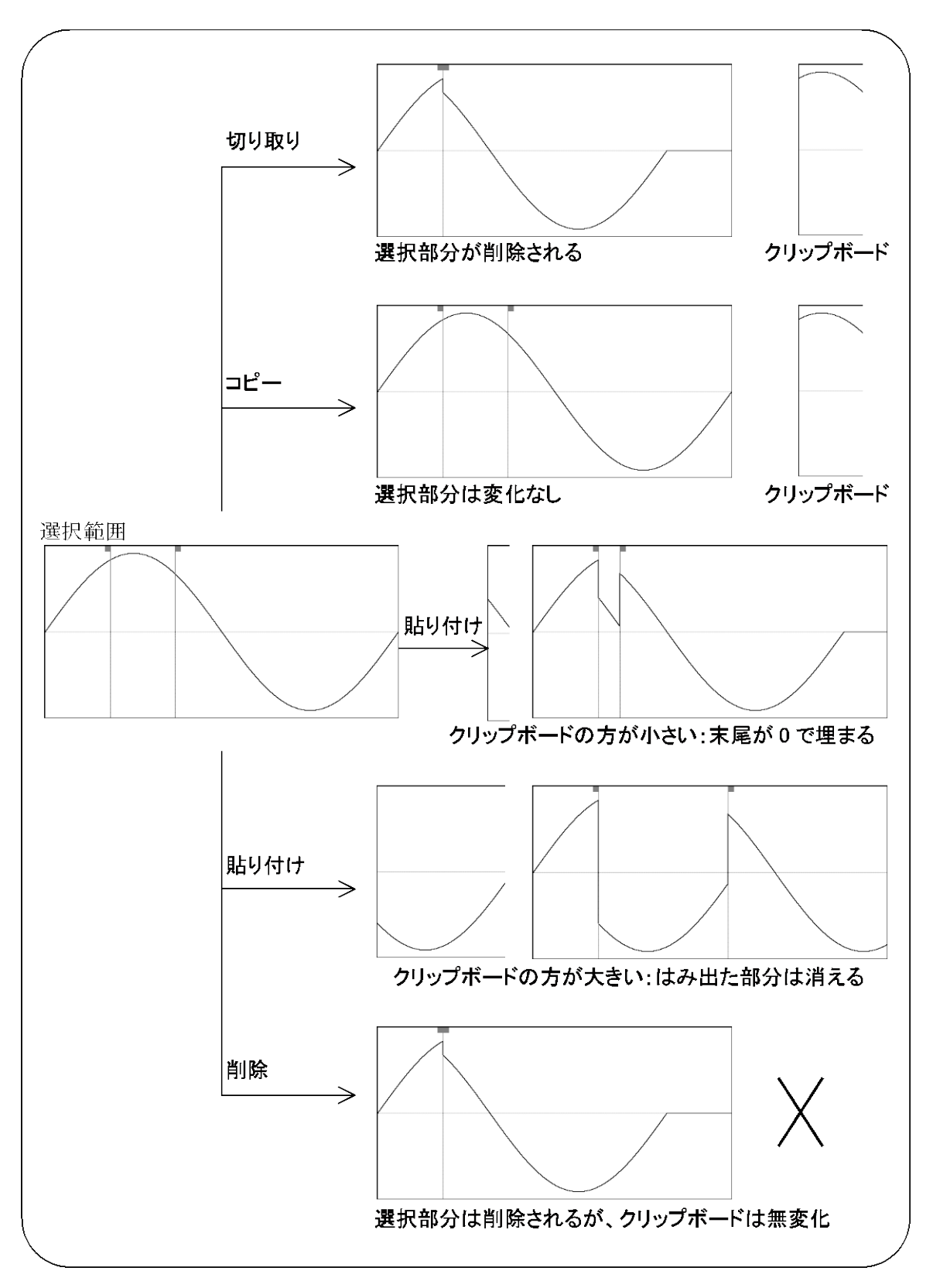

図8-7 クリップボード操作

### 8.5.5 任意波形編集例

波形のコピーと貼り付け機能の例として,全波整流波形を作成します。

- 手順 1: 画面左上のボタンをクリックします。[**ツール(T)]-「新規波形生成(W)]**と操作し ても,同じ結果となります。
- 手順 2: 初期状態では、正弦波が選択されていますので、そのまま全ページ OK(K)ボタンを クリックして,波形表示画面に戻ります。
- 手順 3: B マーカを波形中心に移動します。 画面右下に[4096.000]と表示されています。 B マーカに対応する [X] の数字領域に, 4096 の半分 [2048] と設定し, Tab キー を押します。
- 手順 4: Ctrlキーを押しながらCキーを押します。[編集(E)]-[コピー(C)]と操作しても, 同じ結果となります。これで,マーカ A~B の間,すなわち波形前半のデータがク リップボードにコピーされました。
- 手順 5: [マーカを連動する]の左にあるチェックボックスをクリックしてチェック状態と し,マーカを連動モードにします。 マーカ A に対応する [X] の数字領域に [2048] と設定し, Tab キーを押します。
- 手順 6: Ctrlキーを押しながらVキーを押します。[編集(E)] [貼り付け(P)] と操作して も同じ結果となります。 これで,クリップボードの波形データが,波形後半に貼り付けられました。
- 解説 1: Ctrl キーを押しながらCキーを押すような操作を, 以降 Ctrl+Cと記します。Ctrl +C(コピー)では、コピーされた領域の波形はそのまま残ります。Ctrl+X(カ ット)では,選択領域のデータがクリップボードに入る点は同じですが,選択領域 の波形が削除されます。Ctrl+D (削除)では、選択領域の波形が削除されますが, クリップボードの内容は変化しません。
- 解説 2: マーカ A と B は, 範囲を選択するために使用します。マーカで指定された範囲が, 例えば 0~4096 のとき,実際の選択範囲は、0≦X<4096 となります。

### <span id="page-80-0"></span>8.5.6 グリッド描画

[設定(S)] - [グリッド描画(G)] (Alt, S, G) と操作するごとに, [グリッド描画(G)] の左側にチェックマークが表示/非表示されます。チェック状態の時には、波形表示領域のグリ ッド描画がオンとなり,未チェック状態の時には,波形表示領域のグリッド描画はオフとなり ます。

波形の印刷では、グリッドは印刷されません。(17[8.7](#page-82-0))

# <span id="page-81-2"></span>8.6 ファイル操作

任意波形編集ツールは、下記の種類のファイルを読み書きできます。()内は、その種類の ファイルに付加される,ファイル拡張子です。

- $\bullet$  波形データ,表示単位設定を含む独自形式ファイル(.wdb) ( $\overline{Q}$ [8.6.1](#page-81-0))
- $\bullet$  波形データのみを持つテキスト形式ファイル (txt) ( $\overline{1}$ [8.6.2](#page-81-1))
- ●任意波形編集に用いられるパラメタを持つテキスト形式ファイル(.wfn)(DF[8.8.6](#page-92-0))
- 制御点情報を持つテキスト形式ファイル (.prn / .tsv / .csv) (LG [8.9.4](#page-97-0))

### <span id="page-81-0"></span>8.6.1 独自形式ファイル

任意波形編集ツールで作成した波形データ,及び表示単位の設定を,一つのファイルにまと めて保存することができます。

[ファイル(F)] - [保存(独自形式)(A)](Alt, F, A又は Ctrl+A)と操作すると, [名 前をつけて保存]というタイトルの画面が表示されます。

保存する場所を選択し,ファイル名を入力して保存(S)ボタンをクリックしてください。ファ イル拡張子は".wdb"で,ファイル名入力時に省略可能です。

一度でも, ファイルの読み書きを行うと, [**ファイル(F)] - [上書き保存(S)] (Alt, F,** S又は Ctrl+S) か、ツールバーのボタンをクリックすることで現在のファイル(タイトルバ ーに表示されます)に上書き保存されます。まだファイル操作を行っていない場合, [上書き保 存]操作は独自形式ファイルの[名前を付けて保存]と同様の処理を行います。

### <span id="page-81-1"></span>8.6.2 テキスト形式ファイル

任意波形編集ツールで作成した波形データを,他のアプリケーションでも容易に扱えるよう, テキストファイルとして保存することもできます。

[ファイル(F)] - [保存(テキスト形式)(T)] (Alt, F, T又は Ctrl+T) と操作すると, [名前をつけて保存]というタイトルの画面が表示されます。

保存する場所を選択し、ファイル名を入力して保存(S)ボタンをクリックしてください。フ ァイル拡張子は".txt"で,ファイル名入力時には省略可能です。

テキストファイルでは、16 ビット (0~+65535)相当のデータを、1 行 1 データの数字列 として保存します。元が負の値は,65536 が加算されて正の値に変換されています。行数は 4096 に固定されています。

このファイルは,テキストエディタや表計算ソフトウェア等で,そのまま読み込むことが可 能です。

逆に,テキストエディタや表計算ソフトウェア等でテキストファイルを作成し,そのファイ ルを「任意波形編集ツール」で読み込むことも可能です。テキストファイル作成の際,1行1 データとなるようにし、データは16 ビットの符号付き整数(-32768~+32767)としてくだ さい。保存時のファイルとは数値フォーマットが異なることに注意してください。

データファイルのデータ数は,4096 を基準としてください。この基準値以上のデータ数であ った場合では,余った部分を読み飛ばします。逆に,データの数が少ないときは,波形の先頭 部分に読み込まれ,残りの部分は変化しません。

# 8.6.3 ファイルの読み込み

[ファイル(F)] - [開く(0)] (Alt, F, O又は Ctrl+O) の操作か, ツールバーのボタン をクリックすることで、[ファイルを開く]ダイアログを表示します。ファイル名を指定して, OK ボタンをクリックすると,指定した波形データファイルから波形情報を読み出します。

# 8.6.4 DP 電源用ファイルの書き出し

[ファイル(F)]-[エクスポート]の操作で, [エクスポート]ダイアログを表示します。 保存先ドライブ(USBメモリの接続されたドライブを選択)とファイル名を指定して OK ボタ ンをクリックすると、指定したファイル名でDP電源用ファイル(拡張子は".arb")を書き出 します。この際,USB メモリに必要な NF\_TOOL フォルダ以下のフォルダ構造が存在しない 場合,自動的にフォルダ構造を作成した上で書き出しを行います。

書き出しを行った USB メモリを DP 電源に接続すると,コントロールソフトウェアで書き 出した任意波形データを DP 電源から読み込むことができます。

# <span id="page-82-0"></span>8.7 波形の印刷

「任意波形編集ツール」で作成した波形データを、波形イメージとして印刷することもでき ます。ただし表示状態に関わらずグリッドは印刷されません。

[ファイル(F)] - [印刷(P)] (Alt, F, P又は Ctrl+P) と操作すると,印刷設定ダイア ログが表示されます。印刷設定の詳細は,お使いになるプリンタの取扱説明書をご参照くださ い。

# <span id="page-83-0"></span>8.8 新規任意波形編集

新規任意波形編集パネルは,標準波形や数式波形を作成する画面です。

項目選択パネルの 新規波形生成 ボタンをクリックするか, [ツール(T)] - [新規波形生成 (W)] (AHt, T, M) と操作すると, 新規任意波形編集パネルが表示されます。新規任意波形 編集パネルが表示されている間は,波形表示部に対しての操作を行うことはできません。

新規任意波形編集パネルで任意波形編集し,波形表示画面に戻った直後には, [編集(E)] -[元に戻す(U)] (Alt, E, U), 又は Ctrl+Uと操作することによって、生成した波形を反映 する前の状態に戻すことができます。

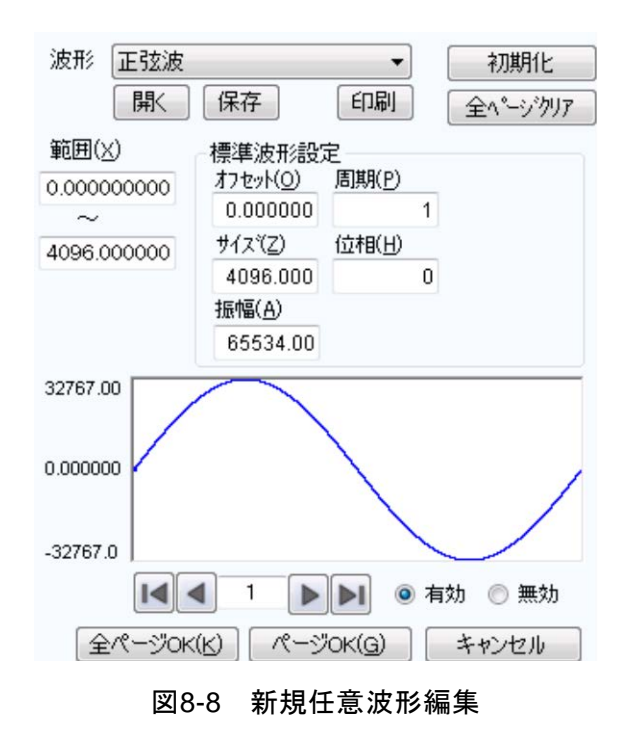

# 8.8.1 範囲・ページ

新規任意波形編集では、ページごとに独立した"範囲"と"波形の定義"を与えることによ って,波形を生成します。初めて新規任意波形編集パネルを表示する際,現在のマーカ指定範 囲が任意波形編集の"範囲"として与えられています。

各ページの範囲は, [範囲(X)]の下の, 二つの数字入力領域で設定します。

複数のページの範囲が重複しているときは,ページ番号が大きい方(後の方)の波形定義が 有効となります。これを利用して,前の方のページで定義した波形の一部分を,後の方のペー ジで変更するということも可能です。

また、各ページ独立してページの有効/無効を設定できます。画面下方の [有効], [無効] の どちらかのラジオボタンをクリックし,選択状態に切り換えてください。

ページの移動は、任意波形編集画面左下の ■ ボタンと ■ ボタンで行います。 ■ ボタンで前の ページに移動, ▶ボタンで次のページに移動します。

■ボタンをクリックすれば,有効になっている最初のページにジャンプします。■ボタンを クリックすれば,有効になっている最後のページにジャンプします。

ボタンの間の数値入力領域に,直接数字を入力して Enter キーを押せば,指定されたページ にジャンプします。設定できるページ番号は,1~200 までとなっています。

新規任意波形編集パネル上部の初期化ボタンをクリックすることで、表示されているページ の設定内容をデフォルト値に初期化することができます。

全ページを一括してデフォルト値に戻すには、全ページクリアボタンをクリックします。こ のとき、各ページの範囲がゼロに初期化されます。

表示ページの波形を生成するには、画面下方のページ OK(G)ボタンをクリックします。

全てのページを一括して任意波形編集するには、画面下方の全ページ OK(K)ボタンをクリッ クします。

波形を作成せずに波形表示画面に戻るには、画面下方のキャンセルボタンをクリックします。

# <span id="page-84-1"></span>8.8.2 波形選択

新規任意波形編集パネルで [波形(T)] 右の▼ボタンをクリックすると, 使用できる波形の リストが表示されますので,クリックして波形を選択してください。

<span id="page-84-0"></span>生成できる波形種類は表 [8-1](#page-84-0)の通りです。

表8-1 波形選択

| 波形   | 説明                             |
|------|--------------------------------|
| 正弦波  | 各パラメタを設定して、正弦波を生成します。          |
| 三角波  | 各パラメタを設定して、三角波を生成します。          |
| 方形波  | 各パラメタを設定して、方形波を生成します。          |
| ノイズ  | 乱数計算を元に、生成する度に異なるノイズ波形を生成します。な |
|      | お、生成されるノイズ波形は一様振幅分布のホワイトノイズです。 |
| DC   | 指定範囲内を同一のデータとして波形を生成します。       |
| 波形関数 | 様々な数式を組み合わせて波形を定義します。          |

各種パラメタの設定については[8.8.3](#page-85-0)をご覧ください。 波形関数の数式設定については[8.8.4](#page-86-0)をご覧ください。

### <span id="page-85-0"></span>8.8.3 パラメタ設定

[波形(I)]の設定が,正弦波,三角波,方形波,ノイズ,DCの時には,それぞれの波形を 生成するためのパラメタを設定する必要があります。設定できるパラメタは下記の通りです。

|          | 正弦波 | 三角波 | 方形波 | ノイズ | DC |
|----------|-----|-----|-----|-----|----|
| オフセット(0) |     |     |     |     |    |
| サイズ(Z)   |     |     |     |     |    |
| 振幅(A)    |     |     |     |     |    |
| 周期(P)    |     |     |     |     |    |
| 位相(H)    |     |     |     |     |    |
| 傾斜(M)    |     |     |     |     |    |
| デューティ(R) |     |     |     |     |    |
| 遷移(N)    |     |     |     |     |    |

表8-2 標準波形のパラメタ

### ■パラメタの種類

サイズは、そのページの「範囲(X)]指定の幅となります。サイズを変更すると、範囲指定の 上限が変化します。

振幅は、ピーク·ピーク値です。

周期は,範囲内に,何周期(何波)の波形を生成するかの指定です。

位相の単位は[deg]です。

三角波では、傾斜(シンメトリ)を設定できます。傾斜の単位は[%]です。

方形波では,デューティ比率,遷移を設定できます。デューティ比率の単位は[%]です。遷 移は,波高値が 0[%]⇔100[%]に達するのに要する時間を,周期に対する比率[%]で設定します。

±フルスケール値を超えるような [オフセット(0)]や [振幅(A)]設定が行われたときは, ±フルスケールで波形がクリップします。

### <span id="page-86-0"></span>8.8.4 波形関数設定

波形選択(图[8.8.2](#page-84-1))で「波形関数]が選択されると,定数入力部「定数(C)],及び数式入 力部 [Y=] が現れます。

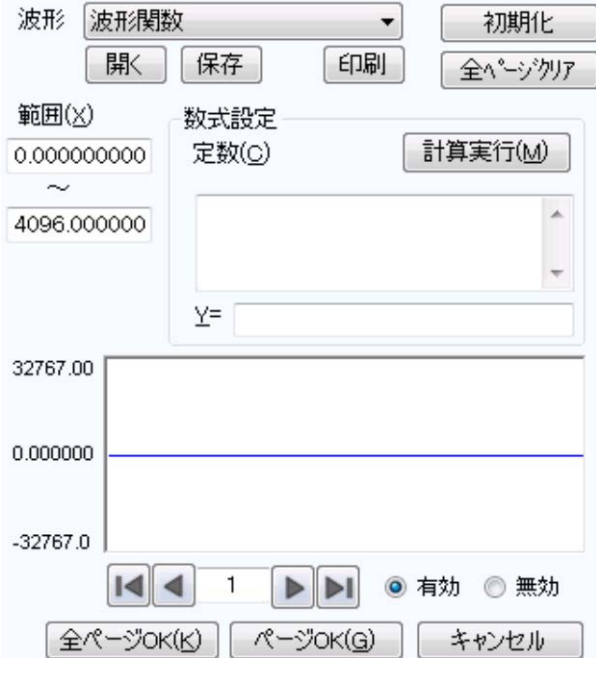

図8-9 「波形関数」を選択したとき

定数と式を入力して計算実行(M)ボタンをクリックすると、新規任意波形編集パネルの波形 表示領域で,計算した結果の波形を確認できます。

■定数

定数は、例えば [fs=32767;], [s=2\*pi/4096;] のように, [定数=値 or 式] の形で記述しま す。一つの定数定義や式の最後には、必ずセミコロン [;] をつけます。

定数や式は,半角文字です。アルファベットは大文字/小文字の区別はされません。

定数は,アルファベットを先頭とし,アルファベットか数字からなる文字列としてください。 定数は、組み込み定数(IF表 [8-3](#page-87-0))とは異なる文字列としてください。また、組み込み関数 (L 表 [8-5](#page-88-0)) とも異なる文字列とすることをおすすめします。

全ページ OK(K)ボタンでは、定数は定義されたページ以降の全ページに対して有効となり ます。

例えば,1 ページで定義された定数は,すべてのページに対して有効です。3 ページで定義 された定数は,1,2 ページに対しては無効,3 ページ以降に対して有効です。

ページ OK(G)ボタンで表示されているページの波形だけを作成するときには、定数は表示 されているページに対してのみ有効です。例えば,2 ページで定義されている定数は,1 ペー ジや 3 ページ以降に対しては無効です。

この際、別のページで与えられている定数を有効にするためには、あらかじめ定数を定義し ているページで計算実行(M)ボタンをクリックし,計算を実行しておいてください。

#### ■組み込み定数

表 [8-3](#page-87-0)の定数は,「任意波形編集ツール」にあらかじめ組み込まれています。

<span id="page-87-0"></span>前述の「定数」欄で,組み込み定数と同じ名前の定数を定義すると,組み込み定数の定義は 無効化され,ユーザーが定義した値や式が有効となります。

表8-3 組み込み定数

| 表現             | 意味      | 値                |
|----------------|---------|------------------|
| $\overline{D}$ | 円周率     | 3 1415926535898  |
| C              | 光速      | 2 99792458e8     |
| h              | プランク定数  | 6.6260755e-34    |
| k              | ボルツマン定数 | 1.380658e-23     |
|                | オイラー定数  | 0.57721566490153 |

### ■関数

数式入力部 [Y=] には, Y=f(X)の形式の数式を与えます。

ここで「X1 は、そのページの範囲内を変化する値です。例えばそのページの範囲が 1000~ 2000 だったとすると,式中の[X]も 1000~2000 の間を変化します。

数式中の [X] の値は, 単位設定画面で設定される横軸の単位 (LG [8.12.1](#page-105-0)) に影響を受けま す。

例えば, [Y=] [sin(X)] のような式で, 正弦波を与えるときを考えます。ここで, sin( )関 数の引数は,ラジアン表現です。

横軸の単位が[アドレス]で,範囲が 0~4096 のとき,4096=2\*π\*651.8986…ですので, この式の結果は,約 652 波の正弦波となります。

横軸の単位が[時間]で,周波数が 500 Hz のときは,周期が 2 ms となりますので,2e-3  $=2* \pi * 0.0003183 \cdots$ ですので、この式の結果は、正弦波 0°付近のほとんど変化しない値とな ります。

統軸の単位が [ユーザ単位] で0~1のときは, 1=2\*π\*0.1591…ですので, この式の結果 は,正弦波の前半約 1/6 の波形となります。

正弦波1波を最も簡単な式で得るには、横軸の単位を[ユーザ単位]とし,[最小値~最大 値]を 0~6.283185 とします。

数式の [Y=] の値は、システム設定画面で設定される縦軸の単位(B [8.12.2](#page-106-0))に影響を受け ます。

[Y=] [sin(X)] のような式で, 正弦波を与えるときを考えます。sin()関数の値は, ±1 で す。

締軸の単位が「データ]のとき,その範囲は-32768~+32767 ですので,この式の結果は, 0 付近のごく小さな振幅の波形にしかなりません。

縦軸の単位が[電圧]で振幅が 20 Vp-p のとき,その範囲は±10 ですので,この式の結果は, フルスケールの 1/10 の正弦波となります。

統軸の単位が[ユーザ単位]で-1~+1のとき、式の結果はフルスケールの正弦波となりま す。

計算結果が±フルスケールを超えたときは,±フルスケールで波形がクリップします。

# ■演算子

定数入力部 [定数(C)]及び数式入力部 [Y=] では、表 [8-3](#page-87-0)の演算子を組み合わせて使用でき ます。演算子の優先度は,表の上の方が高く,下の方が低くなっています。論理演算子は,条 件が真のときには1を、偽のときには0を返します。

| 演算子                                         | 結合規則              | 備考            |
|---------------------------------------------|-------------------|---------------|
| (), 関数, 定数, ユーザ定義<br>変数, 数字列                |                   |               |
| $+, -,  $                                   | $\leftarrow$      | 単項演算子,!は論理演算子 |
|                                             | $\longrightarrow$ | 2項演算子, べき乗    |
| $*,$ /                                      | $\longrightarrow$ | 2 項演算子, 乗除算   |
| $+, -$                                      | $\longrightarrow$ | 2 項演算子, 加減算   |
| $\langle , \langle = , \rangle , \rangle =$ | $\rightarrow$     | 論理演算子, 大小比較   |
| $==, \quad !=$                              | $\longrightarrow$ | 論理演算子, 等值比較   |
| &&                                          | $\rightarrow$     | 論理演算子, 論理積    |
|                                             |                   | 論理演算子, 論理和    |

表8-4 演算子

### ■組み込み関数

定数入力部 [定数(C)] 及び数式入力部 [Y=] では、表 [8-5](#page-88-0)に示す関数を組み合わせて使用で きます。

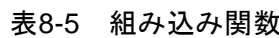

<span id="page-88-0"></span>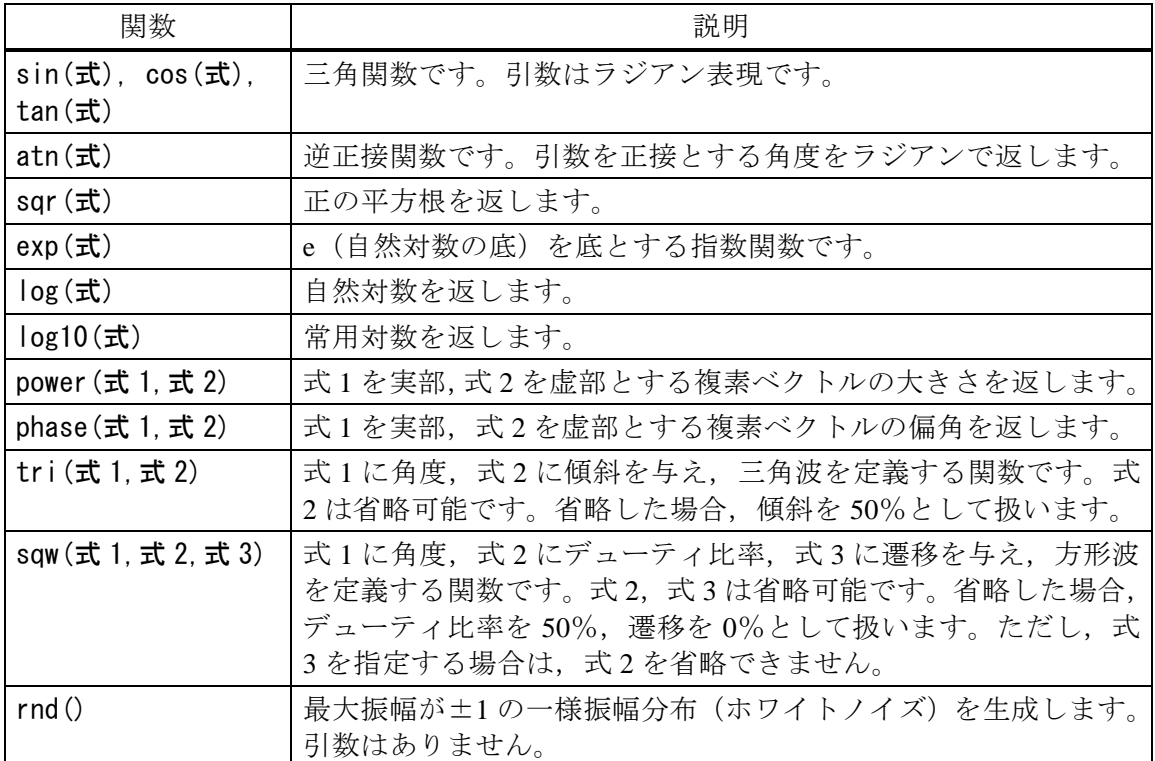

■波形関数式の例

波形関数式のいくつかの例を示します。 ページ1だけの例では、範囲は横軸の全範囲とし,記述を省略します。 ● 正弦波 1 波(横軸単位:アドレス 0~4096, 縦軸単位:データ ±32767) ページ 1 [定数 (C)] [fs=32767;] [s=2\*pi/4096;] ←4096 アドレスを 2πとする  $[Y=]$  [fs\*sin(x\*s)] ● 正弦波 1 波 (横軸単位:時間 0~1ms, 縦軸単位: 電圧 ±10V) ページ 1 [定数 (C)] [fs=10;]  $[s=2*pi/1e-3;]$  ← 1 ms を 2π とする  $[Y=]$  [fs\*sin(x\*s)] ● 正弦波 1 波(横軸単位: ユーザ単位 0~1, 縦軸単位: ユーザ単位 -1~+1) ページ 1 [定数 (C)] [s=2\*pi;]  $[Y=]$  [sin(x\*s)] ● 正弦波 1 波 (横軸単位:ユーザ単位 0~6.283185, 縦軸単位:ユーザ単位 -1~+1) ページ1 [定数(C)] (なし)  $[Y=]$  [sin(x)] ●方形波 1 波 (横軸単位:ユーザ単位 0~6.283185, 縦軸単位:ユーザ単位 -1~+1) ページ1 [定数(C)] (なし) [Y=] [((sin(x)>=0)-0.5)\*2] ←論理演算子">="によって 0/+1 の方形波を得て,±1 に変換してい ます。 ● DC スイープ波形 (横軸単位: ユーザ単位 0~1, 縦軸単位: ユーザ単位 -1~+1) ページ1 [定数(C)] (なし)  $[Y=]$   $[(x-0.5) + sin(2*pi) * x*32)/2]$ ● 減衰波(横軸単位:ユーザ単位 0~6.283185, 縦軸単位:ユーザ単位 -1~+1) ページ1 [定数(C)] (なし)  $[Y=]$  [exp(-x)\*sin(x\*64)] ● DSB 波形 (横軸単位: ユーザ単位 0~6.283185, 縦軸単位: ユーザ単位 -1~+1) ページ 1 [定数 (C)] [a=19.5;]  $[b=20.5;]$  $[Y=]$  [(sin(a\*x)+sin(b\*x))/2]

# 8.8.5 波形作成例

# ■標準波形

標準的な波形の例として,シンメトリ 30%の三角波を作成します。

- 手順 1: 「項目選択パネル]上の, 新規波形生成ボタンをクリックします。 [ツール(T)] - [新規波形生成(W)] と操作しても、同じ結果となります。 [項目選択パネル]欄が「新規任意波形編集パネル]に変更されます。
- 手順 2: [波形(T)]の右の ボタンをクリックし, リストの中の [三角波] をクリックしま す。
- 手順 3: [傾斜(M)]の右の数字入力部の数値を, [50]→[30]に変更し, Enter キーを押し ます。これで,シンメトリ 30%の三角波を指定できました。
- 手順 4: 全ページ OK(K)をクリックすると, [新規任意波形編集パネル]が閉じ, 波形表示部 に生成した波形が表示されます。
- 解説 1: この例では、横軸全域に波形を生成しました。「任意波形編集ツール」では例えば、 ページ 1 に前 1/4 の波形を指定,ページ 2 に後 1/2 の波形を指定…というように,複 数のページに分割できます。この際, 全ページ OK(K)ボタンをクリックすれば、有 効となっている複数のページの指定波形を,一括して実行できます。表示ページだ けを実行したいときは,ページ OK(G)ボタンをクリックしてください。上の例では, ページ 1 だけの指定ですので,どちらをクリックしても同じ結果となります。
- 解説 2: 三角波以外に, 正弦波, 方形波(デューティ比率可変), ノイズ, DC, 及び数式に よる波形定義(波形関数)を選択できます。

### ■数式波形

数式による任意波形編集の例として,基本波に 3 次と 5 次の高調波を重畳した波形を作成し ます

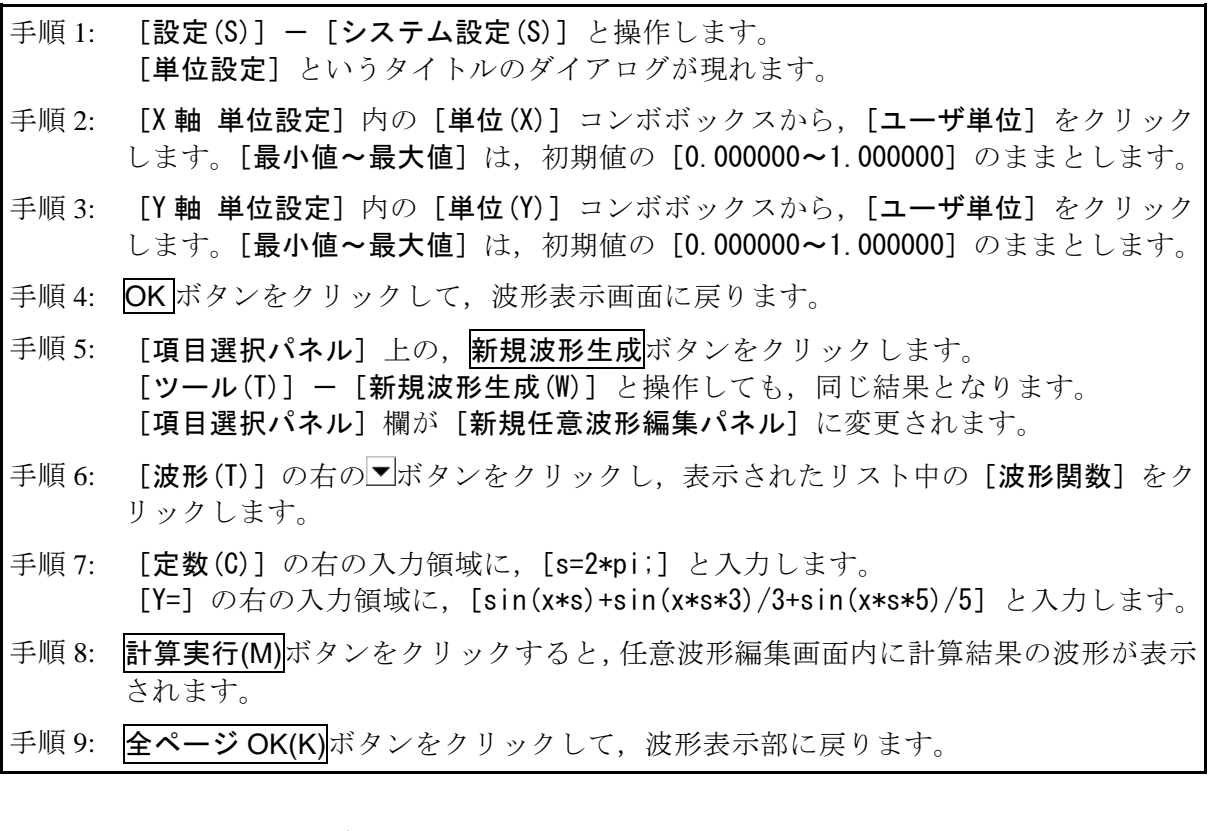

- 解説 1: ここでは,ユーザ単位を使用することによって,横軸(X)全体を 0~1 として扱いま した。また同様に、縦軸(Y)全体を±1として扱いました。  $\subset$ こで, 定数に s= $2\pi$ を規定し,式の中で [x\*s] とすることによって,正弦波 1 周 期を表現しやすくしました。
- 解説 2: 手順 2 で, ユーザ単位の X 範囲を, 0~6.283185 (2 $\pi$ ) とすれば, 式はもっと簡単 になり, [sin(x)+sin(x\*3)/3+sin(x\*5)/5] となります。

# <span id="page-92-0"></span>8.8.6 任意波形編集パラメタファイル操作

新規任意波形編集パネルのパラメタ設定はテキストファイルとして保存できます。 新規任意波形編集パネル上部の保存ボタンをクリックすると,[名前をつけて保存]という タイトルの画面が表示されます。

保存する場所を選択し、ファイル名を入力して保存(S)ボタンをクリックしてください。フ ァイル拡張子は".wfn"で,ファイル名入力時には省略可能です。

パラメタ設定のファイルを読み出すには、新規任意波形編集パネル上部の開くボタンをクリ ックします。[ファイルを開く]というタイトルの画面が表示されますので、ファイルの場所を 選択し、ファイル名を入力して開く(O)ボタンをクリックしてください。

任意波形編集画面設定のファイルはテキストファイルですので,テキストエディタなどで編 集することも可能ですが、あまりお奨めしません。「任意波形編集ツール」が読みとることので きない書式になったり,式が長くなりすぎて限界を超えたときなど,編集の結果を正常に読み とれなくなる可能性があります。「任意波形編集ツール」が扱うことのできる他のファイルは, [8.6](#page-81-2)を参照してください。

## 8.8.7 印刷

新規任意波形編集パネルのパラメタ設定は,印刷することもできます。

新規任意波形編集パネル上部の印刷ボタンをクリックすると、印刷設定ダイアログが表示さ れます。印刷設定の詳細は,お使いになるプリンタの取扱説明書をご参照ください。

# <span id="page-93-0"></span>8.9 新規補間編集

新規補間編集パネルは,各種の補間によって,波形を作成するための画面です。補間を行う ために設定する"点"を, "制御点"と呼びます。

項目選択パネルの<mark>新規補間編集</mark>ボタンをクリックするか,[ツール(T)]ー[新規補間編集(I)] (Alt, T, I)と操作すると、新規補間編集パネルが表示されます。

新規補間編集パネルで任意波形編集し,波形表示画面に戻った直後には, [編集(E)] - [元 に戻す(U)] (Alt, E, U), 又は Ctrl+Uと操作することによって、生成した波形を反映する 前の状態に戻すことができます。

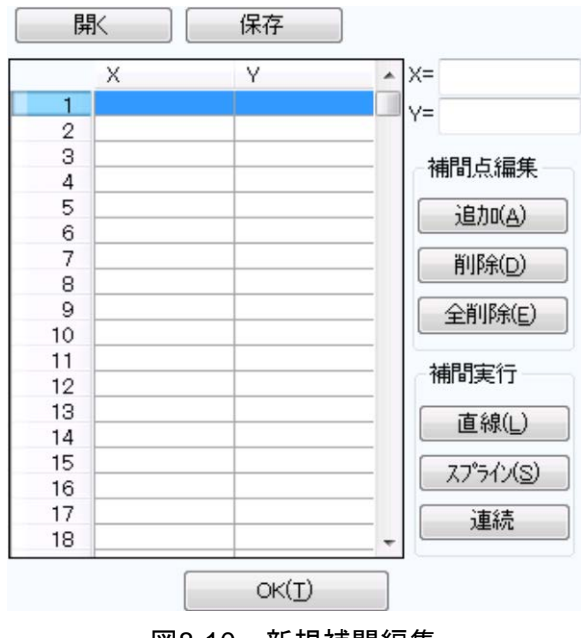

図8-10 新規補間編集

補間編集の操作は,選択されている範囲に対して実行されます。波形表示画面の A マーカと Bマーカで、あらかじめ範囲を選択しておいてください。

#### 8.9.1 制御点の設定

補間は,波形表示画面でマーカで選択されている範囲に対して実行されます。 制御点は選択範囲外にも設定できますが,範囲外の制御点は補間実行の際には無視されます。 制御点の設定は,任意の位置に行うことが可能ですが,同一 X 座標上に複数の制御点を設定 することはできません。

### ■数値による制御点の指定

新規補間編集パネルの [X=] と [Y=] の右の入力領域に座標値を入力します。

[X=]の右をアクティブにするには、入力領域をクリックするか、Alt+ | X | と操作します。

[Y=] の右をアクティブにするには、入力領域をクリックするか, Alt+|Y|と操作します。

追加(A)ボタンをクリックすると,波形表示部の指定された位置に,[+]マークが表示さ れます。また新規補間編集パネルの制御点一覧表にも,制御点の位置が数値で表示されます。 制御点一覧表は,X の値の小さい方から大きい方に並べ替えて表示されます。

### ■マウスによる制御点の指定

制御点の[+] マークのいずれかが赤くなっている(選択されている)ときは、まず波形表 示領域のマークのないところでクリックし,すべてのマークを水色(非選択)にしてください。

制御点を追加したい位置にマウスカーソルを移動し, Ctrl キーを押しながらクリックすると, 制御点が追加されます。波形表示部左上の[カーソル位置]欄で、おおよそのマウスカーソル 位置を知ることができます。追加された制御点は,新規補間編集パネルの制御点一覧表にも追 加されるので,座標値を確認してください。

#### ■数値による補間制御点の移動

新規補間編集パネルの制御点一覧表から,いずれかを選択(クリック)すると,その制御点 が選択され,下記のようになります。

- ●一覧表の指定部分が反転表示されます。
- [X=] と [Y=] の入力領域には, 選択された制御点の座標値が表示されます。
- 波形表示部の,相当する座標点 [+] マークが,赤色表示となります。

波形表示部の[+] マークをクリックしても、制御点を選択できます。ただし画面の拡大率 が低いとき,表示分解能の関係で,うまくマークを捕まえることができないときがあります。

制御点が選択されている状態で, [Y=] の数値を更新し, 追加(A)ボタンをクリックすると, 選択されていた制御点が移動します。[X=] の値を更新してから 迫加(A) ボタンをクリックした 場合は,同一座標点が存在しない時には新規に制御点が追加され,存在する場合にはその制御 点座標が更新されます。

#### ■マウスによる制御点の移動

波形表示部の「+1マークをドラッグすることによって、制御点を移動させることもできま す。ただし画面の拡大率が低いとき,表示分解能の関係で,うまくマークを捕まえることがで きないときがあります。

### ■制御点の削除

削除(D)ボタンをクリックすると,そのとき選択されている制御点が,削除されます。 削除した制御点を復活させる方法はありません。この機能は注意してご使用ください。

### ■制御点の全削除

全削除(E)ボタンをクリックすると,そのときに設定されていた制御点が,すべて削除され ます。

全削除した制御点を復活させる方法はありません。この機能は特に注意してご使用ください。

### 8.9.2 補間実行

範囲選択,制御点設定ができたら,補間を実行します。補間方法には,下記の 3 種類があり ます。

- ●制御点の間を直線で補間する,直線補間
- ●制御点の間をなめらかな曲線で補間する、スプライン補間

● 選択範囲の外とも波形が連続するように曲線で補間する,連続スプライン補間

直線補間を実行するには、直線(L)ボタンをクリックするか、Alt+L と操作します。

スプライン補間を実行するには、スプライン(S)ボタンをクリックするか、Alt+Sと操作し ます。

連続スプライン補間を実行するには、連続ボタンをクリックします。

波形の一部が範囲選択されているときには,範囲両端と範囲内の制御点を補間することによ って,補間を実行します。

波形全体が選択されているとき,連続スプラインでは,波形が繰り返されたときにもなめら かにつながるように補間します。直線,スプライン補間では,最初と最後が異なる値になり, 波形を繰り返したときに不連続となります。

補間の結果±フルスケールを超えるような設定が行われたときは,±フルスケールで波形が クリップします。

補間を実行したら,OK(T)ボタンをクリックして,波形表示画面に戻ります。

# 8.9.3 波形作成例

補間による任意波形編集の例として,なめらかなパルス波形を作成します。

- 手順 1: 「設定(S)] ー [システム設定(S)] と操作し, [単位] というタイトルのダイアログ を表示させます。
- 手順 2: 「単位(X)]右のコンボボックス内から,「ユーザ単位]をクリックします。 [最小値~最大値]は,初期値の [0.000000~1.000000]のままとします。
- 手順 3: 「単位(Y)] 右のコンボボックス内から, [ユーザ単位] をクリックします。 [最小値~最大値]は、初期値の [-1.000000~1.000000]のままとします。 OK ボタンをクリックして,波形表示画面に戻ります。
- 手順 4: A マーカ (赤) の座標値を [0.2] と設定し, Enter キーを押します。 B マーカ (青) の座標値を [0.8] と設定し, Enter キーを押します。
- 手順 5: [項目選択パネル]上の, 新規補間編集ボタンをクリックします。 [ツール(T)] - [新規補間編集(I)] と操作しても,同じ結果となります。 [項目選択パネル]欄が[新規補間編集パネル]に変更されます。
- 手順 6: [X=]座標値に [0.5], [Y=] 座標値に [1] を入力し, **追加(A)**ボタンをクリックし ます。
- 手順 7: 連続ボタンをクリックします。 波形表示部には,補間された波形が表示されます。
- 手順 8: OK(T)ボタンをクリックし, 波形表示部に戻ります。
- 解説 1: 補間編集において、手順 6 で設定したような点を"制御点"と呼びます。
- 解説 2: 直線補間では、制御点の間を直線で補間することによって、波形を作成します。 スプラインでは,制御点の間を,スプライン曲線でなめらかに補間します。
- 解説 3: 連続スプラインでは、選択された範囲の前後ともなめらかにつながるように補間し ます。全範囲が選択されているときは,その波形を繰り返したときに波形の最初と 最後がなめらかにつながるように補間します。

# <span id="page-97-0"></span>8.9.4 制御点ファイル操作

新規補間編集パネルの制御点設定は,テキストファイルとして保存できます。 新規補間編集パネル上部の保存ボタンをクリックすると,[名前をつけて保存]というタイ トルの画面が表示されます。

保存する場所を選択し、ファイル名を入力して保存ボタンをクリックしてください。ファイ  $\nu$ 拡張子は ".prn", ".tsv", ".csv" から選択し、ファイル名入力時には省略可能です。

- 拡張子 .prn スペース区切りの制御点情報ファイル
- 拡張子 .tsv タブ区切りの制御点情報ファイル
- 拡張子 .csv カンマ区切りの制御点情報ファイル

制御点設定ファイルを読み出すには、新規補間編集パネル上部の開くボタンをクリックしま す。[ファイルを開く]というタイトルの画面が表示されますので、ファイルの場所を選択し, ファイル名を入力して開くボタンをクリックしてください。

このファイルは,テキストエディタや表計算ソフトウェア等で,そのまま読み込むことが可 能です。また,テキストエディタや表計算ソフトウェア等でテキストファイルを作成し,その ファイルを「任意波形編集ツール」で読み込むことも可能です。テキストファイル作成の際, 1 行が X と Y の 2 データとなるようにし、上記拡張子の形式と同様の書式で保存するよう注意 してください。

「任意波形編集ツール」が扱うことのできる他のファイルは、[8.6](#page-81-2)を参照してください。

# <span id="page-98-0"></span>8.10 波形間演算

波形間演算パネルは,選択範囲の波形と,標準波形,数式波形,又はクリップボードの波形 を四則演算し,波形を作成する機能を持っています。

項目選択パネルの成形間演算ボタンをクリックするか,[ツール(T)]ー[波形間演算(0)](Alt T,O)と操作すると,波形間演算パネルが表示されます。波形間演算パネルが表示されてい る間は,波形表示部に対しての操作を行うことはできません。

波形間演算パネルで任意波形編集し,波形表示部に戻った直後には, [編集(E)] - [元に戻 す(U)](Alt, E, U), 又は Ctrl+Uと操作することによって、生成した波形を反映する前の 状態に戻すことができます。

波形間演算は,マーカにより選択されている範囲に対して実行されます。波形表示部の A マ ーカと B マーカで、あらかじめ編集範囲を選択しておいてください。

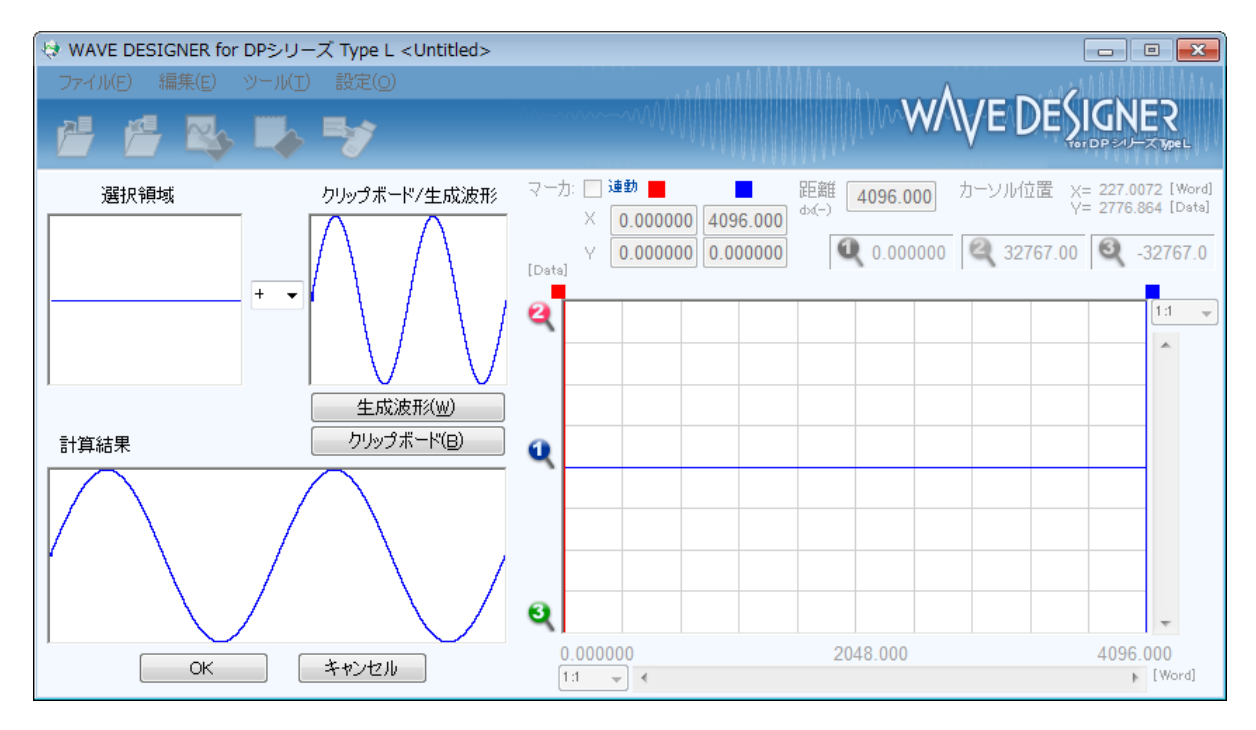

図8-11 波形演算

### 8.10.1 演算の種類

「選択領域]と「クリップボード/生成波形]の間にある▼ボタンをクリックすると,四則演 算のリストが表示されます。リストの中をクリックするか, ヿ, ロ, ロ, ー, ーキーを押して, 演算子を選択してください。

なお, [\*] は乗算 (×), [/] は除算 (÷) を表します。

# 8.10.2 演算対象の設定

■生成波形

生成波形(W)ボタンをクリックするか,Alt+Wと操作すると,任意波形編集画面が現れます。 操作については、"新規任意波形編集"(L3[8.8](#page-83-0))に準じて行うことができます。ただし、波形 間演算における任意波形編集には下記のような制限があります。

● [範囲(X)]や[サイズ(Z)]が, 変更できない。

●複数ページに範囲を分割することができない。

"新規任意波形編集" (LG [8.8](#page-83-0))を参考に波形を生成し, ページ OK(G) をクリックすると, [ク リップボード/生成波形]の領域に作成した波形が表示されます。

■クリップボード

クリップボード(B)ボタンをクリックするか, Alt+Bと操作すると, [クリップボード/生成 波形]の領域にクリップボードに格納されていた波形が表示されます。クリップボード操作に ついては,[8.5.4](#page-78-0)を参照してください。

選択範囲がクリップボード内データよりも長ければ,データの足りない分は 0 データとして 扱われます。クリップボード内データが選択範囲よりも長ければ,データはクリップボードの 前方から利用されます。

クリップボードの内容は 16 ビット整数ですが,波形間演算ではそのときの縦軸単位に変換 されて扱われます。例えば縦軸ユーザ単位:-1~+1 のときは,クリップボード内データは, ±1 に対応する形に変換されて扱われます。

### 8.10.3 演算の実行

演算の実行は、演算種類を変更したり、[クリップボード/生成波形]のデータを変更する毎 に自動的に行われます。

計算の実行結果は[計算結果]領域に波形として表示されます。

演算結果を波形表示部に反映するためには OK ボタンをクリックします。キャンセルボタン をクリックすることで,演算結果を破棄して波形表示部に戻ることができます。

 $\boldsymbol{r}$ 

# 8.10.4 波形作成例

波形間の演算の例として,正弦波にノイズを重畳した波形を作成します。

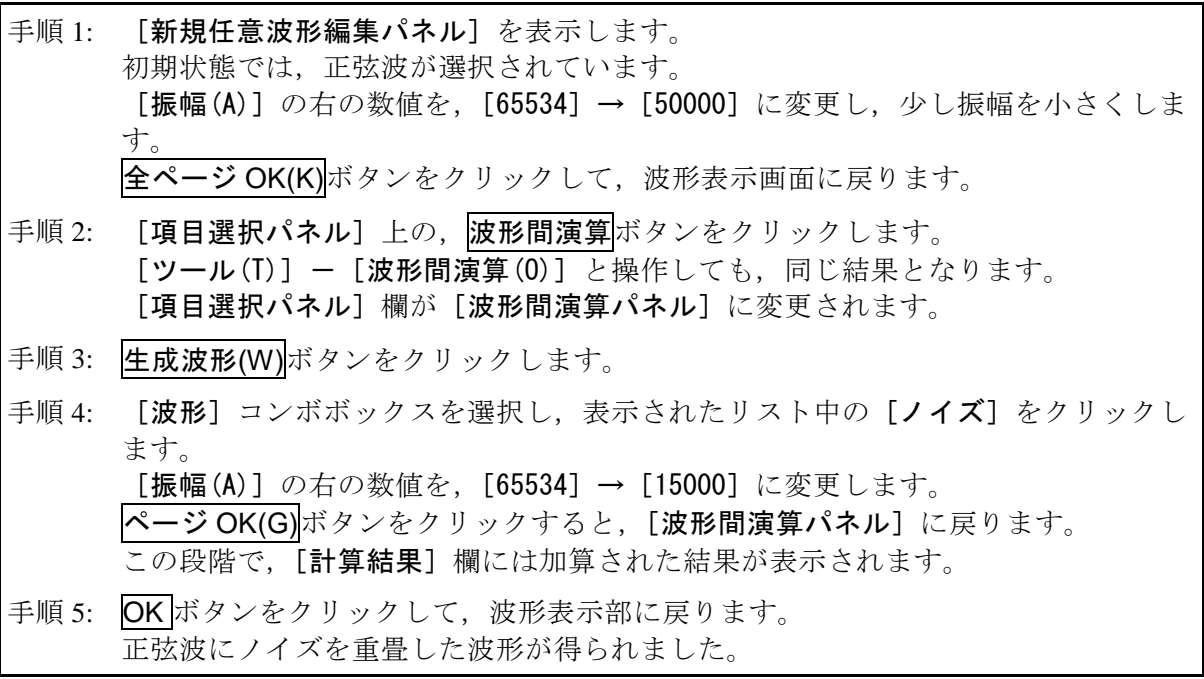

- 解説 1: この例で使用した加算以外に、減算,乗算,除算が可能です。
- 解説 2: あらかじめ、波形表示画面でマーカA と B で波形の一部を選択しておくことによっ て,波形の一部に対して演算を行うことができます。
- 解説 3: この例では、任意波形編集パネルで作成した波形を演算に使用しました。 手順 3 でクリップボード(B)ボタンをクリックすると, "クリップボード"の内容を 演算に使用できます。
- 解説 4: 乗算を使用するときは、縦軸をユーザ単位の±1とすると便利です。 こうすれば,フルスケール値同士を乗算したときに,結果もフルスケール値となり ます。

# <span id="page-101-0"></span>8.11 圧縮/伸張

[圧縮/伸張パネル]は、選択範囲の波形を、縦/横に圧縮伸張し、波形を生成します。 項目選択パネルの圧縮/伸張ボタンをクリックするか, [ツール(T)]-[圧縮/伸張(P)] (Alt, **|T| |P|**) と操作すると, [圧縮/伸張パネル] が表示されます。[圧縮/伸張パネル] が表示され ている間は,波形表示部に対しての操作を行うことはできません。

[圧縮/伸張パネル]で任意波形編集し、波形表示部に戻った直後には、[編集(E)]-[元に 戻す(U)] (Alt, E, U), 又は Ctrl+Uと操作することによって、生成した波形を反映する前 の状態に戻すことができます。

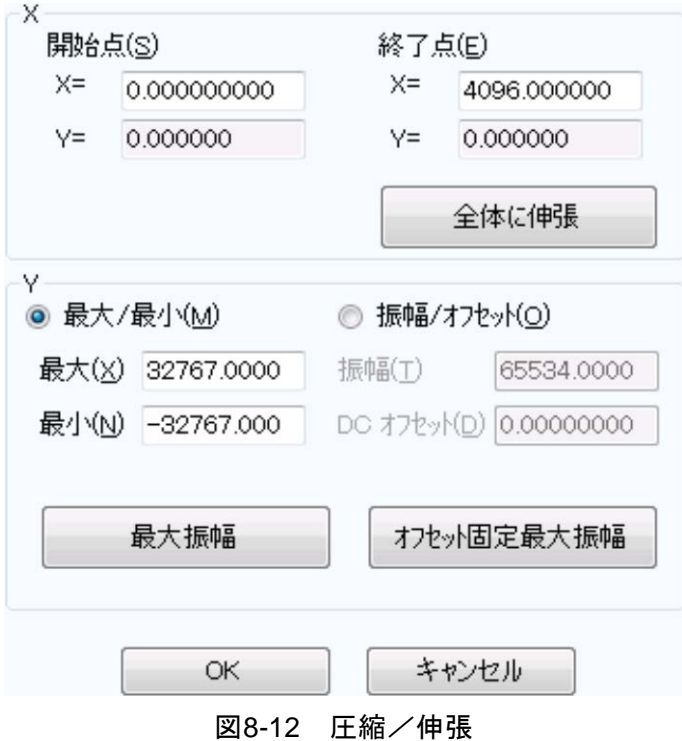

# 8.11.1 横軸の圧縮/伸張

圧縮/伸張の操作はマーカによる選択範囲内にのみ影響を与えるので,横軸の圧縮/伸張を 行う前に、波形表示部のマーカで選択範囲を設定(■[8.5.3](#page-77-0))します。

横軸の圧縮/伸張は,圧縮/伸張画面の[X 軸]内の項目で設定を行います。

### ■選択範囲を、開始点/終了点に圧縮/伸張

[開始点(S) X=], [終了点(E) X=] の入力領域に数値を入力し, OK ボタンをクリックしま す。

あらかじめマーカで選択された範囲の波形を,開始点/終了点で指定された範囲に,圧縮/ 伸張,又は移動できます。

圧縮/伸張実行の結果データがなくなる領域は,直前又は直後の値で補充されます。

# ■選択範囲を、全体に伸張

全体に伸張ボタンをクリックすると,あらかじめマーカで選択された範囲を,波形データ全 体に伸張できます。ディジタルオシロスコープで採取した実データなどは,正確に 1 周期にな っていない場合がほとんどです。このような際に,この機能を使って 1 周期を切り出すことが できます。

#### ■その他

伸張率が高すぎると,波形に歪みが発生するときがありますので,ご注意ください。

### 8.11.2 縦軸の圧縮/伸張

圧縮/伸張の操作はマーカによる選択範囲内にのみ影響を与えるので,縦軸の圧縮/伸張を 行う前に、波形表示部のマーカで選択範囲を設定(CT[8.5.3](#page-77-0))します。

縦軸の圧縮/伸張は、圧縮/伸張画面の [Y軸] 内の項目で設定を行います。

### ■最大値/最小値を指定して、圧縮/伸張

[最大/最小(M)]の○ (オプションボタン) が選択(◎) されている状態の時, マーカで選 択されている範囲の最大値が [最大(X)] の右に,最小値が [最小(N)] の右に表示されていま す。圧縮/伸張実行後の、ターゲットの最大値/最小値を各表示部に入力して Enter キーを押 すと,波形表示分の波形が変化します。

最大値<最小値に設定すれば,波形を上下反転させることもできます。

所望の波形が得られていれば、OK ボタンをクリックします。

圧縮/伸張を実行せずに波形表示画面に戻るには、キャンセルボタンをクリックします。

#### ■振幅/オフセットを指定して,圧縮/伸張

「振幅/オフセット(0)]の◯(オプションボタン)が選択 (◉) されている時, マーカで選 択されている範囲の振幅値が [振幅(T)] の右に, オフセット値が [DC オフセット(D)] の右に 表示されています。

振幅/オフセットと最大値/最小値は、下記のような関係になっています。

振幅=(最大値~最小値の幅),オフセット=(最大値~最小値の中心)

最大値=オフセット+ (振幅÷2), 最小値=オフセット- (振幅÷2)

振幅を負の値に設定すれば,波形を上下反転させることもできます。 所望の波形が得られていれば、OK ボタンをクリックします。 圧縮/伸張を実行せずに波形表示画面に戻るには、キャンセルボタンをクリックします。

# ■選択範囲を、最大振幅に伸張

最大振幅ボタンをクリックすると,あらかじめマーカで選択されていた範囲を,最大振幅に 伸張できます。伸張前の選択範囲のオフセットが 0 でなかったとき,伸張後のオフセットは 0 に変化します。

オフセット固定最大振幅ボタンをクリックすれば、オフセットを変化させないで、正又は負 のピークが最大値になるように伸張させることができます。

# ■その他

伸張の結果±フルスケールを超えるような設定が行われたときは,±フルスケールで波形が クリップします。

伸張率が大きすぎると,波形に歪みが発生するときがありますので,ご注意ください。

### 8.11.3 波形作成例

# ■横方向の圧縮/伸張

波形の,横方向の圧縮/伸張の例として、正弦波を波形表示画面の前 1/4 に圧縮し,バース ト波形を作成します。

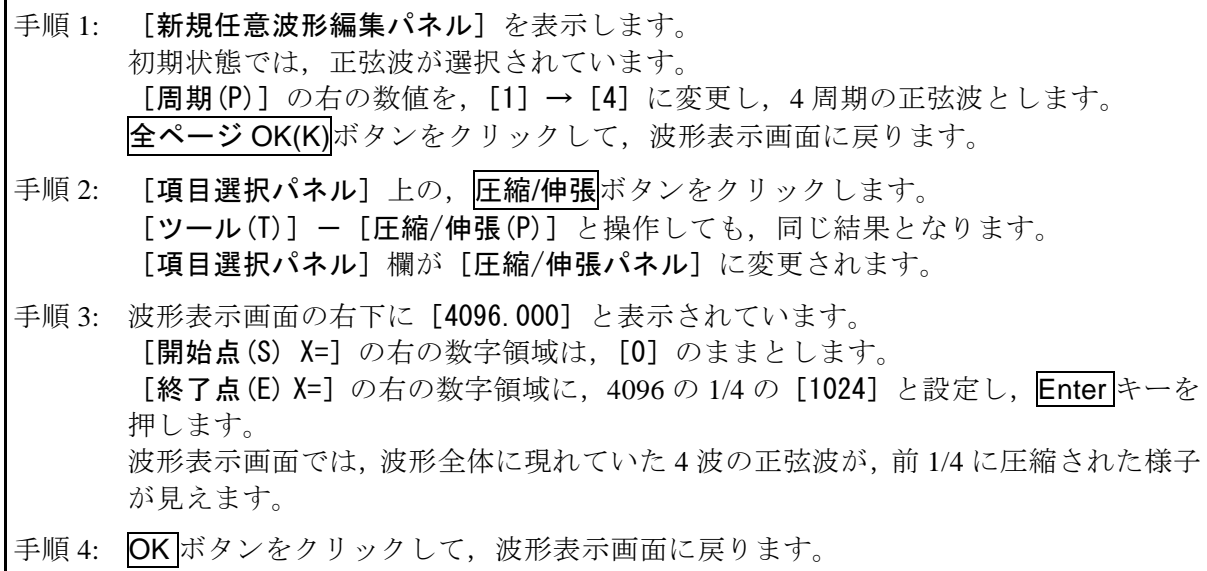

- 解説 1: この例では, [開始点(S) X=] を [0] のままとしたので, 元の波形が, 波形表示画 面の波形の前 1/4 に波形が圧縮されました。 例えば, [開始点(S) X=] [1024], [終了点(E) X=] [2048] と設定すると, 元の波形 が波形表示画面の前 1/4 から 1/2 に波形を圧縮されます。
- 解説 2: 波形の指定部分を、波形全体に広げることもできます。 あらかじめ,波形表示画面でマーカ A と B で波形の一部を選択しておきます。 ここで、圧縮/伸張画面の全体に伸張ボタンをクリックすると、選択されていた範 囲が波形全体に伸張されます。

### ■縦方向の圧縮/伸張

波形の縦方向の圧縮/伸張の例として,三角波を拡大し,クリップさせて,台形波を作成しま す。

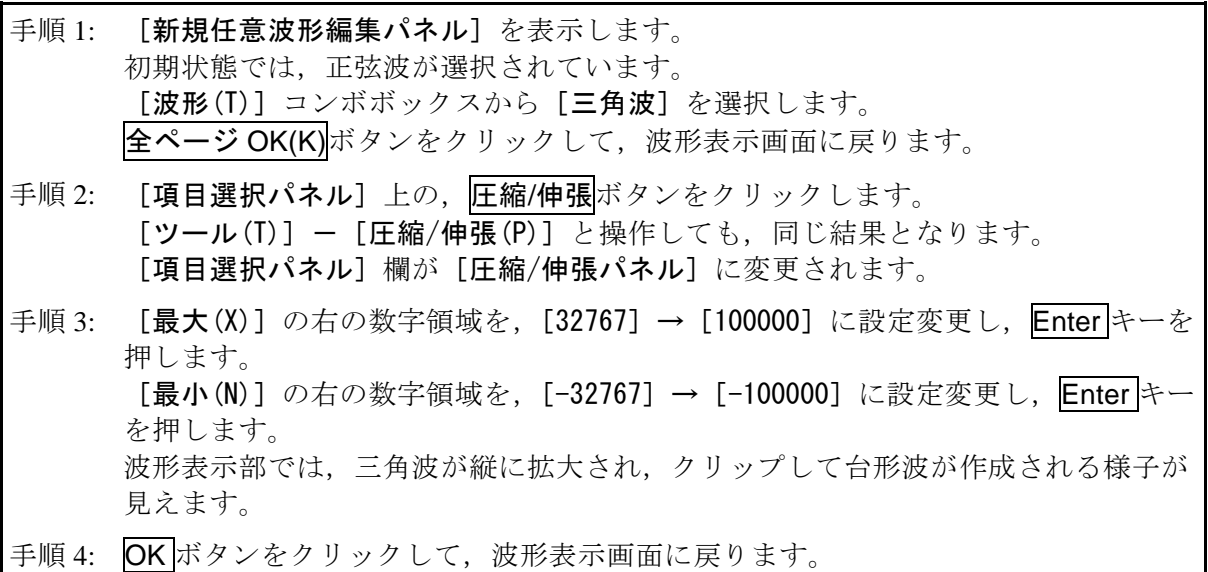

- 解説 1: 手順3で指定した最大/最小の数値によって、波形を縦に圧縮したり、上下に移動 させたりすることもできます。伸張や移動の結果,±フルスケールを越えたときは, ±フルスケールで波形がクリップします。
- 解説 2: あらかじめ, 波形表示画面で A マーカ (赤) と B マーカ (青) で波形の一部を選択 しておくことによって,波形の一部を圧縮/伸張できます。
- 解説 3: ±フルスケールまで届いていない波形では, オフセット固定最大振幅ボタンや最大 振幅ボタンをクリックすることによって,最大振幅に波形を伸張できます。
- 解説 4: 手順 3 で,最大を[-100000],最小を[100000]とすれば,上下反転した波形を得 られます。
- 解説 5: この例では [最大/最小]で圧縮/伸張率を指定しましたが, [振幅/オフセット]で も指定できます。[振幅/オフセット(0)]の左の○(オプションボタン)をクリック して◎ (選択状態)とします。ここで, [振幅(T)]を[200000], [DC オフセット(D)] を 0 とすれば,この例と同じ結果が得られます。
- 解説 6: この例では三角波をクリップさせて台形波を作成しましたが、方形波で [遷移] を 設定することによって,より簡単に台形波を生成することができます。

# 8.12 システム設定

# <span id="page-105-0"></span>8.12.1 X 軸単位設定

「任意波形編集ツール」では、横軸の表示/設定単位として、波形データのアドレス以外に. 時間,ユーザ単位を使用できます。

時間は、[周波数]に連動します。

ユーザ単位では,波形データの最初と最後を任意に与え,また単位の名称も任意に設定でき ます。

横軸ユーザ単位のいくつかの例を,表 [8-6](#page-105-1)に示します。

数式で波形を生成するとき,sin()などの三角関数はラジアン単位となっていますので,0 ~6.283185 を使用すると便利です。

[単位]の右の▼ボタンをクリックすると、選択できる横軸単位のリストが表示されます。 リストの中をクリックするか, |↑, |↓|, |→|, ← キーを押して, 横軸単位を選択してください。

X軸単位にユーザ単位を選択すると, [名称], [最小値] ~ [最大値]を設定できるようにな ります。

[名称]右の領域には横軸単位名称として、半角 4 文字(全角 2 文字)までの文字列を入力 します。

<span id="page-105-1"></span>「最小値]~[最大値]右の領域には、ユーザ単位の最小値(波形左端の値),及び最大値(波 形右端の値)の数値を入力します。

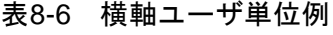

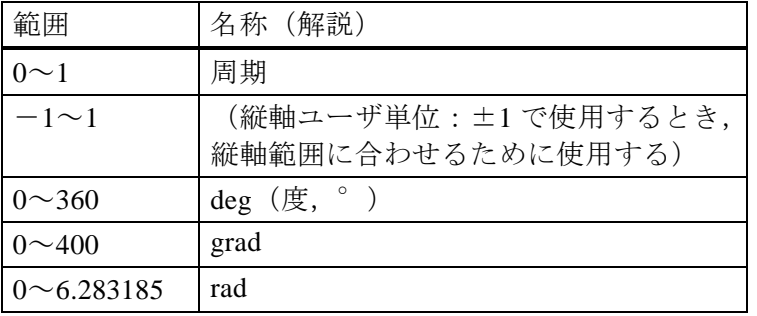

#### <span id="page-106-0"></span>8.12.2 Y 軸単位設定

「任意波形編集ツール」では、縦軸の表示/設定単位として、波形データ (16 bit:-32768 ~+32767)以外に,電圧,ユーザ単位を使用できます。

雷圧は. [振幅]に連動します。

ユーザ単位では,波形データの下端と上端を任意に与え,また単位の名称も任意に設定でき ます。

数式で波形を生成するとき,sin( )などの関数のとる値の範囲は±1 となっていますので, -1~+1 を使用すると便利です。

[単位]の右の▼ボタンをクリックすると,選択できる縦軸単位のリストが表示されます。 リストの中をクリックするか, |↑, |↓|, |→|, ← |キーを押して, 縦軸単位を選択してください。

統軸単位にユーザ単位を選択すると、[名称], [最小値] ~[最大値]を設定できるようにな ります。

[名称]右の領域には、縦軸単位の名称として、半角4文字(全角2文字)までの文字列を 入力します。

「最小値~最大値]右の領域には、ユーザ単位の最小値(波形下端の値)、及び最大値(波形 上端の値)の数値を入力します。

# 8.13 メモリ

「任意波形編集ツール」では,作成した波形データを DP 電源へ転送することができます。

#### 8.13.1 メモリ転送

[ツール(T)] - [メモリ転送]と選択するか, ツールバーのメモリ転送ボタンをクリック することで,メモリ転送ダイアログが表示されます。

設定したい DP 電源側のメモリ番号を指定し、OK ボタンをクリックすることで、DP 電源へ の波形データ転送が開始されます。

### 8.13.2 メモリクリア

[ツール(T)] - [メモリクリア]と選択するか, ツールバーのメモリクリアボタンをクリ ックすることで,メモリクリアダイアログが表示されます。

クリアを行いたい DP 電源側のメモリ番号を指定し、OK ボタンをクリックすることで、DP 電源内の選択メモリ番号データがクリアされます。

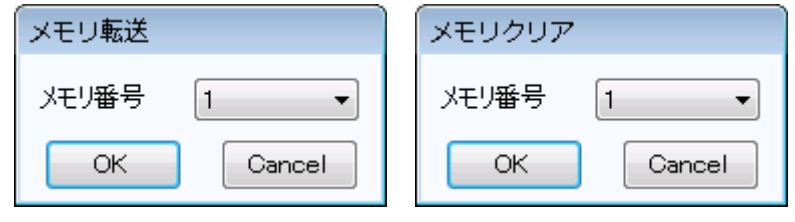

図8-13 メモリ転送/メモリクリアダイアログ

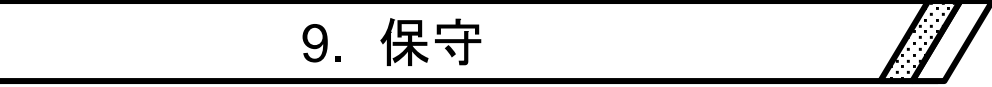

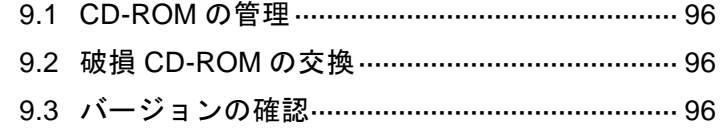
## 9.1 CD-ROM の管理

CD-ROM は,下記の事項に注意して丁寧に取り扱ってください。 直射日光の当たる場所や,高温・多湿の場所に保管しないでください。

- ●塵埃の少ない場所で使用し、保管してください。
- ●記録面には、直接手を触れないでください。損傷やエラーの原因になります。
- ●付着した汚れは、柔らかい乾いた布で拭きとってください。ベンジンなどの溶剤は使用 しないでください。
- ●保管は水平又は垂直に行い、CD-ROM がねじれたり曲がったりしないようにしてくださ い。
- CD-ROM のレーベル面に記入するときは、フェルトペンをご使用ください(ボールペン や鉛筆など先の固いペンを使わないでください)。

# 9.2 破損 CD-ROM の交換

CD-ROM を破損したときには,当社又は当社代理店にご連絡ください。 有償で,新しい CD-ROM と交換させていただきます。

## 9.3 バージョンの確認

[環境設定]を押して表示されるダイアログウィンドウの右上に,本ソフトウェアのバージ ョンが表示されます。

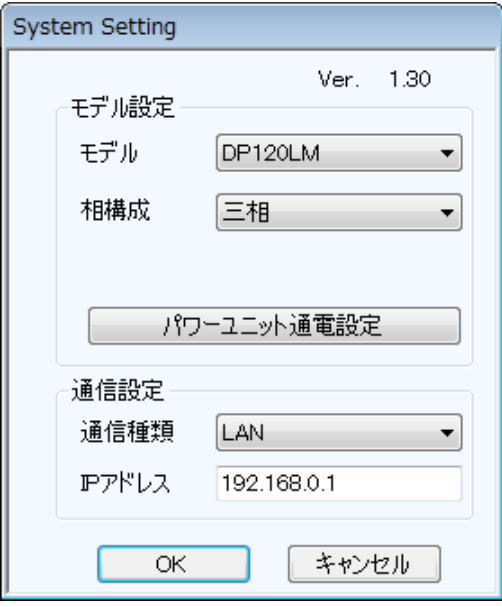

図9-1 環境設定ダイアログウィンドウ

#### ー お 願 い -

- 1. 取扱説明書の一部又は全部を,無断で転載又は複写することは固くお断りします。
- 2. 取扱説明書の内容は,将来予告なしに変更することがあります。
- 3. 取扱説明書の作成に当たっては万全を期しておりますが,万一,ご不審の点や誤り, 記載漏れなどにお気付きのことがございましたら,当社又は当社代理店にご連絡く ださい。
- 4. 運用した結果の影響については,3.項に関わらず,責任を負いかねますのでご了承 ください。

# コントロールソフトウェア for DP シリーズ Type L 取扱説明書

### 株式会社エヌエフ回路設計ブロック

〒223-8508 横浜市港北区綱島東 6-3-20 TEL 045-545-8111(代)

http://www.nfcorp.co.jp/

◯<sup>C</sup>*<sup>E</sup> <sup>A</sup>* Copyright 2016-2020, **NF Corporation**

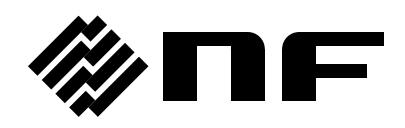